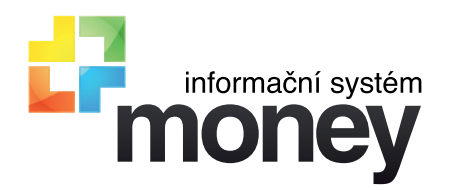

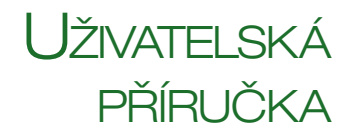

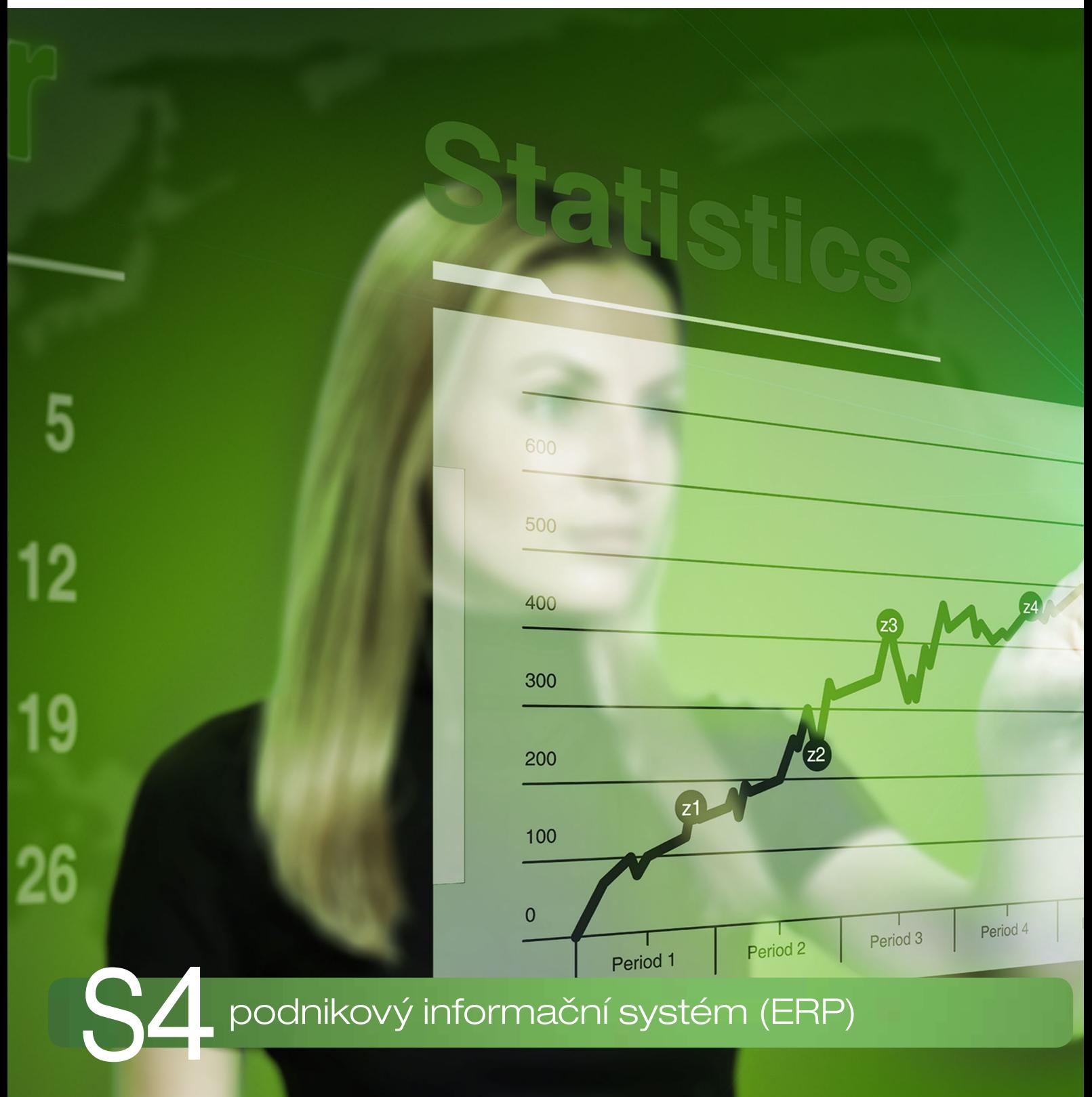

# **ZAČÍNÁME S ERP MONEY** Ovládání programu, nastavení agendy, první kroky <sup>a</sup> příklady

## **Technická podpora systému**

Základní technická podpora je k dispozici zdarma všem uživatelům, kteří mají platnou licenci a uhrazenou službu maitenance. Dotaz je možné položit po telefonu nebo poslat přes internet:

Telefonická podpora je k dispozici na čísle **549 522 502** každý pracovní den v 8–17 hod. Internetová podpora funguje formou webové konference po registraci na zákaznickém portálu **http://zakportal.money.cz**, na dotazy naši konzultanti odpovídají nejpozději do dvou pracovních dnů (zpravidla ale během několika hodin).

Před každým kontaktem si připravte následující údaje:

- IČ firmy, která ERP Money zakoupila
- PIN licence a číslo verze ERP Money (obě informace najdete na informačním řádku v pravém dolním rohu hlavního okna Money)
- verzi operačního systému (Windows 7/8/10)
- přesný popis problému a situace, která jej navodila

Tato základní identifikace velmi zrychlí komunikaci s naší technickou podporou a pomůže se snáze dobrat řešení k vaší plné spokojenosti.

## **Individuální servisní podpora**

V rámci individuální nadstandardní podpory nabízíme dva typy placených služeb:

- Servisní smlouva SLA tuto servisní smlouvu je možné uzavřít na trvalou individuální podporu vycházející z vašich potřeb a požadavků. Bližší informace a přihlašovací formulář k této službě najdete na našich stránkách http://www.money.cz/ money-s4/podpora/servis/.
- Jednorázová služba pokud potřebujete jen jednorázovou pomoc s instalací nové verze, analýzou dat, úpravou formulářů či výstupů do Excelu, nastavením funkcí nebo přístupových práv, případně individuální konzultace či školení, spojte se s námi na adrese **obchod@money.cz** nebo na čísle **800 776 776**.

## **Informace na internetu**

Aktuální informace o systému jsou dostupné na internetové adrese www.money.cz/money-s4 a www.money.cz/money-s5.

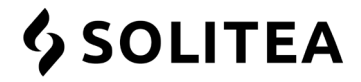

## **Solitea Česká republika, a.s.**

### **Drobného 49, 602 00 Brno**

Obchod 800 776 776 Hotline 549 522 502 E-mail info@money.cz Internetové stránky www.money.cz

## **OBSAH**

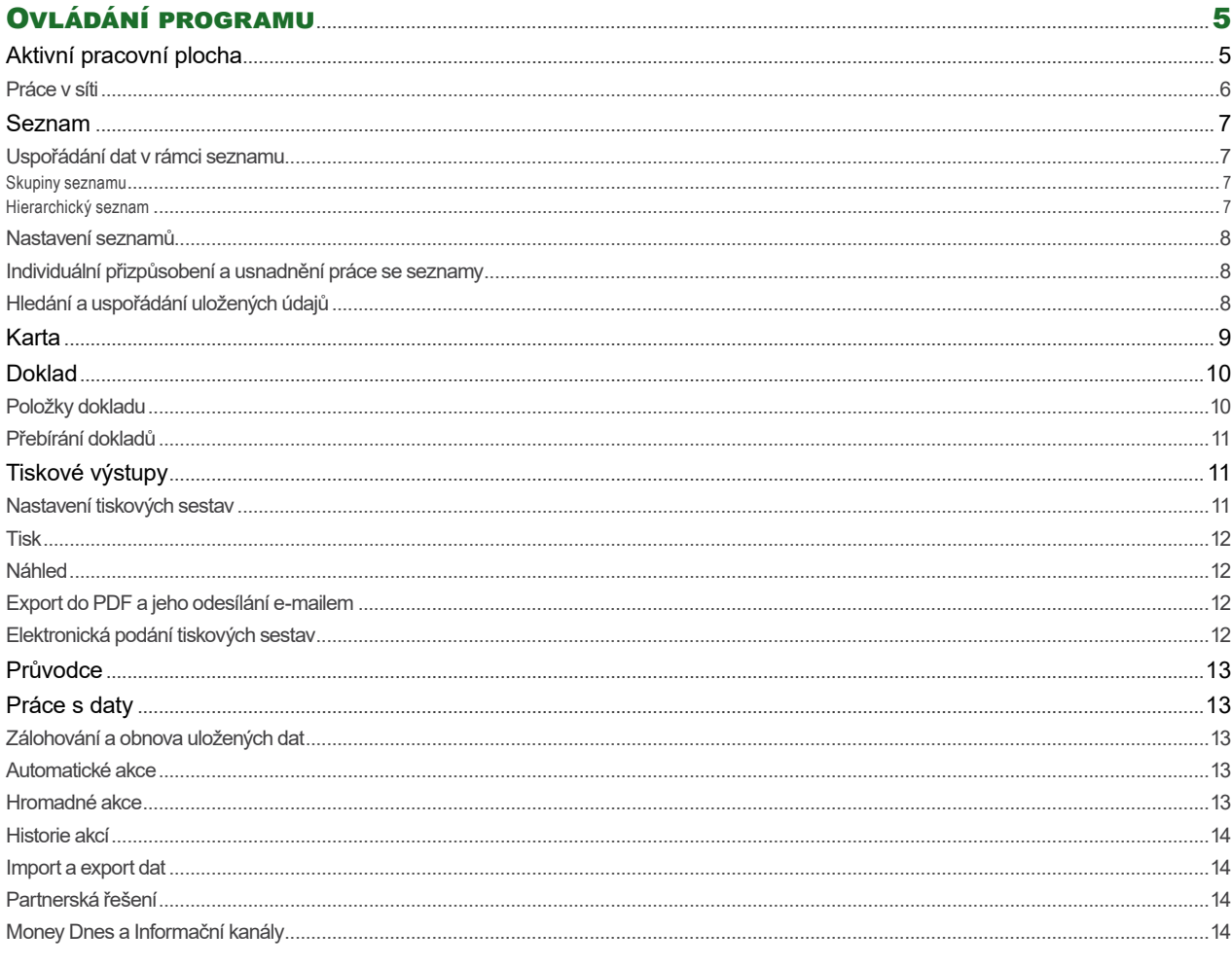

### 

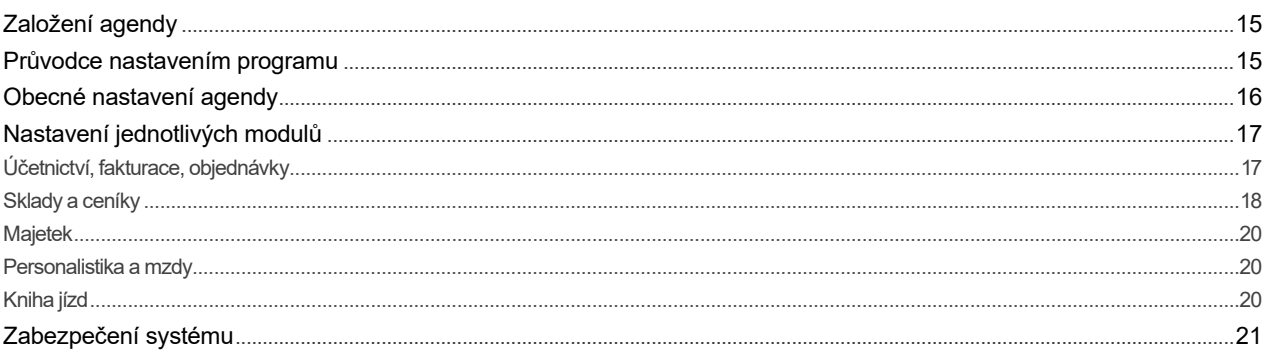

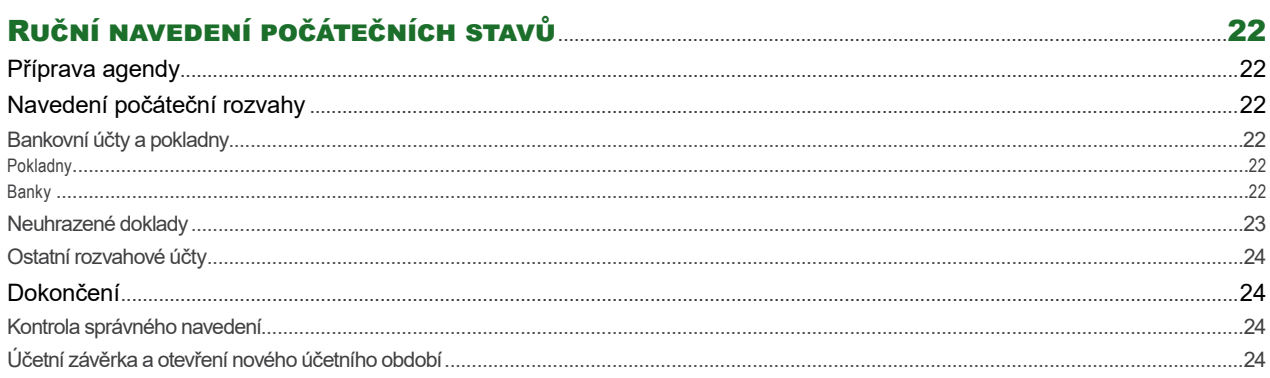

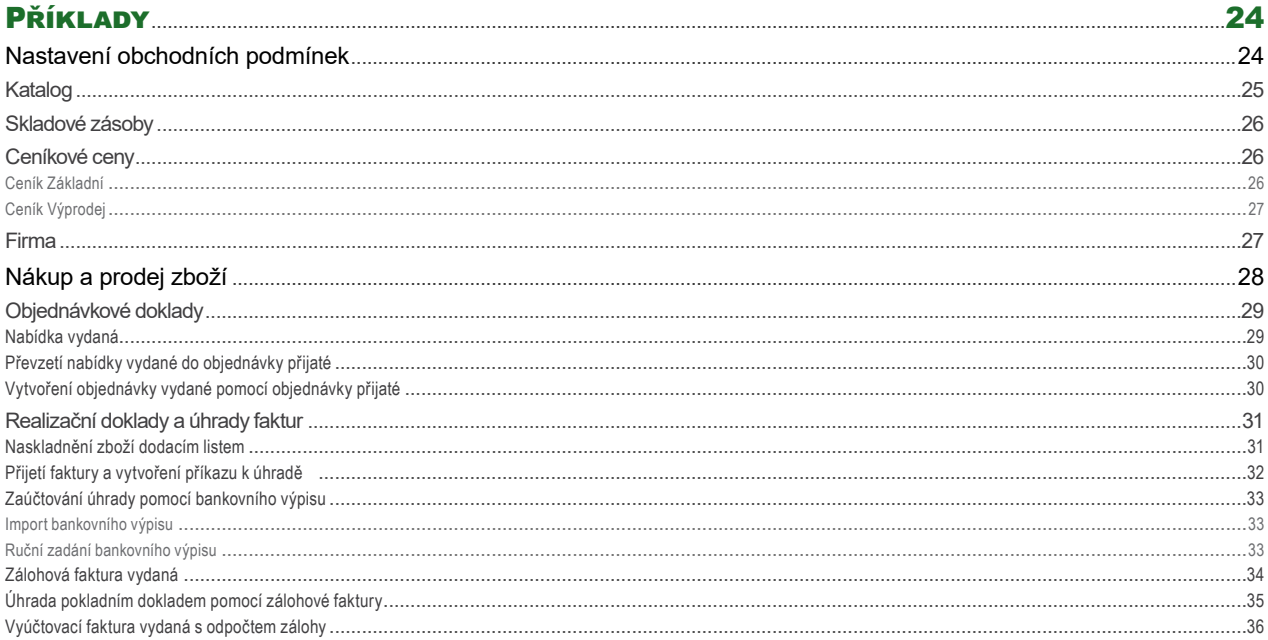

## <span id="page-4-0"></span>**Vítejte ve světě ERP systémů Money**

Podnikové informační systémy Money patří mezi technologicky nejvyspělejší ERP řešení na českém i slovenském trhu – jsou výsledkem našich dlouholetých zkušeností s tvorbou ekonomických systémů pro společnosti všech velikostí. Microsoft SQL databáze zajišťuje robustnost a spolehlivost, potřebnou k bezpečné a rychlé práci s velkými objemy dat. Použitá nejmodernější .NET technologie umožňuje velkou otevřenost a variabilitu systému. Z pohledu uživatele je systém Money S4 vybavený uživatelským rozhraním, díky kterému je možné i složité funkce ovládat snadno a intuitivně a rychle tak získat požadované informace. Výsledkem je řešení, které obsahuje celou řadu provázaných specializovaných modulů pro různé oblasti činností a které se podle potřeb poskládá jako stavebnice. U výkonnější verze Money S5 pak není žádný problém do systému implementovat jakoukoliv na míru připravenou funkčnost.

Příručka *Začínáme s ERP Money* slouží k získání základní orientace v systému a jeho ovládání a dále jako pomůcka při vytvoření a nastavení nové agendy. ERP Money může v závislosti na verzi, zakoupených modulech a součástech implementovaných na základě potřeb uživatele obsahovat celou řadu různých modulů a disponovat tak mnoha odlišnými funkcemi. Cílem této publikace proto není popsat všechny varianty systému, ale pouze představit základní funkčnost.

Detailní a obsáhlé informace získáte v kontextové nápovědě přístupné pro všechny moduly přímo z programu po stisku tlačítka F1 a v pravidelně aktualizované PDF verzi manuálu. Podrobný popis některých speciálních funkcí a modulů uvádíme v samostatných dokumentech na zákaznickém portálu vždy u příslušného modulu (Money S4 a Money S5) v části *Dokumentace*. K dispozici je zde také příručka Instalujeme ERP Money, kde se dozvíte vše o instalaci, registraci a aktualizaci systému, a přehled Klávesových zkratek používaných v programu. Váš tým Money

## **Ovládání programu**

Ovládání ERP Money je jednoduché a intuitivní. Prostředí i funkčnost se podobají produktům v operačním systému Windows (například MS Office), které většina uživatelů důvěrně zná a umí s nimi zacházet. Na následujících stranách proto většinou popisujeme jen individuální vlastnosti programu, vycházející ze zaměření systému.

## **Aktivní pracovní plocha**

Aktivní pracovní plocha je pracovní prostředí programu, které obsahuje hlavní ovládací prvky a ve kterém pracujete s jednotlivými seznamy a spouštíte potřebné funkce. Skládá se z následujících částí:

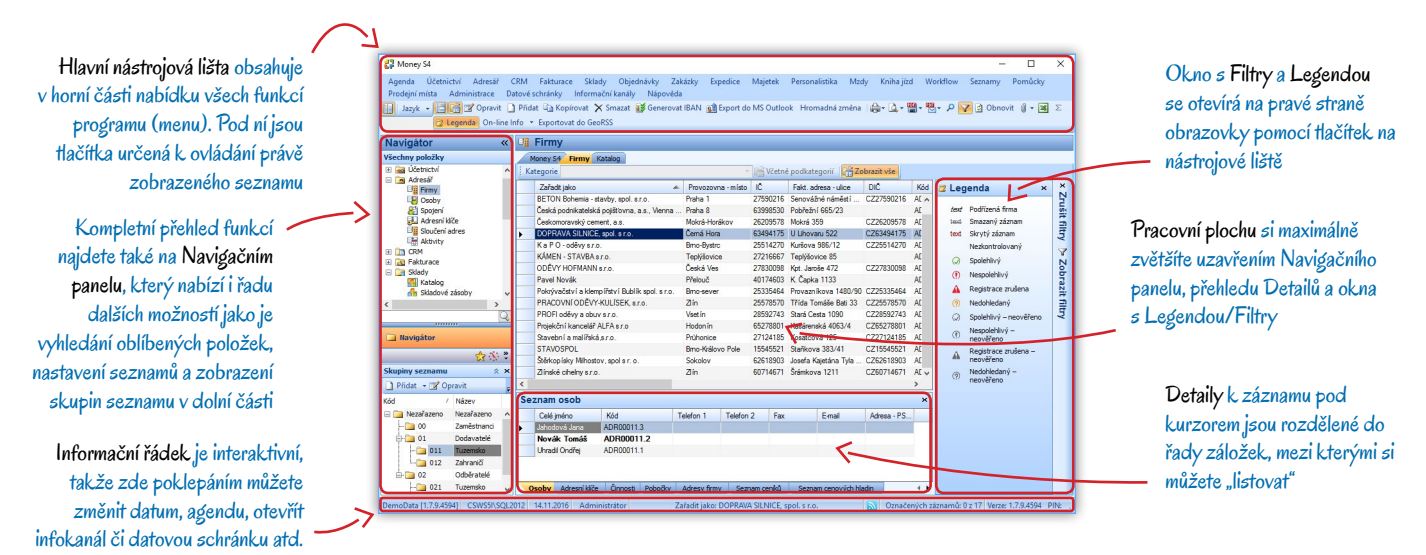

*Hlavní nástrojová lišta* – v horní části obrazovky je *Menu*, neboli kompletní nabídka všech funkcí a seznamů v programu. Pod nimi je umístěná nástrojová lišta s *Tlačítky*, pomocí kterých ovládáte právě zobrazený seznam.

*Navigační panel* – volitelně zobrazitelný panel v levé části aktivní pracovní plochy má několik funkcí:

- *Navigátor*  jedná se o obdobu hlavního *Menu*. Tato nabídka funkcí a seznamů je poskládaná do stromové struktury a navíc zde můžete uskutečnit řadu operací, které v *Menu* nenajdete: pomocí místní nabídky (otevřete ji pravým tlačítkem myši) se dá nastavit konfigurace seznamu, seznam otevřít v nové záložce nebo ho vložit mezí *Oblíbené*. Zápisem textu do *Vyhledávacího okna* umístěného dole zde také rychle najdete konkrétní funkci ERP Money.
- *Oblíbené*  namísto plné nabídky *Navigátoru* si můžete sestavit vlastní přehled nejčastěji používaných funkcí.
- *Poslední použité*  nebo si můžete zobrazit jen seznamy a funkce, které jste využili jako poslední. Jejich počet určíte volbou *Naposledy použité funkce* v *Průvodci nastavením programu* v záložce *Vzhled aplikace*.
- *Skupiny seznamu*  položky většiny seznamů se dají rozdělit do skupin s rozdílným nastavením. Také jsou uspořádané do stromové struktury a zobrazují se v dolní části *Navigačního panelu*. Na kartě každé skupiny lze zadat individuální konfiguraci, kterou přeberou všechny položky (karty) vytvořené v této skupině – podrobný popis najdete v kapitole [Skupiny seznamu na straně](#page-6-1) 7.

<span id="page-5-0"></span>*Pracovní plocha* – tento panel zabírá hlavní část obrazovky a vykonáváte v něm většinu práce s programem. Formou záložek si zde můžete otevřít libovolný počet seznamů. Ovládacími tlačítky nástrojové lišty se na panelu dají zobrazit i další pomocná okna:

- *Filtry (Alt+F)*  okno se otevře v pravé části obrazovky. Vytváříte a aplikujete zde filtry určené k omezení seznamu na skupinu položek s vybranými vlastnostmi.
- *Legenda –* vysvětlivky k zobrazenému seznamu můžete otevřít na stejném místě jako filtry.
- *Detaily (Alt+D)*  pod každým seznamem si můžete zobrazit záložky s řadou informací o záznamu, který je pod kurzorem historii akcí a připojené dokumenty, dále u dokladů položky, zaúčtování či úhrady, v adresáři kontaktní osoby, pobočky, přiřazené ceníky nebo neuhrazené doklady, u zásob statistiku, pohyby, ceny atd. Záložky detailů si přizpůsobíte pravým tlačítkem myši.
- *Money Dnes*  přepnete-li se v *Navigátoru* na kořen stromečku (první položku nazvanou Money S4 nebo Money S5), zobrazí se na pracovní ploše aktuální přehled informací o stavu agendy (neuhrazené pohledávky a závazky, stav objednávek, cash flow) doplněný *Daňovým kalendářem*. Pravým tlačítkem myši můžete vzhled okna upravit.
- *Informační kanály*  naopak poslední položka *Navigátoru* vám nabídne přehled novinek v programu, účetnictví i legislativě.

*Informační řádek* – ve spodní části okna obrazovky je řádek s informacemi o verzi programu, čísle vaší licence (PIN), přihlášeném uživateli, pracovním datu, počtu označených záznamů apod. Poklepáním myší změníte v aplikaci datum, uživatele či agendu.

Celý systém je rozdělený do funkčně provázaných Modulů (*Účetnictví, Fakturace, Adresář, Sklady, Mzdy* atd.). Podle těchto modulů je také strukturovaná nabídka všech funkcí a seznamů na *Hlavní nástrojové liště* a v Navigátoru.

 Detailní popis *Aktivní pracovní plochy*, ale i dalších částí programu, o kterých se zmiňujeme v této části příručky, najdete v PDF manuálu nebo v kontextové nápovědě k programu v části *Vítejte v Money / Ovládání programu*.

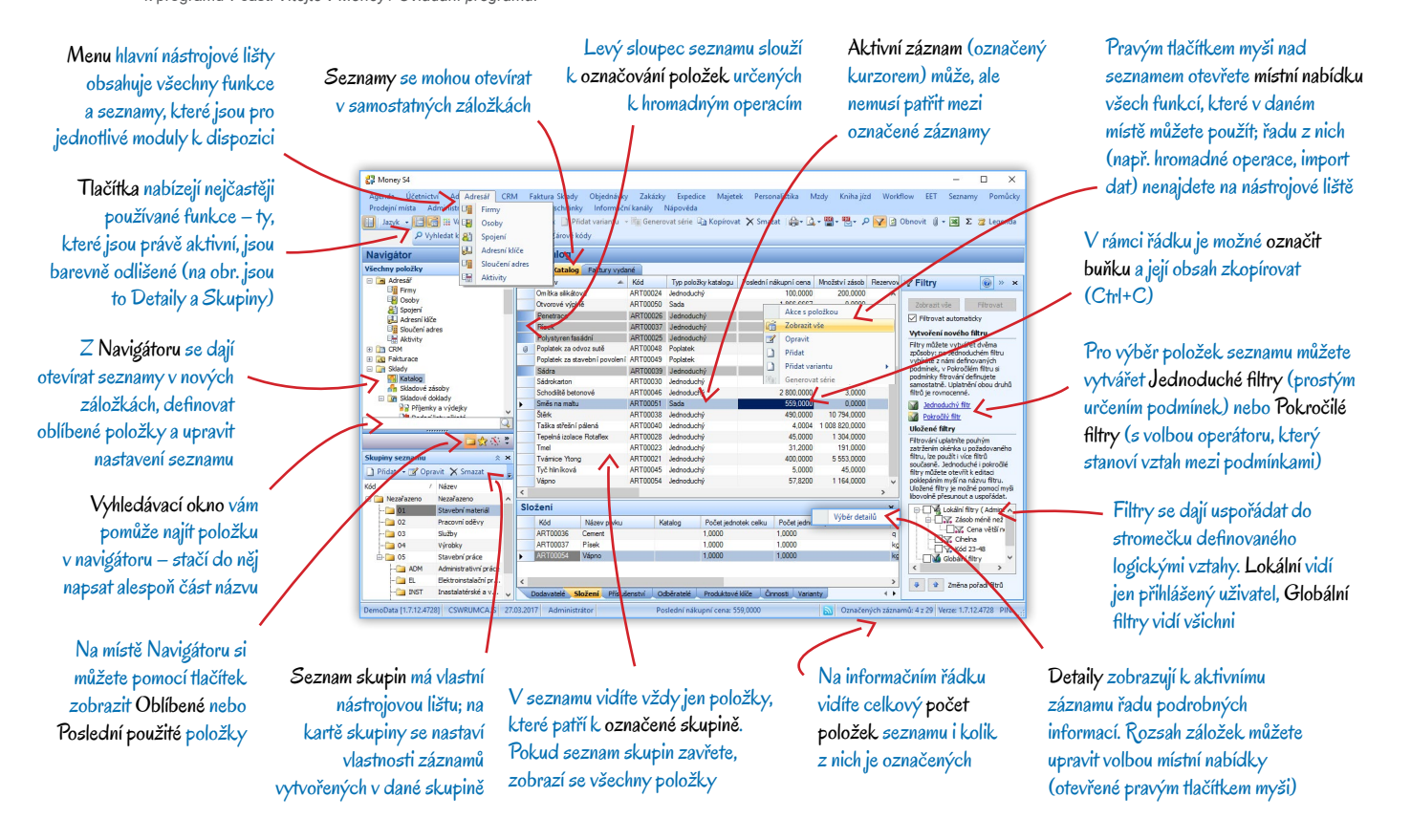

#### **Práce v síti**

ERP Money umožňuje souběžnou práci více uživatelů v jedné agendě. Aby se předešlo duplicitám a konfliktům, disponuje systém několika kontrolními mechanismy:

*Nastavení přístupových práv* – pokud do agendy přistupuje více uživatelů, jistě není žádoucí, aby každý z nich viděl všechna data (např. personální údaje nebo nákupní ceníky) a mohl uskutečnit všechny operace (změnit prodejní ceny, provést účetní závěrku nebo hromadně exportovat adresy). Pro tento účel je proto v menu *Administrace* možné nastavit *Přístupová práva* pomocí *Rolí*, které se pak přidělují jednotlivým *Uživatelům*. V rámci rolí lze povolovat řadu jednotlivých funkcí a dále pak čtení, tvorbu, mazání či opravy seznamů, jejich sloupců, detailů i skupin. Navíc je možné skrýt určité údaje v jednotlivých záznamech.

*Aktualizace údajů* – data se při práci v síti aktualizují při každém otevření seznamu, filtrování nebo uložení položky, nikoliv však při přepínání mezi záložkami. Pokud tedy pracujete se seznamy trvale otevřenými v záložkách, doporučujeme zobrazená data při práci občas aktualizovat "ručně". K tomuto účelu slouží tlačítko *Obnovit (F5)*, které doplní do seznamu, v němž právě pracujete, údaje zadané ostatními uživateli, případně i vámi samotnými v jiné otevřené záložce.

<span id="page-6-0"></span>*Dodržení posloupnosti v číselné řadě* – v seznamech, které používají k označení karet číselnou řadu (zejména se jedná o doklady), se do nově založené karty doplní pouze "pravděpodobné číslo", kterým karta disponuje až do uložení. Stejné číslo karty tak můžou mít všichni uživatelé, kteří v téže chvíli v seznamu pracují na nově vytvořeném záznamu. První uložená karta číslo získá definitivně, ostatním se při uložení číslo změní tak, aby v číselné řadě nevznikla ani duplicita, ani mezera.

*Otevření stejné karty více uživateli* – pokud uživatel otevře záznam, na kterém již ve stejnou chvíli pracuje jiný uživatel, je na tuto skutečnost upozorněn a má na výběr záznam zavřít, otevřít pouze ke čtení nebo i přesto pokračovat v úpravách. Vybere-li si poslední možnost a kartu tak editují dva uživatelé současně, budou platné údaje, které se uloží jako první. Druhou variantu program uložit nedovolí.

*Rozpracované záznamy* – v menu *Administrace* najdete přehled všech právě rozpracovaných karet. V něm můžete dohledat právě editované záznamy a uživatele, kteří na nich pracují.

#### **Seznam**

Jádrem každé agendy jsou data uspořádaná do seznamů. Základní seznamy agendy (adresy firem, doklady, skladové zásoby, majetek, mzdy atd.), najdete přímo v příslušných modulech. Dále systém používá řadu pomocných seznamů sloužících pro lepší zpracování těchto základních seznamů (číselné řady, předkontace, PSČ, cizí měny, sazby DPH, množstevní slevy), které většinou najdete v modulu *Seznamy*.

#### **Uspořádání dat v rámci seznamu**

Z pohledu přehledného uspořádání položek se v ERP Money dá většina seznamů rozdělit do libovolného množství skupin s vlastní konfigurací. Některé seznamy navíc ve skupině umožňují i přímé hierarchické členění položek. Karty je možné dodatečně přesouvat jak mezi skupinami (volbou místní nabídky), tak i v rámci hierarchie (přetažením myší), aniž by se změnily již uložené údaje.

#### <span id="page-6-1"></span>*Skupiny seznamu*

Pro lepší orientaci v seznamu a také vzhledem ke snadnějšímu zadávání položek je dobré si jednotlivé seznamy vhodně rozdělit do skupin. Nastavíte zde konfiguraci a přebírání vlastností tak, aby se co nejvíce omezilo zadávání opakovaných údajů na vytvářených položkách.

Nástrojová lišta většiny seznamů obsahuje tlačítko Skupiny, kterým se zobrazuje/vypíná seznam skupin v dolní části navigačního panelu. Pokud nejsou skupiny zobrazené, v seznamu vidíte všechny položky bez ohledu na to, do které skupiny patří; pokud jsou zobrazené, v seznamu vidíte jen položky patřící skupině pod kurzorem. Seznam skupin má vlastní nástrojovou lištu s ovládacími tlačítky. Pomocí tlačítka *Přidat podřízenou* nebo přetažením myší se dají hierarchicky řadit do stromové struktury. Na kartě každé skupiny můžete zadat její konfiguraci – údaje, které chcete doplňovat do všech položek seznamu vytvořených v této skupině, nebo vlastnosti, kterými položky mají disponovat.

Používání skupin je volitelné. Při založení agendy obsahuje každý seznam jedinou skupinu Nezařazeno, která je současně i kořenem stromečku. Jestliže seznam na skupiny členit nechcete, je možné všechny jeho položky ukládat do této skupiny a na její kartě pro ně zadat společnou konfiguraci.

Položky seznamu se dají dodatečně zařadit do jiné skupiny volbou místní nabídky Přesunout do skupiny, jejich obsah přitom zůstane beze změny.

#### *Hierarchický seznam*

Rozdělení na skupiny v některých seznamech není postačující – kontrolingové seznamy, produkty katalogu, umístění majetku a další vyžadují přímou hierarchickou závislost jednotlivých položek. V těchto seznamech se proto do stromové struktury řadí í položky, které podobně jako skupiny seznamu vytvoříte buď volbou *Přidat* nebo *Přidat podřízenou*. V rámci hierarchie je pak můžete přesouvat myší.

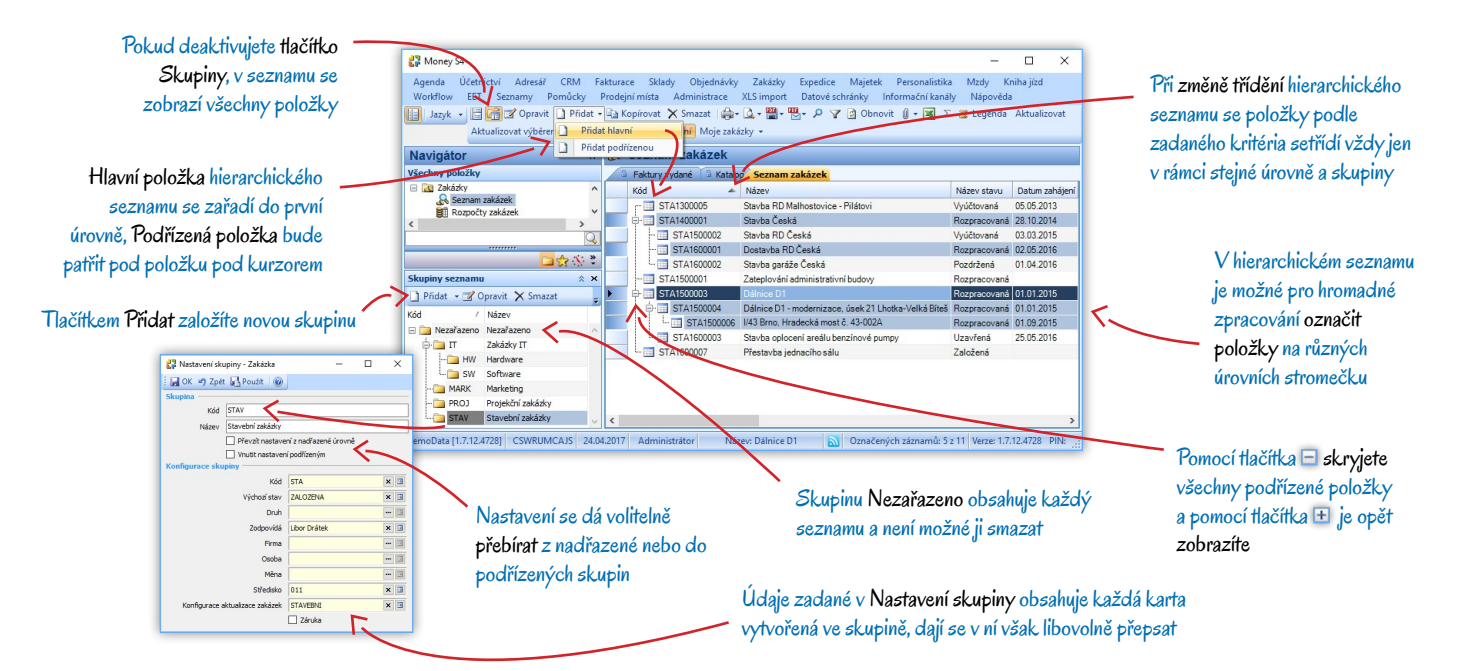

#### <span id="page-7-0"></span>**Nastavení seznamů**

Jak jsme již zmínili, vhodnou konfigurací si můžete ušetřit velkou část nudné práce a omezit výskyt chyb při mechanické tvorbě položek. Konfigurace je dvojího typu:

*Nastavení seznamu* – v *Navigátoru* si pravým tlačítkem myši nad názvem seznamu zobrazíte místní nabídku a volbou *Nastavení* z ní otevřete kartu konfigurace obecných vlastností seznamu pro XML, tisk a historii akcí. U seznamů jako jsou doklady, adresář, sklady, majetek atd. zde navíc nastavujete předkontace, kurz, odpočty záloh, kontrolu duplicity, evidenci akcí pro GDPR a řadu dalších vlastností.

*Nastavení skupiny* – na kartě skupiny zadáváte podrobnou konfiguraci platnou pro skupinu. Většinou se jedná o údaje, které se automaticky uskuteční nebo doplní do nově založené karty ve skupině: číselná řada, měna, zaokrouhlení, rozúčtování, doprovodné texty, údaje pro Intrastat atd., možnosti jsou velmi bohaté a nastavení se dá snadno přenášet do podřízených skupin nebo přebírat z nadřízených.

Konfigurace všech seznamů a skupin se dá editovat i v menu *Agenda / Nastavení skupin a seznamů*.

#### **Individuální přizpůsobení a usnadnění práce se seznamy**

ERP Money je vysoce variabilní systém, který je možné přizpůsobit individuálním potřebám každého uživatele. Navíc nabízí i řadu funkcí, které mohou výrazně urychlit a zpřehlednit rutinní práci:

*Uživatelské sloupce* – pravým tlačítkem myši nad záhlavím sloupců otevřete místní nabídku s volbou *Uživatelské sloupce*. Zde můžete přidat k položkám seznamu libovolné proměnné (číslo, částku, datum, text, logickou hodnotu), které budou na kartách uvedené ve zvláštní záložce. Volbou *Výběr sloupců* si tyto údaje zobrazíte i ve zvláštním sloupci seznamu.

*Šablony dokladů* – v seznamech dokladů se pomocí tlačítka *Šablony* přepnete do režimu, ve kterém se dá zadat libovolný počet vzorových dokladů s doplněnými údaji. Nové doklady pak můžete *Přidat podle šablony*, údaje se na nich samozřejmě dají libovolně přepsat. Šablonu je možné doplnit také do *Nastavení skupiny*.

*Připojené dokumenty* – všechny seznamy i karty obsahují tlačítko *Připojené dokumenty*, pomocí kterého se ke kartě dá připojit text či obrázek uložený v souboru, databázi nebo na internetu (formou odkazu na stránky). Program také umožňuje dokument přímo z karty nebo seznamu vytvořit v podobě textového souboru, tabulky nebo skenovaného obrázku. Pro tvorbu nových dokumentů si můžete pořídit šablony (např. dopis s hlavičkou). Každá položka seznamu s připojeným dokumentem je označená ikonou kancelářské sponky ve sloupci pro hromadné označování (najdete ho na levé straně seznamu). V menu *Seznamy / Ostatní* je navíc i kompletní seznam všech připojených dokumentů a jejich šablon.

*QR kód* – přijaté faktury lze do ERP Money vložit pouhým načtením QR kódu, a to buď čtečkou z vytištěného dokladu (pomocí tlačítka *QR čtečka*), nebo označením kódu na digitálně přijatém dokladu zobrazeném na monitoru (tlačítko *QR výstřižek*). Doklady vystavené v ERP Money (běžné i zálohové vydané faktury a daňové interní doklady) pak v CSW tiskových sestavách obsahují automaticky vygenerovaný kód, podle charakteru dokladu typu *QR Platba*, *QR Faktura* nebo *QR Platba + F*.

*Čárové kódy* – na kartách *Položek katalogu* lze u každého zboží zadat libovolný počet čárových kódů, které se mohou navázat i na konkrétní jednotku. Seznamy, v nichž pracujete se zbožím (katalog, skladové zásoby, ceníkové ceny), pak po aktivaci funkce *Čárové kódy* umožňují pomocí čtečky příslušné zboží vyhledat. Obdobné tlačítko je i na kartách dokladů, kam se prostřednictvím čtečky dají rychle vkládat položky příslušného zboží. Na fakturách a dodacích listech lze navíc čárové kódy využít při *Validaci dokladu*, kdy se porovnává skutečný fyzický stav zboží (načítáním kódů přímo na obalu) se stavem uvedeným na dokladu.

*Zrychlené zadávání* – menu *Pomůcky* nabízí funkci *Zrychlené zadávání dokladů*, kde je možné z jediného místa rychle vytvářet doklady jakéhokoliv typu. Funkčnost využívá nastavení seznamů a jejich skupin a takto vytvořené doklady se ukládají do příslušných seznamů. I zde se dá využít čtečka čárových kódů.

#### **Hledání a uspořádání uložených údajů**

Data do seznamů nejen zadáváte, ale především s nimi dále pracujete a zpětně je dohledáváte. V ERP Money k tomu máte řadu různých nástrojů:

*Třídění seznamu* – kliknutím na záhlaví (nadpis) vybraného sloupce se seznam abecedně setřídí podle položek ve sloupci. Přidržíte-li klávesu *Shift* můžete třídění rozšířit i na další sloupce.

*Uspořádání sloupců* – místní nabídka (otevřená pravým tlačítkem myši) v záhlaví sloupců obsahuje řadu možností pro úpravu seznamu do podoby, která vám při práci nejlépe vyhovuje. Volbou *Výběr sloupců* můžete zobrazit jen ty sloupce, které skutečně využíváte, dále lze v levé části seznamu *Zamknout sloupce*, které pak vždy uvidíte i při pohybu pomocí horizontálního posuvníku, a v neposlední řadě zde máte možnost přidat vlastní *Uživatelské sloupce* s libovolně definovanou hodnotou proměnných.

*Rychlé hledání* – při hledání konkrétních položek seznamu využijete schopnosti označit nejen řádek v seznamu, ale i jeho konkrétní položku (buňku). Umístěte kurzor na libovolnou buňku ve sloupci, kde chcete položky vyhledat, a na klávesnici napište hledané znaky. Program nad seznamem automaticky otevře řádek pro rychlé hledání a současně seznam omezí na řádky, jejichž položky vyhovují zadanému textu. Po umístění kurzoru na buňku v jiném sloupci se pomocí klávesové zkratky *Ctrl + G* dá hledání rozšířit na další sloupec. Klávesovou zkratkou *Ctrl + H* vyhledáte ve sloupci položky se stejným textem, jaký je zapsaný v označené buňce.

*Fulltextové hledání* – každý seznam také obsahuje tlačítko *Hledat*, které otevře vyhledávací řádek, v němž se dají zadat podrobné parametry hledání – pozice hledaných znaků, oblast, negace. K jeho otevření můžete použít i klávesovou zkratku *Ctrl + F*.

*Filtry* – dále seznamy disponují tlačítkem *Filtrovat* (*Alt + F*), které v pravé části obrazovky otevře okno určené pro tvorbu a aplikaci podrobných filtrů. Filtrovací podmínky nabízí plné spektrum operátorů (je rovno, větší, od-do, nezadáno apod.) i hodnot (přesný zápis, výběr ze seznamu, konkrétní datum, dnes, minulý měsíc atd.). Tyto filtry se v okně ukládají jako *Lokální* (přístupné jen uživateli, který je zadal), myší je lze přemístit do části *Globální* (kdy je už vidí všichni uživatelé v síti) a uspořádat do stromečkové struktury. Aplikovat se pak dá současně libovolné množství filtrů vč. možnosti nastavit logický vztah mezi nimi – podrobný popis najdete v kontextové nápovědě.

Většinu těchto funkcí využijete i na kartách, které obsahují podřízené seznamy (např. položky na dokladu), v seznamu skupin i v detailech.

<span id="page-8-0"></span>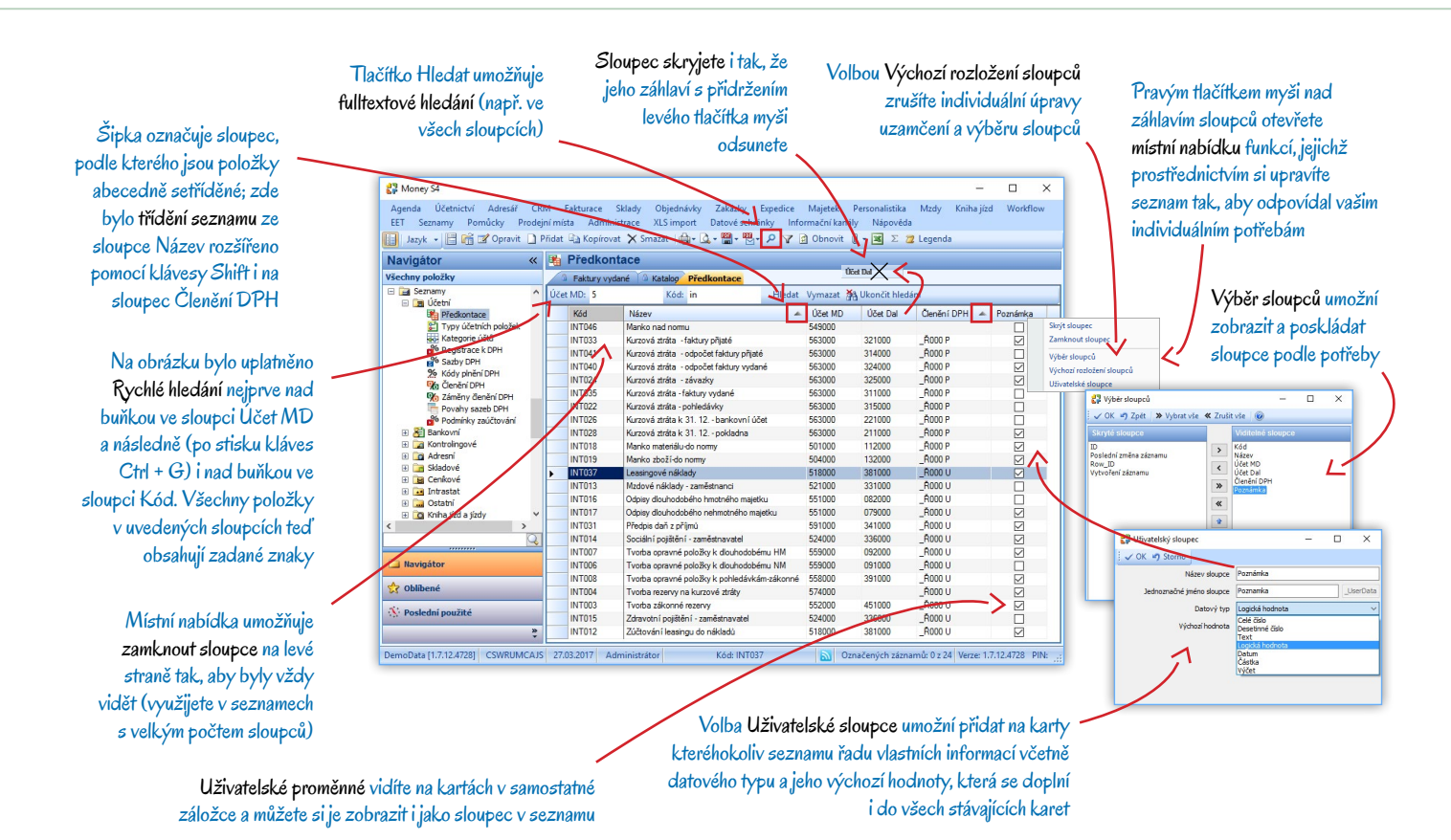

**Karta**

Jak již bylo řečeno, karty slouží pro zadávání dat a tvoří tak základ celého systému. V agendě najdete karty úplně jednoduché, které obsahují pouze kód a název a jsou určené pro další členění nebo upřesnění jiných karet (např. střediska či státní svátky), ale i velmi obsáhlé karty s řadou záložek a podřízených seznamů. K jejich naplnění můžete využívat položky jiných seznamů a tyto karty jsou takto provázané do dalších částí agendy. Navíc je možné údaje přebírat a na základě karty z jednoho seznamu založit kartu v jiném tak, že se mezi nimi vytvoří zpětná vazba – příkladem je vytvoření skladové karty a ceníkové ceny z položky katalogu a následné přebírání zboží mezi navazujícími doklady (poptávka → nabídka → objednávka → faktura → skladový doklad) vč. ceny a slev vázaných na zákazníka.

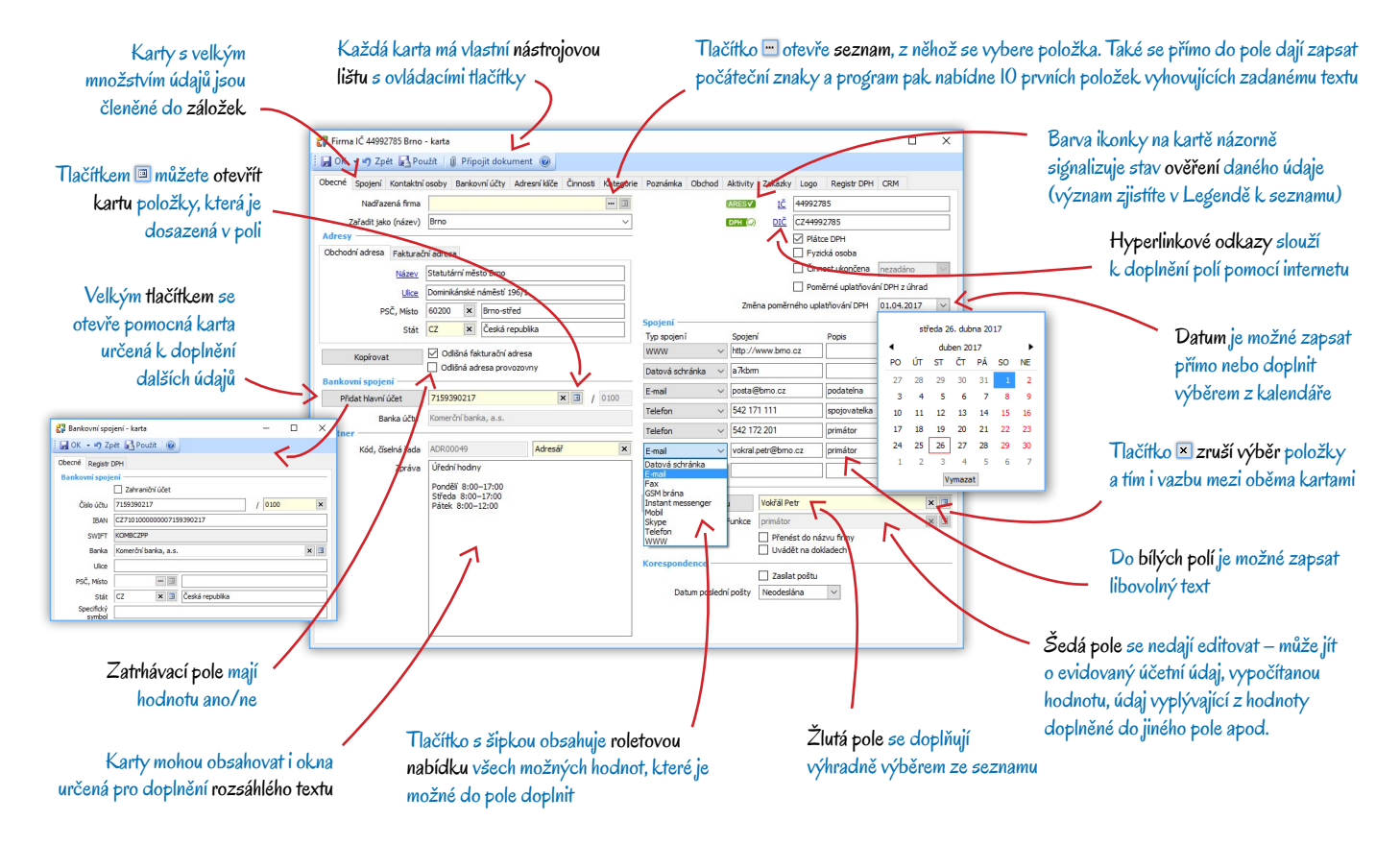

## <span id="page-9-0"></span>**Doklad**

Doklady jsou zvláštním případem karty. Jejich seznamy najdete téměř ve všech modulech (*Účetnictví, Fakturace, Objednávky*, *Sklady*) a z řady dalších modulů se automaticky generují při zaúčtování výstupů (*Majetek, Mzdy, Kniha jízd, Zakázky, Workflow*). Pro takto automaticky vytvořené doklady doporučujeme vždy založit zvláštní skupinu s vhodnými předkontacemi, zaokrouhlením apod.

S ohledem na úspěšné vedení skladů a obchodu byste měli dobře zvládnout systém přebírání položek i celých dokladů – jeho správné pochopení vám může značně urychlit obchodní postupy. V následujících kapitolách si stručně vysvětlíme, jak vytvořit doklad se skladovými položkami a jakým způsobem se údaje z tohoto dokladu přeberou do jiného navazujícího dokladu. Názorný popis pak najdete v části Příklady na straně 24.

 Velmi podrobný popis karty dokladu, položek, přebírání i různých vazeb a výpočtů najdete v kontextové nápovědě k programu v kapitole Doklad.

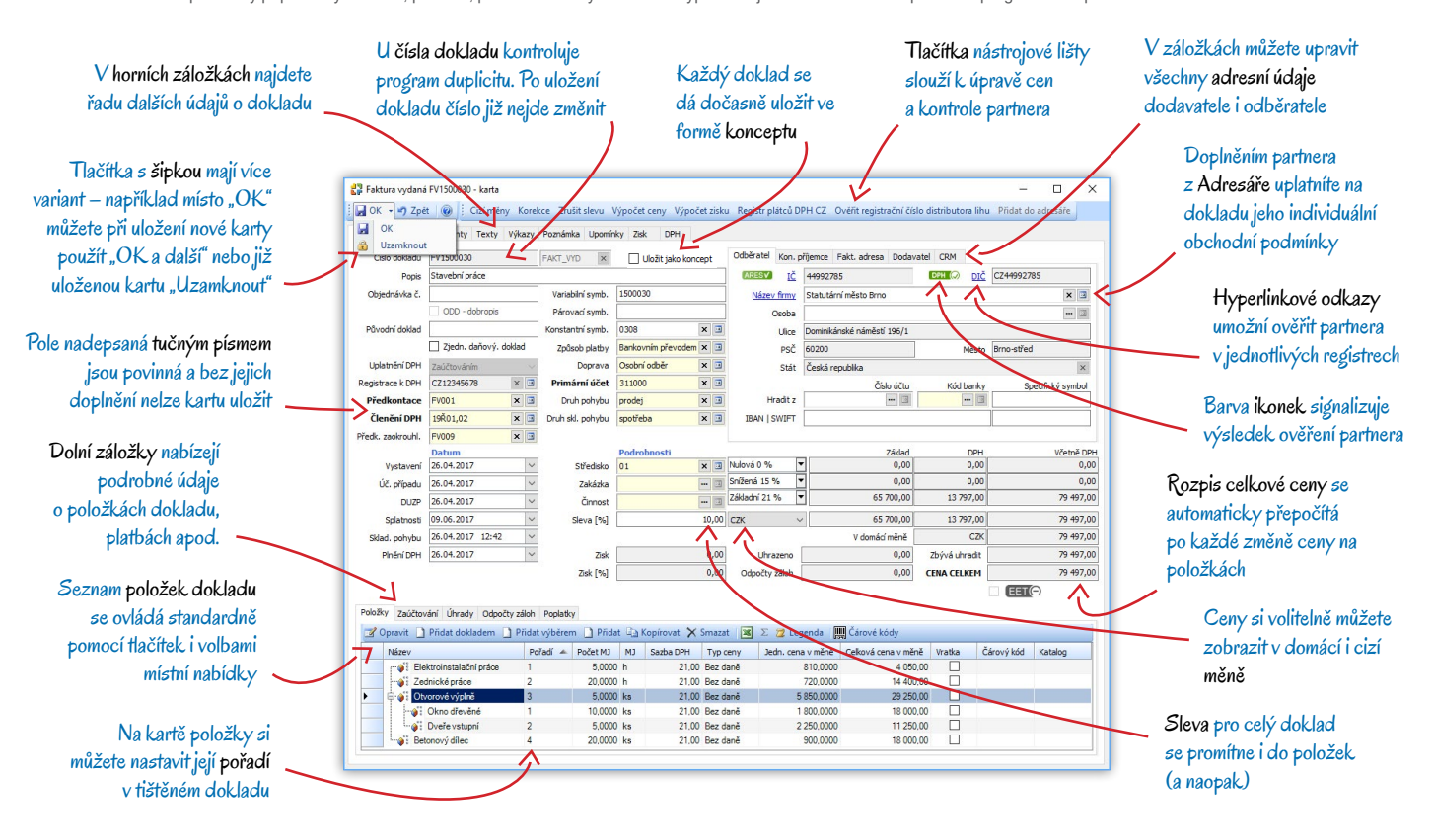

#### **Položky dokladu**

Karta každého dokladu může obsahovat kompletní účetní, skladové a cenové údaje. Kromě toho se dá "rozepsat" na seznam jednotlivých položek, které mohou mít vlastní nastavení, rozdílné od dokladu. Pokud nastavení na položce chybí, program je přebere z dokladu. Položky na doklad přidáte pomocí tlačítek na nástrojové liště umístěné nad jejich seznamem, na výběr máte několik různých způsobů:

*Přidat dokladem* – tlačítkem otevřete seznam všech dokladů, ze kterých je možné vytvořit navazující doklad. Podrobnosti najdete v následující kapitole.

*Přidat výběrem* – slouží pro výběr zboží, které evidujete v modulu *Sklady*. Zboží lze vybrat z *Ceníku, Skladu, Katalogu* či *Kategorií katalogu*. Program přednostně použije ceník přidělený odběrateli/dodavateli a sklad určený v nastavení agendy jako *Výchozí*, můžete si však zvolit jakýkoliv jiný. Na položku dokladu se dosadí všechny údaje z katalogu, vybraného skladu a ceníku, lze je však libovolně upravit.

*Přidat* – do dokladu můžete vložit i položku bez vazby na katalog. Zaúčtování, cenu a další potřebné údaje nastavíte přímo na kartě položky.

*Čárové kódy* – máte-li zakoupený modul *Čárové kódy*, položky do dokladu se dají vkládat i pouhým přečtením kódu – funkčnost je pak stejná jako při volbě *Přidat výběrem*.

Položky s vazbou na sklad můžou být také složené – jedná se o *Sady, Komplety* a *Výrobky* nebo položky s *Příslušenstvím* (obaly, poplatky apod.). Výběrem takové položky se do dokladu dosadí i všechny podřízené položky, které jsou v seznamu pro orientaci poskládané do stromové struktury. U podřízených položek si navíc můžete určit, jakým způsobem ovlivní celkovou cenu dokladu.

Na dokladech můžete navíc upravit cenu slevou za položku či celý doklad, případně individuálními obchodními podmínkami partnera dosazeného do dokladu (podle nastavení na kartě *Firmy* v záložce *Obchod*). Celkovou cenu za doklad tvoří součet cen jeho položek a v hlavičce dokladu ji není možné přímo opravit – změníte ji jen úpravou na kartě položky či celkovou slevou.

#### <span id="page-10-0"></span>**Přebírání dokladů**

K usnadnění práce s doklady slouží propracovaný systém přebírání dokladů, kdy se veškeré údaje vč. položek, ceny, partnera, zaúčtování i slev přenášejí mezi jednotlivými typy dokladů: z nabídky můžete několika jednoduchými úkony vystavit objednávku, na základě které pak vytvoříte fakturu vč. dodacího listu a nakonec do systému jednoduše zavedete i úhradu pomocí pokladního dokladu nebo bankovního příkazu a výpisu úhrad. V agendách s větším počtem zaměstnanců lze aktivovat systém schvalování dokladů, kdy vytvořené doklady může po kontrole předat k zaúčtování pouze pracovník s příslušnými právy.

Do nově vytvořených dokladů se z původního dokladu dá přebrat jen část položek, na nichž lze upravit množství, cenu i většinu ostatních údajů, další přebírané doklady pak tyto změny již akceptují. U objednávkových dokladů se dá využít modul rezervace a blokace skladových zásob s definovanou prioritou vydávání zboží při nedostatku na skladě a automatickým objednáním chybějících zásob. Spolu s uložením realizačních dokladů mohou proběhnout skladové pohyby i automatické zaúčtování. Program také upozorňuje na pokles zboží pod množství k dispozici, výdej do minusu atd. Vždy se eviduje vazba mezi souvisejícími doklady a při dodatečných změnách (např. stornování) se zpětně aktualizuje i zdrojový doklad. Všechny seznamy dokladů navíc obsahují detail Vazby dokladů, ve kterém najdete u každého dokladu graficky zobrazený vztah mezi s ním souvisejícími doklady – předchůdci a následovníky, a to včetně typu vazeb mezi nimi. Všechny tyto doklady můžete přímo ze záložky detailu otevřít a editovat.

Celý proces přebírání lze usnadnit prostřednictvím Automatických akcí (menu *Administrativa*) a využitím aplikace CSW Automatic tak, že se řada akcí spustí bez zásahu uživatele (generování dodacího listu, tisk dokladu při jeho uložení, ověření partnera v registru plátců DPH) a datově náročné akce se mohou odsunout např. na noční hodiny (evidence tržeb EET, zaúčtování prodejek).

V závěrečné části této příručky si můžete prohlédnout názorné příklady tvorby a přebírání dokladů.

## **Tiskové výstupy**

Pro každý seznam, kartu či datový výstup nabízí ERP Money řadu Tiskových sestav (např. u *Faktur vydaných* je to obyčejná faktura, faktura s dodacím listem či zaúčtováním, adresní a podací lístek, kniha faktur, paragon, opravný daňový doklad a řada dalších). Ke každé z těchto sestav pak může být k dispozici několik Tiskových návrhů, z nichž si před tiskem můžete vybrat (např. pro *Fakturu vydanou* je to několik černobílých, barevných, českých, anglických a CSW formulářů).

Tiskové výstupy jednotlivých seznamů a karet v nich uložených získáte nejen prostřednictvím tlačítka Tisk, ale i tlačítek Náhled, PDF a Mail. Obsahuje je nástrojová lišta každého seznamu. Speciální tiskové sestavy, pro jejichž sestavení je potřeba provést výběr dat nebo výpočet (příkladem je rozvaha, stav účtů, Intrastat, přehled prodeje atd.), najdete jako samostatné volby v nabídce příslušných modulů.

#### **Nastavení tiskových sestav**

Konfigurace tisku pro všechny dostupné tiskové výstupy se zadává v menu *Agenda* na kartě *Nastavení tiskových sestav*. V levé části karty je stromový seznam nabízející všechny položky *Navigátoru*, které se dají vytisknout či exportovat. V pravé části pak vidíte přehled všech *Tiskových sestav*, které jsou k vybrané položce k dispozici. Na jejich kartách si můžete zvolit a upravit dostupné *Tiskové návrhy* (formuláře), přidat nové, určit v nich datovou konfiguraci, vybrat tiskárnu atd.

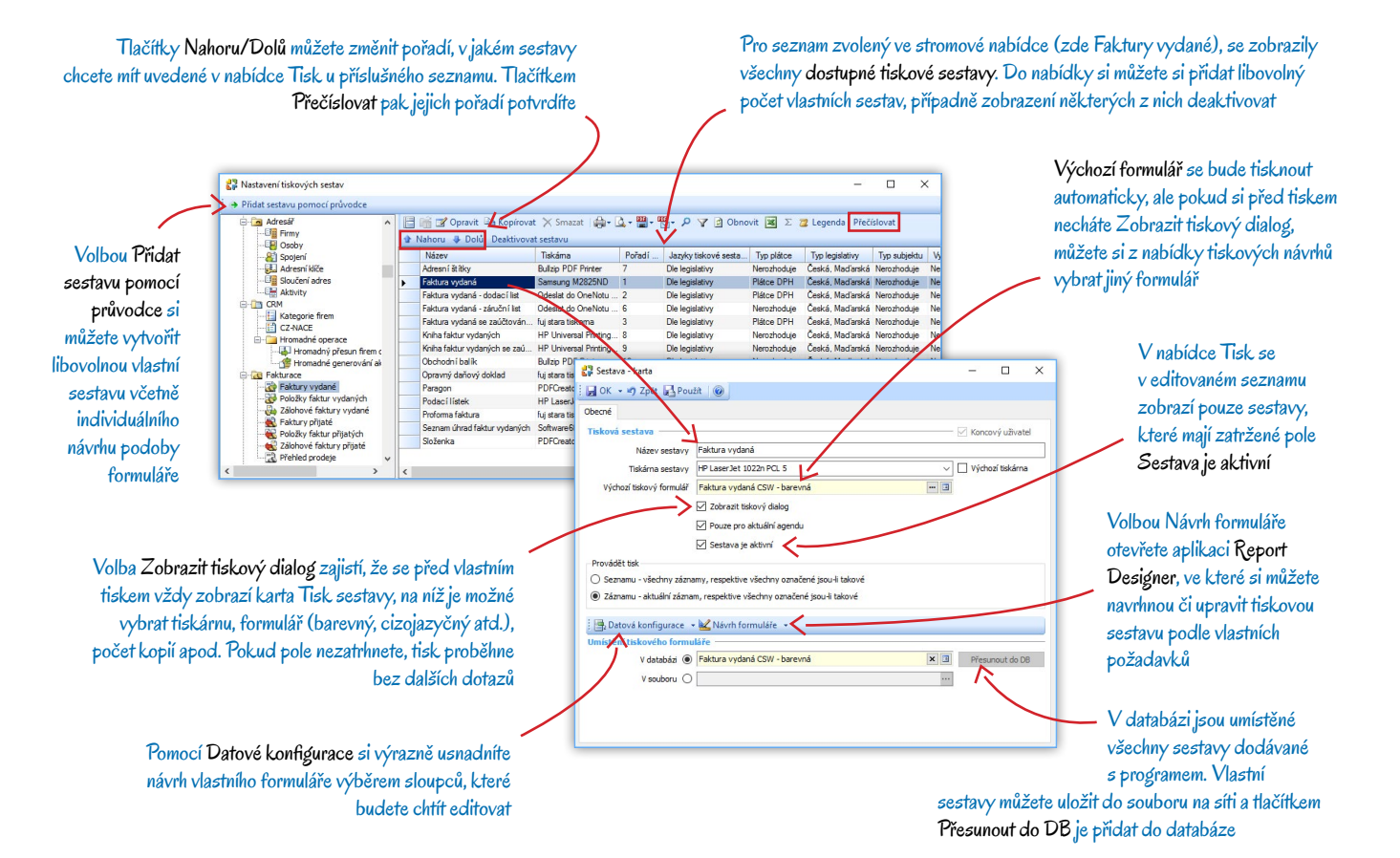

#### <span id="page-11-0"></span>**Tisk**

Každý seznam v ERP Money disponuje tlačítkem Tisk, které nabízí všechny aktivní sestavy, a to jak pro tisk seznamu, tak i jednotlivých karet. Tisk karty i seznamu se uskuteční vždy pro všechny označené položky. Není-li žádná označená, pak se vytiskne karta pod kurzorem nebo plná podoba zobrazeného seznamu (tedy např. s uplatněným filtrem).

Zvláštním případem je sestava Zobrazený seznam, která vytiskne seznam v podobě, v jaké jej právě vidíte na obrazovce, a to včetně aktuálního rozvržení sloupců, třídění apod.

#### **Náhled**

Pokud si sestavu chcete pouze prohlédnout, můžete využít tlačítko Náhled. Zobrazí se tak tisková podoba sestavy, s níž můžete dále pracovat: přidat vodoznak, změnit barvu pozadí atd. Z náhledu pak lze sestavu vytisknout v upravené podobě, nebo ji můžete exportovat do řady různých formátů a uložit ji či odeslat e-mailem.

#### **Export do PDF a jeho odesílání e-mailem**

Stejnou nabídku sestav jako *Tisk* a *Náhled* poskytují v seznamech i další dvě tlačítka. PDF vyexportuje sestavu do PDF formátu a uloží ji na vybrané místo v síti. Tlačítko Mail také provede export sestavy do PDF, ale navíc otevře novou zprávu elektronické pošty s PDF výstupem v příloze. U dokladů doplní i e-mailovou adresu dodavatele/odběratele.

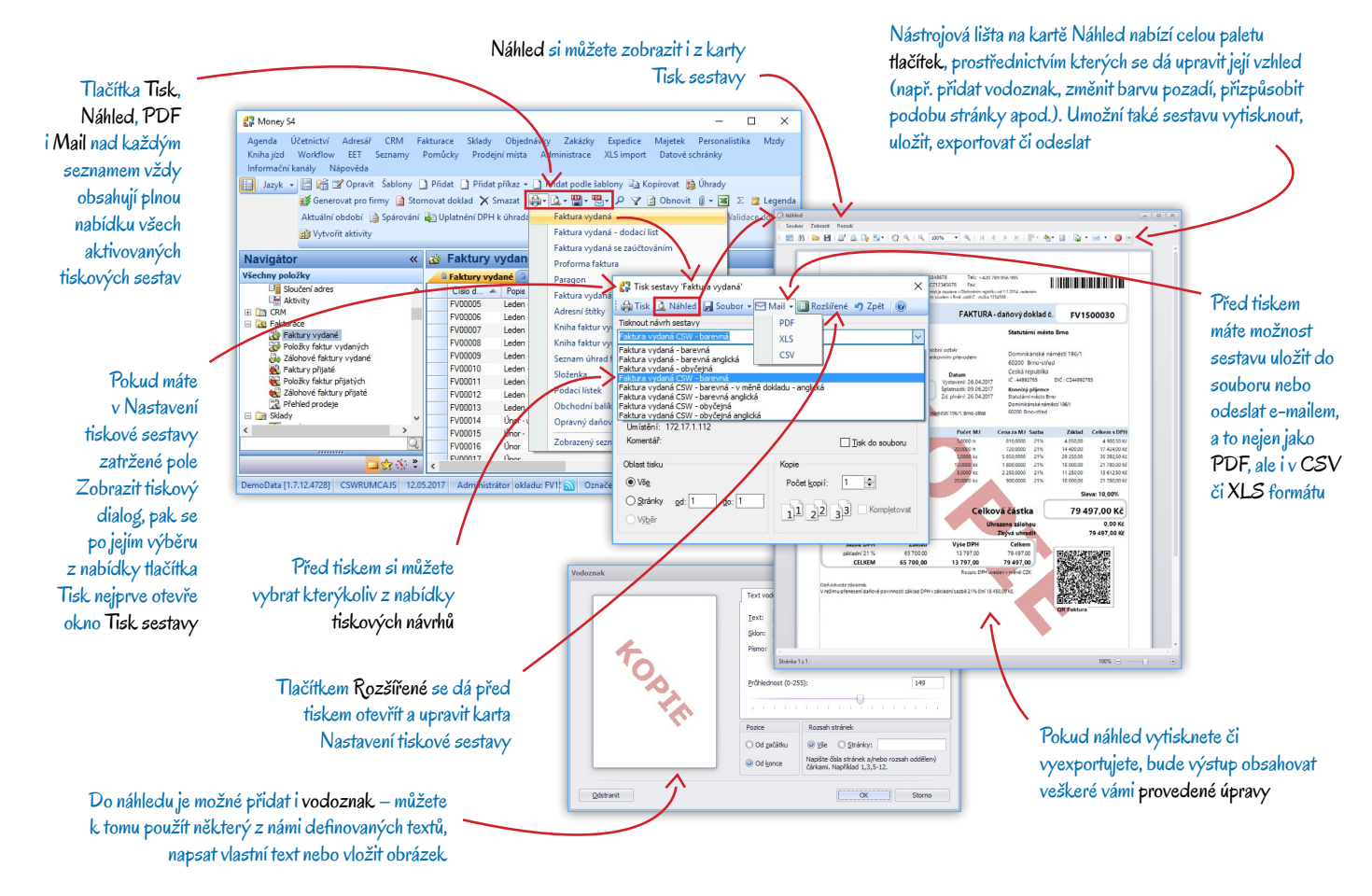

#### **Elektronická podání tiskových sestav**

Stále větší počet orgánů státní správy umožňuje, nebo přímo nařizuje, podávat povinná hlášení elektronickou cestou (přiznání k DPH, kontrolní hlášení, mzdové sestavy). ERP Money proto v průvodcích tiskovými sestavami nabízí možnost Elektronického podání včetně potřebné konfigurace, šablon i pravidelně aktualizovaných adres pro připojení k portálu. Odeslané výstupy pak najdete buď v seznamu *Elektronická podatelna*, nebo jako připojené dokumenty u výstupu hlášení uloženého v příslušném seznamu.

Další tiskové výstupy umožňuje elektronickou cestou odesílat modul Datové schránky. Propojení ERP Money se serverem ISDS zadáte v *Průvodci nastavením programu*. Aktivuje se tak prohlížeč a funkčnost hlídání příchozích zpráv a seznamy jsou pak opatřené tlačítkem pro odesílání tiskových sestav do datových schránek.

Všechny elektronické výstupy je samozřejmě možné doplnit Elektronickým podpisem, který si nakonfigurujete v *Průvodci nastavením programu / Ostatní*.

### <span id="page-12-0"></span>**Průvodce**

Řadu složitějších tiskových a datových výstupů, daňových a mzdových podání i kontrolních sestav vytvoříte prostřednictvím *Průvodce*. Jedná se o okno, které se otevře nad pracovní plochou a v němž postupujete po jednotlivých stránkách, kde postupně zadáváte parametry potřebné pro finální výstup.

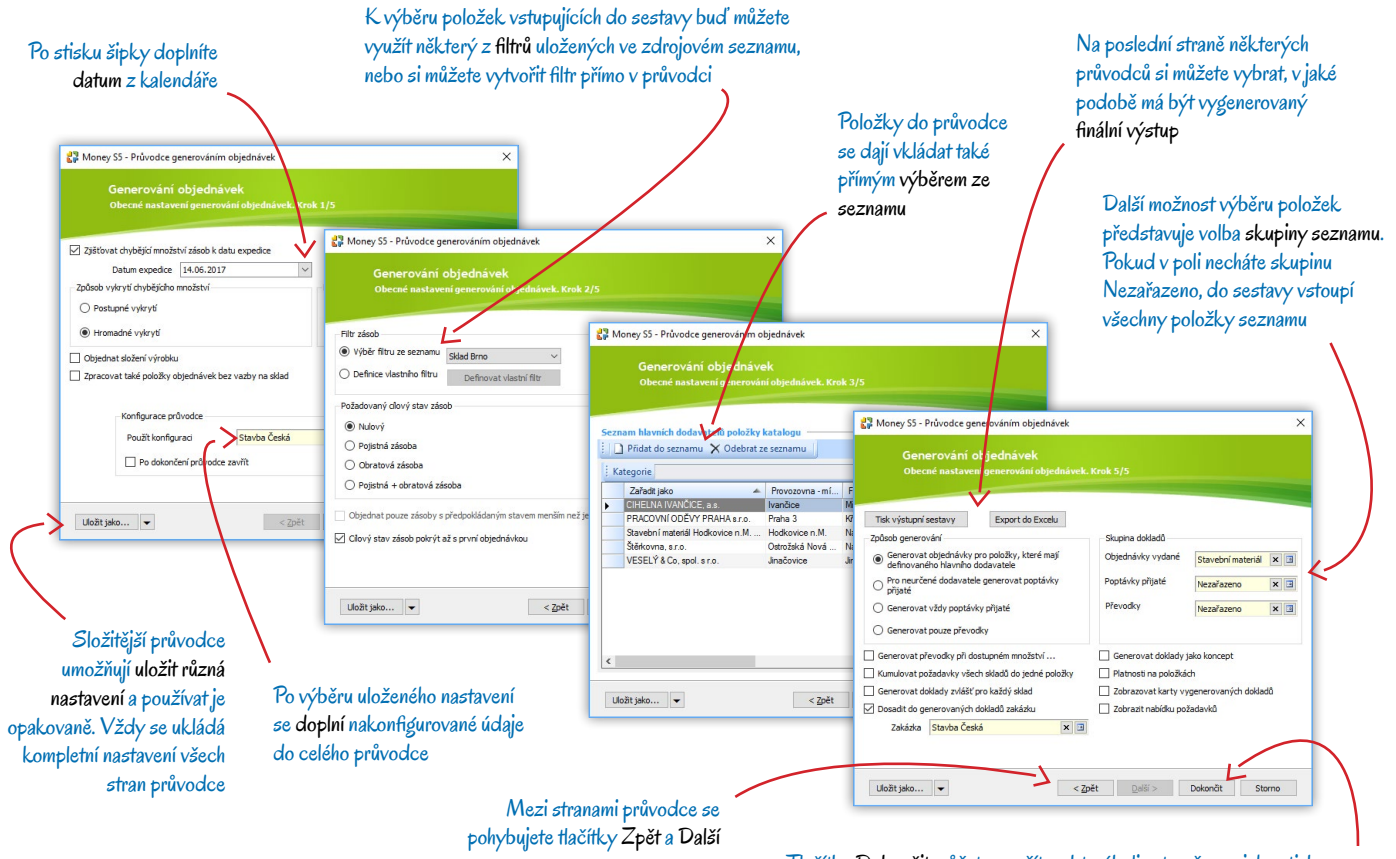

Tlačítko Dokončit můžete použít na kterékoliv straně - po jeho stisku se průvodce zavře a zobrazí se karta Tisk, případně proběhne export sestavy

## **Práce s daty**

Cílem práce v ERP systému je uchování zadaných údajů v co nejpřehlednější podobě, jejich snadné a rychlé zpracování, získání potřebných výstupů, maximální zajištění bezpečnosti uložených údajů a prevence ztráty dat. Dále je třeba zajistit výměnu těchto dat a zpracovaných výstupů se zákazníky na jedné a úřady na druhé straně. ERP Money k tomu nabízí řadu nástrojů.

#### **Zálohování a obnova uložených dat**

Pravidelné zálohování je naprostou alfou a omegou při prevenci ztráty dat. Proto si v menu *Administrace / Zálohování dat* nastavte pravidla pro ukládání záloh jednotlivých agend i systémové databáze; také si zde můžete kdykoliv vytvořit i *Okamžitou zálohu*. Mnohem bezpečnější je však celý systém ukládání záloh plně automatizovat. Proto rozhodně doporučujeme pro tvorbu záloh v menu *Administrace* vytvořit Automatickou akci (kterou pak můžete spouštět prostřednictvím modulu CSW Automatic).

V případě potíží si pak agendu můžete vrátit do kteréhokoliv z uložených stavů volbou *Agenda / Obnova dat ze zálohy*.

#### **Automatické akce**

Nastavení *Automatických akcí* v menu *Administrace* využijete nejen při tvorbě záloh, ale i k urychlení a automatizaci řady dalších pravidelně opakovaných úkonů, jako je export či import dat, tisk záznamů, automatická tvorba dokladů, odesílání e-mailů s nabídkami či upomínkami, evidence účtenek EET apod.

Automatické akce a množství dalších funkcí můžete spouštět pomocí samostatné aplikace CSW Automatic, která nabízí řadu modulů zajišťujících plně automatické spuštění navazujících úkonů, pravidelné opakování procesů či odsunutí datově náročných akcí (jako je mailing, synchronizace skladů či import dat) na méně exponované noční hodiny nebo víkend.

#### **Hromadné akce**

Práci v seznamech vám také výrazně urychlí nabídka Hromadných operací, pomocí kterých si můžete na všech označených kartách seznamu současně uskutečnit libovolnou změnu. Tyto funkce jsou nad každým seznamem dostupné z místní nabídky otevřené pravým

<span id="page-13-0"></span>tlačítkem myši a v řadě seznamů nabízí menu *Hromadné operace* kromě Obecné změny, která umožňuje prostou úpravu evidenčních údajů, i složitější funkce (jako je změna inventárního čísla na kartách majetku nebo záměna příslušenství či e-shopu na kartách zboží). Ty nejsložitější hromadné operace se nastavují pomocí průvodce a většinou je nabízí i tlačítka na nástrojové liště seznamu – příkladem je hromadná tvorba objednávek či zaúčtování majetku.

#### **Historie akcí**

Při správě dat je často potřeba vědět kdo, kdy a jaké změny s uloženými údaji uskutečnil. V menu Administrace je proto seznam *Historie akcí*, ve kterém najdete přehled všech akcí uskutečněných v agendě, včetně záznamů o přihlášení uživatelů, importu/exportu dat či zálohování. Kromě toho je v Detailech každého seznamu záložka *Akce s položkou*, kde vidíte historii akcí uskutečněných s položkou pod kurzorem. Pokud si tuto historii akcí zobrazíte z místní nabídky otevřené nad seznamem, můžete s evidovanými akcemi pracovat stejně jako ve zdrojovém seznamu – pomocí tlačítek lze zobrazit karty jednotlivých akcí, vytisknout je, exportovat apod.

Samostatný modul GDPR umožňuje (mimo jiné) optimalizovat evidenci historie akcí pro sledování přístupu k osobním a citlivým údajům.

#### **Import a export dat**

ERP Money umožňuje uskutečnit prakticky libovolný přenos účetních údajů, výměnu dat s obchodními partnery, jiným informačním systémem apod. V menu *Administrace* můžete v části Výměna dat nastavit přenosy mezi ERP Money a iDokladem, e-shopem, pokladními systémy (POS, Prodejna SQL), pokladním zařízením atd. Dále je zde možné definovat libovolný počet vlastních Exportů/Importů dat v XML formátu včetně nastavení transformační XSLT šablony. V agendách s velkým pohybem dat se tyto přenosy dají zefektivnit správou databázových front. Navíc v této části menu najdete i možnost Transformace do XML, kde se dá nastavit převod dat z TXT, CSV a XLS formátu tak, aby bylo např. možné importovat doklady z externích systémů přímo do příslušných seznamů v ERP Money.

Export/import dat se dá také uskutečnit přímo ze seznamů v jednotlivých modulech ERP Money buď na základě uložené konfigurace, nebo prostřednictvím průvodců. Příkladem je import bankovních výpisů, odesílání uzávěrek expedičních dokladů přepravním společnostem či elektronická podání daňových a mzdových hlášení.

#### **Partnerská řešení**

ERP systém Money má schopnost přizpůsobit se individuálním požadavkům uživatele až do té míry, že pro převod dat nabízí specializovaná partnerská řešení. Pomocí nich je možné data uložená v ERP Money zobrazit na jiném zařízení či je transformovat do jiné podoby a převádět tak do ERP Money údaje nebo dokumenty z libovolného formátu.

*DMS* – nástroj pro ukládání, třídění a podrobnou evidenci změn *Připojených dokumentů* vč. jejich převodu z tištěné do elektronické podoby

*XLS import* – převod dokladů, ceníků apod. z Excelu přímo do seznamů ERP Money

*Outlook2Money* – umožňuje v ERP Money vytvářet *Aktivity* z e-mailových zpráv posílaných přes MS Outlook, případně tyto zprávy ukládat včetně příloh jako *Připojené dokumenty* k dokladům v ERP Money; příslušné doklady lze navíc vytvořit přímo z Outlooku

*PrintCard* – rychlý tisk štítků a etiket ze skladových seznamů, dokladů a adresních karet včetně možnosti jejich grafické úpravy

*Mobile S4/S5* – mobilní klient, který zobrazí vybraná data z ERP Money na libovolném externím zařízení fungujícím na platformě Windows

#### **Money Dnes a Informační kanály**

Poklepete-li v *Navigátoru* na první položku (kořen stromečku) nazvanou Money S4/S5, otevře se na pracovní ploše okno s řadou užitečných informací a shrnutí – graficky znázorněné Cash Flow, přehled neuhrazených pohledávek a závazků, stav přijatých objednávek. Vzhled a vlastnosti stránky si můžete upravit pomocí pravého tlačítka myši.

Naopak poslední položkou v *Navigátoru* je modul Informační kanály, ve kterém najdete řadu užitečných článků a odkazů pojednávajících o novinkách nejen v ERP Money, ale i v legislativě a účetnictví.

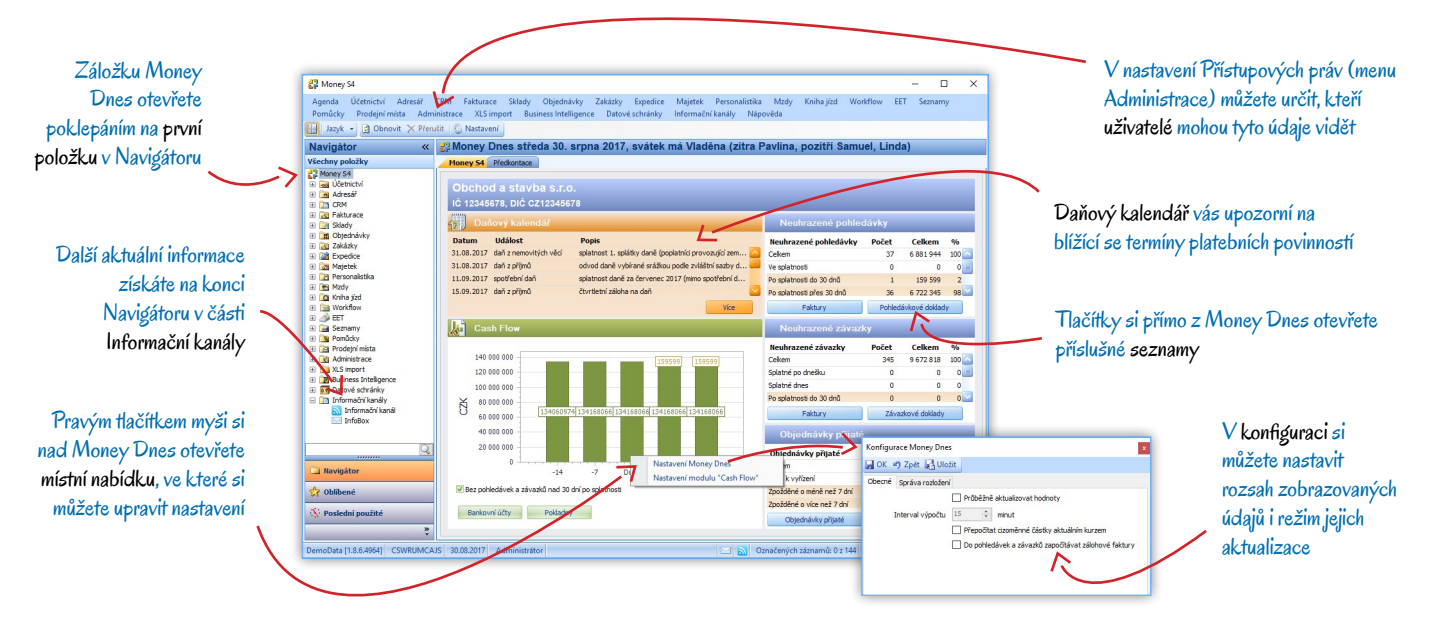

## <span id="page-14-0"></span>**Nastavení agendy**

V této části si vysvětlíme postup, který je vhodné dodržet při založení agendy, a zaměříme se na konfiguraci agendy a jednotlivých modulů. Tuto kapitolu si proto raději pozorně prostudujte ještě před zahájením práce s programem a založením nové agendy a uvedená nastavení zkontrolujte – vyhnete se tak případným problémům, které by při práci mohly vzniknout nesprávným zadáním vstupních údajů.

 Nastavení některých speciálních funkcí či modulů popisujeme nejen v kontextové nápovědě, ale i v přehledných PDF materiálech většinou doplněných názornými příklady. Tyto dokumenty najdete na portálu i na našich webových stránkách v sekci [Dokumentace](http://www.money.cz/money-s4/podpora/dokumentace/).

Následující kapitoly sice popisují vhodný postup při založení a nastavení agendy chronologicky, posloupnost však není nutné a v některých případech ani možné dodržet přesně – záleží na tom, jaké moduly máte zakoupené a k jakému účelu agendu využíváte.

## **Založení agendy**

. . . . . . . . .

První agenda se založí automaticky již při instalaci programu – postup podrobně popisujeme v příručce [Instalujeme ERP Money](http://www.money.cz/wp-content/uploads/instalujeme-money-s4.pdf) (kap. První spuštění systému Money na str. 7). Agendy pro další podnikatelské subjekty, které budete účtovat, případně pro zkušební testování, si pak můžete vytvořit v seznamu Správa agend, který najdete v menu *Administrace* a v nabídce *Agenda*. Zde lze tlačítkem *Přidat* vytvořit novou agendu, nebo se také můžete *Připojit* k agendám importovaným z jiného systému. Postup je podobný jako při založení první agendy:

- Jako první se otevře Průvodce přípojením k databázím, kde postupujete podle pokynů až k závěrečnému vytvoření databáze agendy. Většina voleb se načítá automaticky a s výjimkou pojmenování databáze nemusíte nic rozhodovat.
- Po načtení všech potřebných dat se otevře Průvodce nastavením agendy, kde je potřeba zadat údaje, které zásadním způsobem ovlivní účtování agendy:
	- Základní nastavení agendy na první straně určíte *Typ legislativy* (česká, slovenská, maďarská) a *Typ subjektu* (podnikatelský subjekt, nezisková či příspěvková organizace). Tyto volby jsou rozhodující pro import dalších připravených seznamů a později již nepůjdou změnit!
	- Základní identifikaci firmy po importu potřebných seznamů zadejte na další straně průvodce adresní a bankovní údaje účtované firmy. K jejich doplnění můžete využít databázi ARES – do příslušného pole zapište IČ a poklepejte na hyperlinkový odkaz. Vzápětí se podle údajů evidovaných v registru doplní všechna ostatní pole v průvodci. Dále je důležité určit, zda je firma *Plátcem DPH* – zatrhnete-li pole, program agendu připraví pro plátcovství.
	- Doplňkové informace o firmě na třetí straně průvodce je velmi důležitým údajem *Způsob vedení skladů* (metoda A nebo B) a *Právní forma společnosti*. Další údaje – *Předmět činnosti* a *Spisová značka* – budou uváděny na dokladech.

Po dokončení průvodce se otevře hlavní obrazovka Money s připravenou agendou. V seznamu *Firem* je tzv. kmenová adresní karta naplněná zadanými údaji účtované firmy. Řada seznamů již obsahuje karty s připravenými daty (číselné řady, banky, uživatelské role apod.).

Mezi agendami se můžete přepínat buď poklepáním na název agendy na informačním řádku, nebo v menu *Agenda / Výběr agendy*.

Pro seznámení s programem doporučujeme založit testovací agendu, ve které si můžete vyzkoušet různé postupy. Máte-li v ERP Money již zavedenou "ostrou" agendu naplněnou daty, ideální je pomocí volby *Administrace / Zálohování dat / Okamžitá záloha* uložit kopii této agendy a novou agendu z ní pak vytvořit volbou *Agenda / Obnova dat ze zálohy*. Otevře se okno *Obnova dat,* kde vyhledáte zálohu a jako *Způsob obnovy* zvolíte možnost *Vytvořit novou agendu* a *Přidat do systému*. Nezapomeňte tuto agendu nazvat takovým jménem, aby bylo na první pohled zřejmé, že je určená k testování.

## **Průvodce nastavením programu**

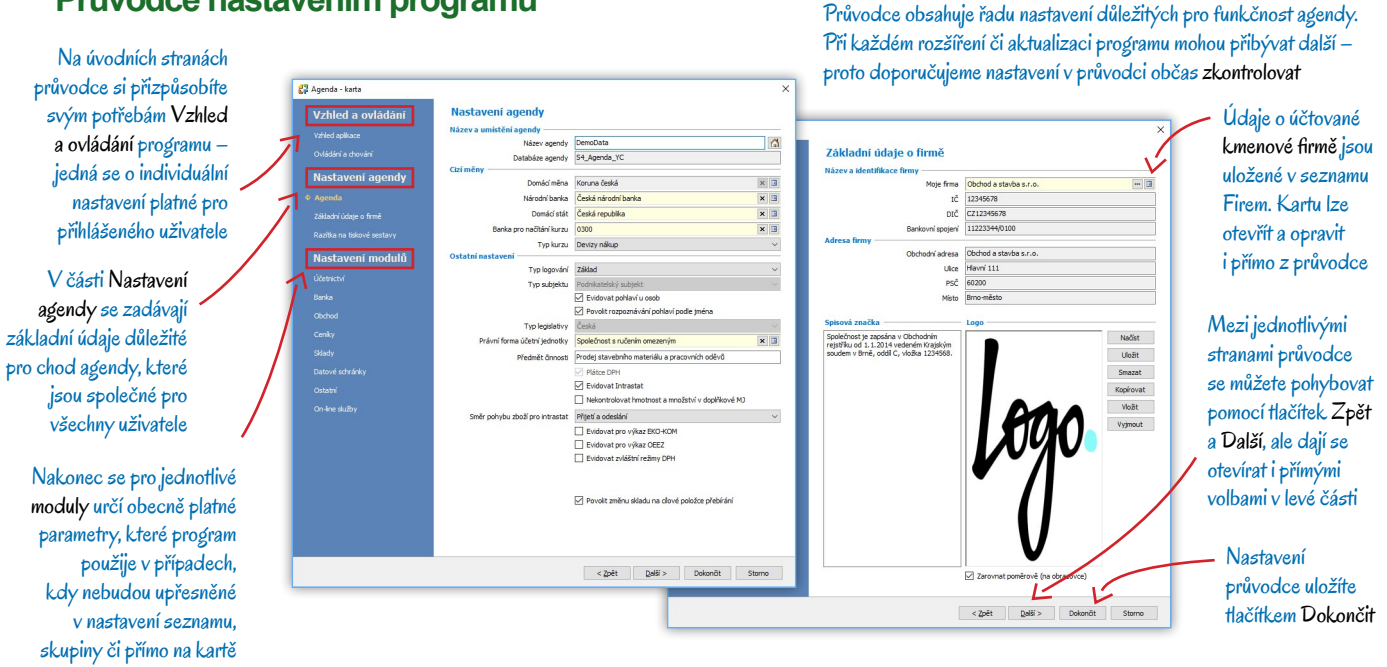

<span id="page-15-0"></span>Jako první krok v nové agendě doporučujeme v menu *Agenda* otevřít Průvodce nastavením programu. Najdete zde nejen údaje, které jste zadali při založení agendy, ale i řadu dalších důležitých nastavení, a to jak individuálních, tak i platných pro všechny uživatele. Průvodce si pečlivě prohlédněte, doplňte v něm údaje a seznamte se s jeho jednotlivými stranami i s vysvětlením funkčnosti v kontextové nápovědě, kterou otevřete klávesou F1. Další nastavení sem budete doplňovat i později, až zadáte konfiguraci jednotlivých modulů, a také spolu s tím, jak se budou měnit vaše potřeby při práci.

Pro začátek je nutné v části *Agenda* nastavit Domácí měnu a Domácí stát. Budete-li pracovat se zahraničními platbami, zadejte také *Typ kurzu*, případně *Banku* pro načítání kurzu. Na téže straně průvodce je vhodné ještě před vystavením prvních dokladů určit, které výkazy budete ve skladovém hospodářství evidovat (Intrastat, EKO-KOM nebo OEEZ), či zda chcete DPH vykazovat ve zvláštním režimu.

Ostatní konfiguraci můžete zatím odložit, rozhodně se ale k průvodci co nejdříve vraťte – jeho vyplněním si ušetříte spoustu zbytečné práce s individuálním doplňováním údajů nebo dokonce s dodatečnými opravami.

### **Obecné nastavení agendy**

Chcete-li si v agendě udržet pořádek, měli byste se následujícímu nastavení věnovat se zvláštní pečlivostí, a to rozhodně ještě před zahájením práce – pokud si chybně nastavíte např. číselné řady nebo kontroling, můžou být pozdější opravy velice pracné. Toto základní nastavení je potřeba uskutečnit při jakékoliv konfiguraci programu, tedy jak u základní licence, tak v agendách s rozšiřujícími moduly.

- 1) Jako první krok je vhodné si rozmyslet systém, jak chcete agendu používat a jak by z hlediska kontrolingu měla vypadat struktura vaší firmy a obchodu. Na základě toho si v menu *Seznamy / Kontrolingové* vytvořte seznamy Středisek a Činností, které budete přidělovat jednotlivým dokladům, majetku, vozidlům apod. Obdobně si v menu *Adresář* můžete sestavit Adresní klíče pro rozlišení partnerů.
- 2) Dále si v menu *Seznamy / Ostatní* otevřete seznam Číselných řad. V něm je již připravená jedna řada pro každý seznam, ve kterém se jednoznačné číslování karet dá používat. Řady si můžete přizpůsobit podle potřeby, doplnit či přejmenovat a pro každý seznam si můžete založit i libovolné množství dalších řad, které pak přidělíte jednotlivým skupinám seznamu (v dokladech např. pro různá střediska či zahraniční platby, v adresáři pro dodavatele a odběratele…). Řady využijete zejména při tvorbě dokladů, kde zajistí návaznost při číslování (jejich používání je zde proto povinné), ale také v adresáři, majetku, skladech, mzdách, cestovních příkazech, zakázkách atd.

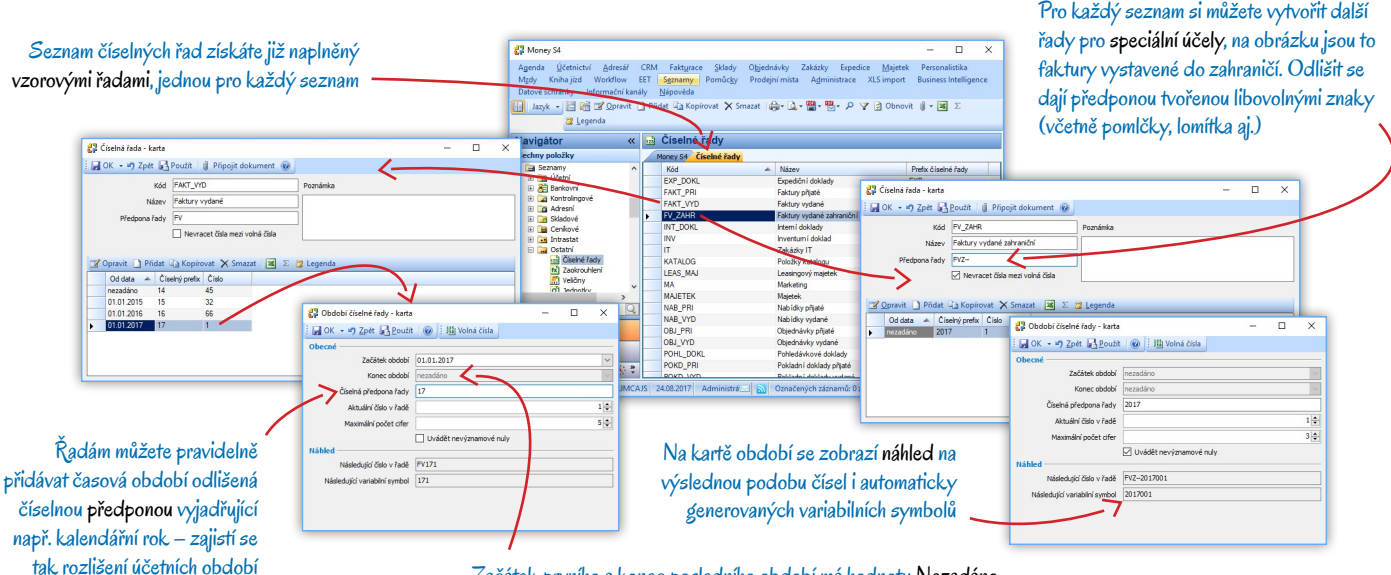

Začátek prvního a konec posledního období má hodnotu Nezadáno

- 3) Dalším krokem by mělo být vhodné rozdělení seznamů do skupin (postup popisujeme v kapitole [Skupiny seznamu na straně](#page-6-1) 7). Konfiguraci skupin a seznamů můžete upravovat nejen přímo v jednotlivých seznamech, ale i na kartě Nastavení skupin a seznamů, kterou otevřete v menu *Agenda*. Doporučujeme si nastavení skupin a seznamů dobře předem prostudovat, protože vhodnou konfigurací si můžete ušetřit spoustu zbytečné práce s vyplňováním karet. Skupinám již můžete přiřadit číselné řady.
- 4) Následně si v menu *Agenda* zkontrolujte také Nastavení tiskových sestav vyberte si zde ty, které budete používat, přidělte jim tiskárnu, konkrétní formuláře atd. Podrobnější popis najdete v kapitole Nastavení tiskových sestav na straně 11 a samozřejmě i v kontextové nápovědě.
- 5) Poslední částí programu, kterou budete využívat při práci ve všech modulech, je vhodně zorganizovaný seznam Firem a s ním provázaný seznam Osob, oba najdete v menu *Adresář*. Na adresních kartách obchodních partnerů evidujete nejen jejich kontaktní údaje a bankovní spojení, ale i obchodní podmínky a záznamy v registrech (DPH, insolvenční spisy). Kromě partnerů je v seznamu *Firem* uložená i účtovaná Kmenová firma se všemi údaji, které budete uvádět ve vystavovaných dokladech. Také se zde evidují karty zaměstnanců, úřadů, stanic přepravních služeb atd. V agendách s větším množstvím adres proto doporučujeme dobře promyslet rozdělení seznamu do skupin a dále v Nastavení seznamu firem (viz bod 3) v záložce *Kontroly* nastavit systém upozornění na zadávání duplicitních a prázdných údajů – můžete tak významně omezit založení neúplných či opakovaně zadaných adres.

### <span id="page-16-0"></span>**Nastavení jednotlivých modulů**

V následujících kapitolách se budeme věnovat nastavení jednotlivých modulů. Stačí samozřejmě, když prostudujete jen ty, které máte zakoupené a které chcete používat. Vždy však myslete na to, že systém je provázaný a nastavení jedné části se může promítnout do jiné – příkladem je automatická tvorba faktur na základě přijatých objednávkových dokladů a následné generování skladových dokladů, dále třeba automatické zakládání adresních karet při importu odběrných míst přepravní služby nebo automatické generování dokladů při tvorbě mezd či odpisů majetku. Proto před zahájením práce rozhodně doporučujeme nastavit všechny zakoupené moduly.

#### <span id="page-16-1"></span>**Účetnictví, fakturace, objednávky**

V ERP Money se agenda nedělí na období ani účetní roky, toto nastavení zde tedy nehledejte. Jednotlivá období oddělíte účetními závěrkami. Seznamy, pro které je období důležité (doklady, účetní deník), jsou opatřené tlačítkem *Aktuální období*. Níže uvedené nastavení tedy stačí uskutečnit jen jednou, zato co nejdříve po instalaci programu:

- Základním seznamem je Účtový rozvrh umístěný v menu *Účetnictví*. Obsahuje všechny předepsané syntetické účty, které si podle potřeby upravte a doplňte o analytické členění.
- K snadnějšímu účtování slouží seznam Předkontací, který najdete v menu *Seznamy / Účetní*. Jedná se o modely účetních případů se zadaným rozpisem pohybů. Na položkách dokladů se volitelně dají určit přímo účty účtové osnovy, ale v hlavičce dokladu se účtuje výhradně pomocí těchto předkontací. Vybraným účetním jednotkám (pokladny, bankovní účty, skladové zásoby, pohledávky či závazky) můžete přidělit přednostní zaúčtování tzv. *Primárními účty*, ale současně můžete na konkrétním řádku *Předkontace* (např. pro zaúčtování DPH) určit přednostní zaúčtování.
- Plátci DPH by si měli v menu *Seznamy / Účetní* zkontrolovat nastavení české Registrace k DPH. Pokud vaše licence zahrnuje i modul Mezinárodní DPH, založte si zde další karty pro každý stát, ve kterém daň odvádíte. Následně si v uzlu *Seznamy / Účetní* zkontrolujte a doplňte Sazby DPH a Členění DPH.
- Před prvním peněžním pohybem je také nutné v *Adresáři* zadat na kmenové kartě účtované firmy všechny bankovní účty, které bude účtovaná jednotka používat. Poté si v menu *Účetnictví / Banka* otevřete Seznam bankovních účtů a tyto účty sem převeďte. Pokud budete používat Homebanking, nastavte si jeho konfiguraci v menu *Seznamy / Bankovní*. Pro hotovostní platby v menu *Účetnictví / Pokladna* vytvořte i seznam používaných hotovostních a ceninových Pokladen. Pracujete-li s cizími měnami, projděte si v menu *Seznamy / Bankovní* přehled používaných Cizích měn a rozhodněte se, zda pro převody nastavíte na těchto kartách pevný kurz, nebo zda budete používat denní kurz – v takovém případě si v témže menu vytvořte Kurzovní lístky a přidělte je jednotlivým *Bankám*. Pro hotovostní platby si v menu *Seznamy / Ostatní* můžete sestavit seznam Nepeněžních platidel.
- Pokud máte zakoupenou licenci EET, vytvořte si v menu *Seznamy / Ostatní* seznam Prodejních míst a doplňte do nich platný certifikát. Poté v menu *EET* na kartě Konfigurace EET nastavte a otestujte spojení se státní správou.
- Projděte si Nastavení skupin a seznamů jednotlivých dokladů (bankovní, pokladní, interní, pohledávkové a závazkové v modulu *Účetnictví*, faktury v modulu *Fakturace*, objednávkové doklady v modulu *Objednávky* a skladové v modulu *Sklady*). V nastavení seznamů můžete omezit výběr předkontací vhodných pro daný druh dokladu a zadat předkontace pro kurzový zisk/ztrátu či odpočet zálohy. V nastavení skupin určíte sazby a členění DPH, měnu, zaokrouhlení, rozúčtování, primární účty atd. Poplatníci EET by do všech skupin vydaných i přijatých prodejek, pokladních a interních dokladů měli také doplnit *Prodejní místo* připojené k EET.

 Při zaúčtování dokladů má primární účet přednost před předkontací. Pro doplňování chybějících účetních a jiných údajů platí následující priority: nejvyšší přednost má nastavení na položce. Chybí-li, program přebere nastavení z hlavičky dokladu, dále pak ze skupiny a nakonec je doplní z *Průvodce nastavením programu*.

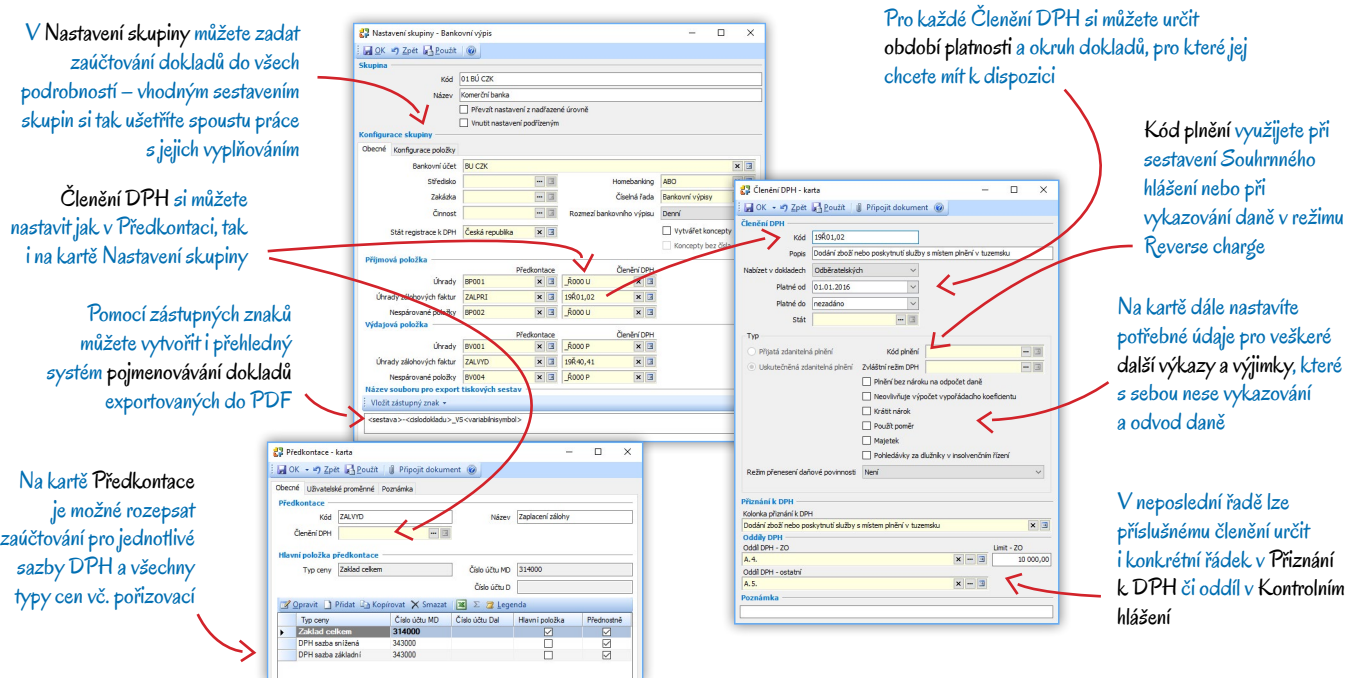

<span id="page-17-0"></span>• Nakonec můžete přistoupit k Navedení počátečních stavů. Pro přechod z Money S3 lze využít aplikaci *Převodní můstek*, pro převod z jiných systémů *XLS import*. Akce se také dá uskutečnit přímým vložením počátečních stavů – vhodný postup popisujeme v kapitole Ruční navedení počátečních stavů na straně 22. Po navedení počátečních stavů je nutné v menu *Účetnictví* vytisknout kontrolní sestavy a porovnat je se stavem původního účetnictví. Nakonec doporučujeme v menu *Účetnictví / Závěrkové operace* uskutečnit *Účetní závěrku* a otevřít nové období.

#### **Sklady a ceníky**

Nastavení skladů a cen zboží v Money S4 se může sice na první pohled zdát trochu zdlouhavé, ale při dodržení doporučeného postupu si velmi výrazně usnadníte pozdější manipulaci se zásobami a cenami, vystavování dokladů i účtování zásob a jejich pohybů.

 Podrobný popis a vysvětlení této problematiky najdete v nápovědě k programu v kapitolách Účtování o skladech a Postup při tvorbě cen.

Nejdříve je potřeba nastavit účtování zásob a jejich pohybů. K tomuto účelu slouží následující seznamy v uzlu *Seznamy / Skladové*:

- K členění zásob do syntetických účtů ve směrné účetní osnově je určený seznam Druhů položek katalogu, pomocí kterého rozlišíte zboží, materiál, výrobek apod. Rozlišení byste měli zadat na všech *Položkách katalogu*, ev. na kartách *Zásob*, odkud se budou přebírat na *Položky dokladů*.
- K zaúčtování pohybů zásob na syntetické i analytické účty je pak určený seznam Druhů pohybů zásob, kterým definujete účetní pohyby jako je nákup, prodej, spotřeba, manko atd. Údaj se uvádí v hlavičce dokladů, ale dá se upřesnit i na každé položce dokladu se skladovým pohybem.
- Primární účty pro zásoby nastavíte v seznamu Konfigurace účtů zásob. Jednotlivým účtům se zde přiřadí unikátní kombinace *Druhu položky katalogu* a *Skladu*.
- Pohybové skladové účty, jako je pořízení zásob či nákladové a výnosové účty, definujete v seznamu Konfigurace účtů pohybů zásob, kde se nastavují *Předkontace* pro jednotlivé kombinace *Druhu položky katalogu* a *Druhu pohybu zásoby*.

Při účtování skladů *metodou A* by při výše uvedeném nastavení měla mít každá položka dokladu, která vznikne s vazbou na konkrétní zásobu, uvedený *Sklad*, *Druh položky* i *Druh pohybu*. V *Nastavení skupiny* obchodních dokladů (např. faktur) je možné zadat automatické generování skladových příjemek a výdejek a v takovém případě se na faktuře musí zadat také Druh skladového pohybu. Zaúčtování pak proběhne automaticky podle nastavení konfigurací účtů i pohybů.

- Všechny uvedené rozlišovací kategorie můžete zadat v nastavení jednotlivých skupin: *Druh položky katalogu* ve skupině *Katalogu* nebo *Skladových zásob*, *Druh pohybu* a *Druh skladového pohybu* ve skupinách jednotlivých typů dokladů.
- V menu *Seznamy/Skladové* si můžete sestavit hierarchický přehled Kategorií katalogu, který slouží k členění zboží podle komodit (např. potraviny, drogerie, papírnictví) a lze podle něj vybírat položky do dokladů. Každá položka katalogu může přitom patřit do libovolného počtu kategorií. Pokud potřebujete i další pohled na členění (např. kolekce, akční nabídky), můžete si zde vytvořit i seznam Produktových klíčů, které se přidělují *Položkám katalogu*. V části *Seznamy/Ceníkové* je možné také nastavit systém Cenových hladin a Množstevních slev.

Nyní již můžete přistoupit ke konfiguraci seznamů přímo v menu *Sklady*.

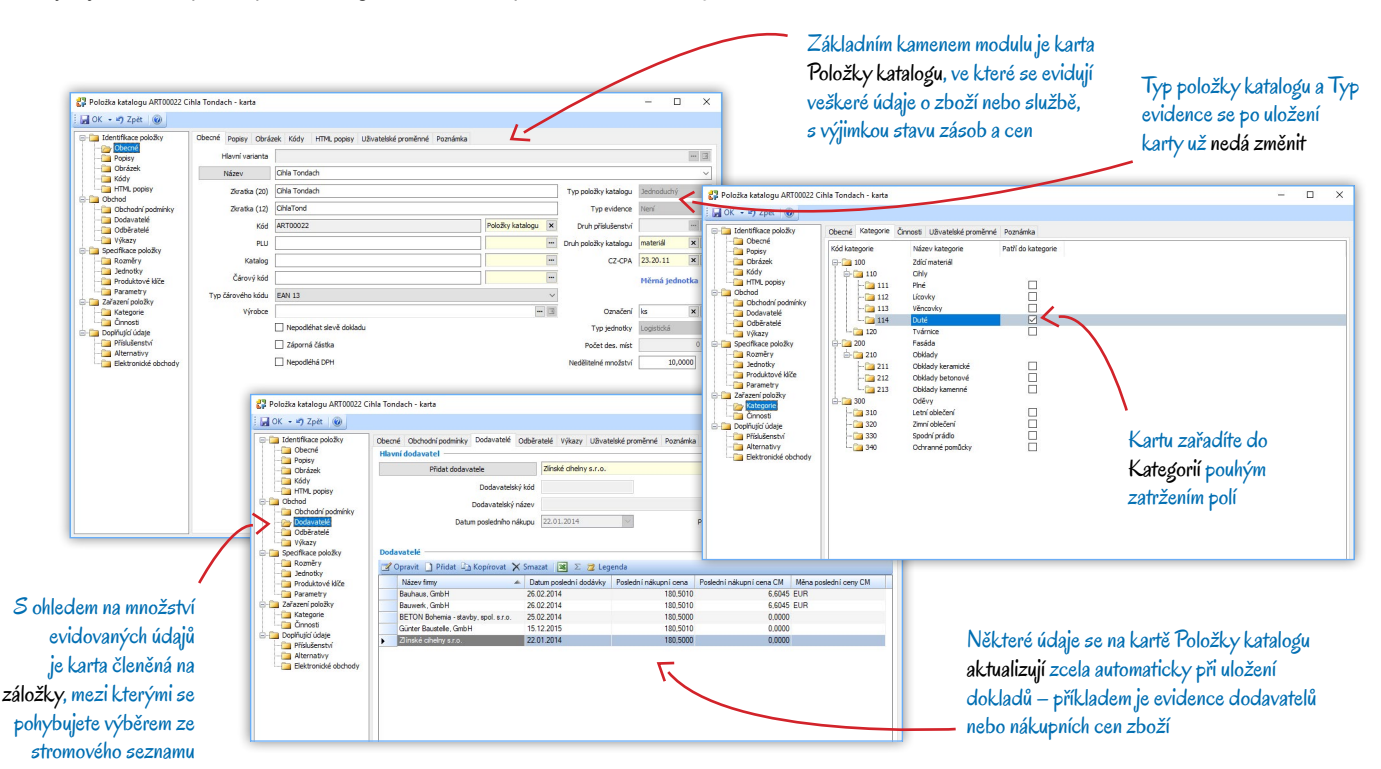

- <span id="page-18-0"></span>• Základním seznamem modulu je Katalog. Doporučujeme si předem dobře rozmyslet jeho skladbu a seznam rozdělit do skupin s vhodným nastavením. Strukturu katalogu je možné volitelně přebírat i do skladových zásob a ceníků. Karty *Skladových zásob* i *Ceníkových cen* vznikají výhradně generováním z *Položek katalogu*, na kterých se proto (s výjimkou stavu zásob a cen) archivují veškeré údaje o zboží: popis, obchodní podmínky, odběratelé a dodavatelé, Intrastat, rozměry, příslušenství, kategorie atd. Karta *Položky katalogu* je tak jednou z nejobsáhlejších v systému a z tohoto důvodu je členěná do řady záložek, mezi kterými se pohybujete pomocí stromečku na levé straně karty. Nakonec doporučujeme na kartě *Nastavení katalogu* (viz kap. Nastavení seznamů na str. 7) vytvořit vhodný systém kontroly duplicitních a nevyplněných údajů.
- Jako další krok si vytvořte Seznam skladů. Jednotlivé sklady založíte pomocí průvodce, ve kterém určíte způsob oceňování, možnosti záporného výdeje či poklesu množství k dispozici, zásobu obratovou a pojistnou atd. Také je možné vybrat zdroj, ze kterého sklad přebere strukturu – položky se do skladu můžou přenášet z katalogu či jiného skladu. Pozor – některé vlastnosti skladu již dodatečně nepůjdou změnit, proto si zadávané údaje dobře rozmyslete.
- Vlastní zboží pak evidujete v seznamu Skladových zásob v jeho horní části můžete vybrat konkrétní sklad, jehož položky chcete vidět. Pokud jste při založení skladu přebrali strukturu z katalogu nebo jiného skladu, seznam se automaticky naplní kartami *Zásob*. Ty jsou podle zdroje již rozčleněné do skupin, avšak mají nulové stavy. Stav zásob měníte výhradně skladovými pohyby vytvořenými pomocí dokladů. Výběrem z *Katalogu* můžete do seznamu přidávat další karty *Zásob*, v rámci jednoho skladu však vždy jen jednu ke každé *Položce katalogu* (pokud jste přebrali strukturu celého katalogu, program založil karty skladových zásob pro všechno zboží, které je v agendě k dispozici, a další proto přidat nelze).
- Stejným způsobem jako seznam skladů založíte i Seznam ceníků. Strukturu ceníku můžete přebrat z katalogu, skladu či jiného ceníku. Do ceníku se dají zavést i výchozí ceny (nákupní, skladové či ceníkové), kterým lze určit procentuální, poměrovou či absolutní změnu – tímto způsobem snadno vytvoříte ceníky s akční slevou, navýšenými cenami pro určité časové období apod.
- Vlastní ceny zboží se pak evidují v seznamu Ceníkových cen. Pokud jste při založení ceníku přebrali strukturu, máte seznam naplněný a ze stejného či jiného zdroje může mít i vypočítané ceny. Ceny zboží můžete libovolně měnit, dají se jim přiřadit *Cenové hladiny* a *Množstevní slevy*. Další položky se do seznamu přidávají opět výběrem z *Katalogu*, ev. dodatečnou synchronizací.
- Nástrojová lišta seznamu skladů, ceníků i ceníkových cen obsahuje tlačítka určená k *Synchronizaci*. Slouží k aktualizaci podle změn uskutečněných ve zdrojovém sezna
	- mu, ze kterého se přebrala struktura nebo ceny. Zcela automatický režim synchronizace je možné nastavit pomocí aplikace CSW Automatic.
- Dále doporučujeme zkontrolovat Nastavení skupin dokladů (skladových i ostatních) a doplnit do nich konfiguraci zaúčtování, údaje pro vedení Intrastatu, doprovodné texty apod.
- Z hlediska správné cenotvorby je také velmi důležité nastavení Obchodních podmínek v záložce *Obchod* na kartách jednotlivých *Firem* (v menu *Adresář*). Partnerům zde přiřadíte ceníky a cenové hladiny, slevu, kredit, způsob výběru z možných cen a také řadu údajů určených pro doplnění do dokladů (splatnost, primární účty pro vyhodnocování obchodu, způsob platby a dopravy atd.)
- Dále si v Průvodci nastavením programu upravte záložky *Sklady* a *Ceníky*. Určitě doporučujeme určit *Výchozí sklad* a *Výchozí ceník*, který bude program doplňovat do dokladů v případech, kdy nebude individuálně určený. Dále je se zde dá nastavit režim automatické tvorby *Skladových zásob* a *Ceníkových cen* po vytvoření nové karty *Položky katalogu*.

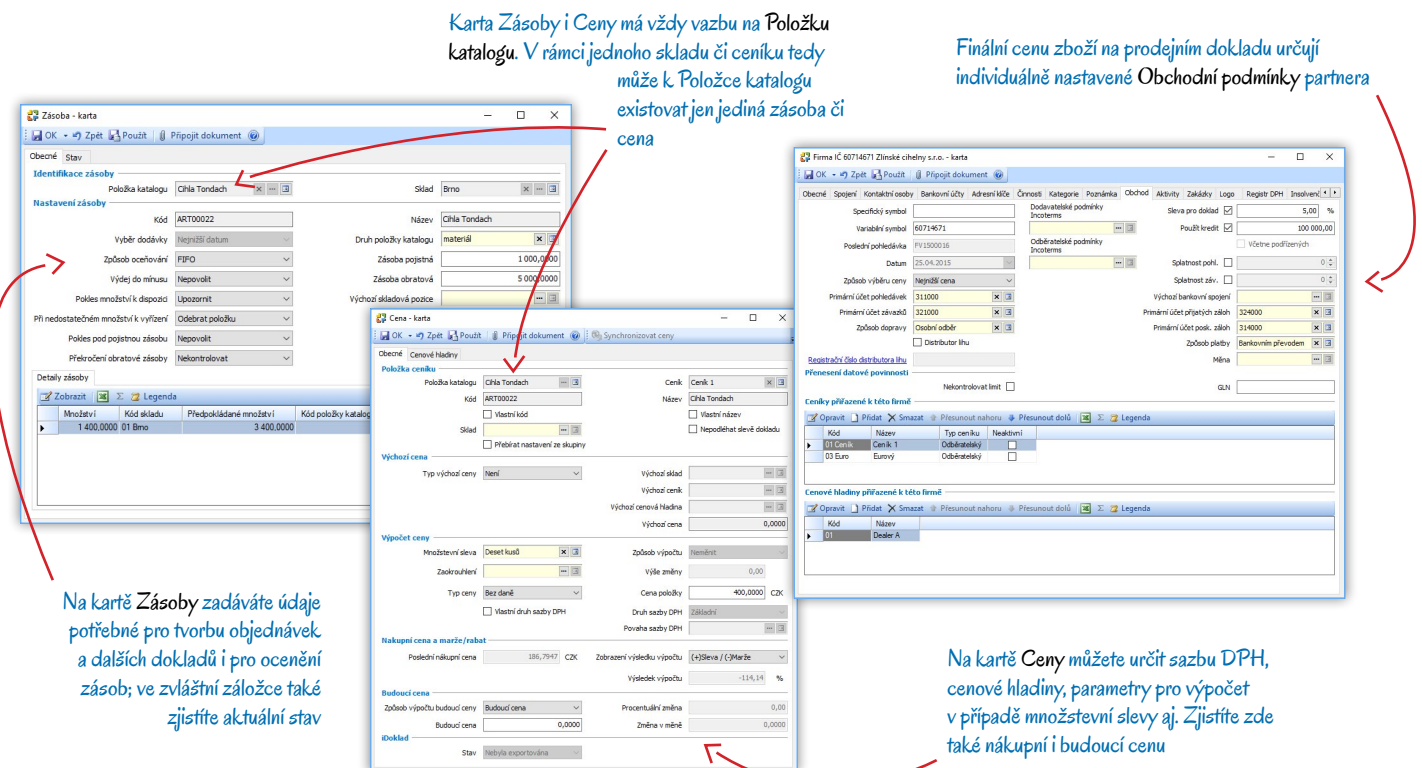

<span id="page-19-0"></span>Těmito kroky si zajistíte, že se do dokladů ke zboží vždy dosadí cena, která zohlední případné individuální obchodní podmínky partnera, množství zboží i sezonní slevy, a že se pohyby zboží vždy promítnou do konkrétního skladu.

• Jako poslední krok před zahájením práce v modulu *Sklady* je potřeba provést v jednotlivých skladech Navedení počátečních stavů zboží. Tento krok uskutečníte jednoduše pomocí skladové *Příjemky* (v menu *Sklady / Skladové doklady / Příjemky a výdejky*).

Pokud do ERP Money zboží převádíte z jiného systému, můžete si *Položky katalogu* a *Ceníkové ceny* načíst prostřednictvím *XLS importu*.

#### **Majetek**

V tomto modulu evidujete veškerý vlastní (drobný i dlouhodobý) a leasingový majetek firmy. Modul umožňuje pro vlastní majetek generovat různé odpisové plány, porovnat je a následně nejvýhodnější z nich realizovat včetně automatické tvorby pohybů a jejich zaúčtování. Předtím, než začnete modul používat, stačí pouze projít seznam Odpisových skupin, které slouží k sestavení odpisových plánů. Seznam je naplněný nejčastěji používanými případy, které můžete doplnit podle vlastních potřeb.

Odpisové plány si pak na základě zadaných parametrů můžete nechat vygenerovat automaticky přímo na kartě majetku. Způsob zaúčtování pohybů vlastního majetku určíte na kartách pohybů individuálně, řadu údajů však můžete zadat v Nastavení skupiny. Nastavení seznamu nabízí možnost zvolit skupinu interních dokladů pro zaúčtování – pro tento účel doporučujeme vytvořit speciální skupinu s vhodně zadanou konfigurací.

#### **Personalistika a mzdy**

Modul *Mzdy* je velmi důležité pečlivě konfigurovat ještě před tím, než do něj zavedete prvního zaměstnance. Podrobné informace najdete přímo v kontextové nápovědě (kapitoly Konfigurace, Přehled mezd a Mzdové závěrky) a v dokumentu Nastavení mezd na našich webových stránkách.

S ohledem na citlivost mzdových údajů je potřeba dobře nastavit přístupová práva k modulu Mzdy tak, aby se tam dostali opravdu jen vybraní pracovníci. Pro běžnou evidenci zaměstnanců (vystavování cestovních příkazů, aktivit, zakázek aj.) mohou ostatní uživatelé ERP Money využívat karty *Pracovníků* v modulu Personalistika. Po uložení karty *Zaměstnance* se vždy automaticky vygeneruje karta *Pracovníka* tak, aby neobsahovala důvěrné údaje, a současně se vygeneruje i jeho adresní karta v seznamu *Firem*. Abyste dodrželi konzistenci stejného osobního čísla u téhož zaměstnance ve všech uvedených seznamech, je potřeba provést následující nastavení:

- V menu *Seznamy / Ostatní* si zvolte nebo vytvořte Číselnou řadu, která bude generovat osobní čísla zaměstnanců.
- V seznamu Firem (menu *Adresář*) vytvořte pro zaměstnance speciální skupinu, která nemá na kartě *Nastavení skupiny* zadanou žádnou *Číselnou řadu*.
- Vytvořte si vhodnou strukturu skupin v seznamech Zaměstnanců i Pracovníků. V nich do všech karet *Nastavení skupin* zadejte připravenou *Číselnou řadu* a do pole *Skupina pro firmy* vložte nachystanou skupinu v seznamu *Firem*.

Dále uvádíme jen stručný přehled kroků naprosto nezbytných pro vystavení mezd, i když vlastní nastavení údajů potřebných pro správné vytvoření mzdy se všemi potřebnými výstupy je samozřejmě mnohem rozsáhlejší:

- V menu *Seznamy / Organizace* vyhledejte v přehledech Finančních úřadů, Předčíslí účtů FÚ, Pojišťoven a Správ sociálního zabezpečení konkrétní úřady, kterým budete posílat formuláře, a na jejich kartách doplňte variabilní symboly, zaúčtování a bankovní spojení.
- V menu *Účetnictví* si v seznamu Interních dokladů, případně Závazkových a Pohledávkových dokladů (záleží na způsobu, jakým mzdy chcete účtovat) založte pro potřeby zaúčtování mezd zvláštní skupinu a v jejím nastavení zadejte vhodné *Členění DPH*.
- V modulu *Mzdy* upravte kartu Konfigurace mezd. Pozorně ji vyplňte a zejména zde vyberte způsob zaúčtování a doplňte úřady a skupiny dokladů, které jste právě pro tento účel nastavili.
- Dále si v menu *Mzdy / Mzdové seznamy / Pracovní poměry* otevřete seznam Typů pracovních poměrů a u těch, které se chystáte používat, zkontrolujte *Nákladové účty*.
- V nápovědě si v kapitole *Zaměstnanci* prostudujte doporučený postup tvorby Karet zaměstnanců vhodným zadáním opakovaných údajů si můžete ušetřit zdlouhavou práci. Při práci mějte vždy na paměti, že se jedná o kartu s časovým rozlišením a že se na ní u zaměstnance archivují údaje pro různá období – volbou období na levé straně karty se údaje aktualizují pro vybraný časový úsek. U každého zaměstnance musíte doplnit minimálně tyto údaje:
	- V záložce Mzda vyberte *Typ pracovního poměru*, podle kterého se do karty doplní nákladové účty. Tyto účty je třeba zadat i v dolní části karty v seznamu Penzijního a životního pojištění.
	- V záložce Platby a zaúčtování pak zadejte *Zdravotní pojišťovnu*, *Bankovní spojení* a *Účty pro zaúčtování*. V dolní části na kartách jednotlivých Srážek doplňte Srážkové účty.

#### **Kniha jízd**

Vedení knihy jízd a vystavování cestovních příkazů z velké části vychází z požadavků daných legislativou a v modulu se proto používají naplněné a pravidelně aktualizované seznamy. Uživatelsky tedy stačí doplnit tyto seznamy:

- V menu *Seznamy / Kniha jízd a jízdy* sestavte přehled Důvodů cest (servis, školení, obchodní jednání apod.) a Dopravních prostředků (automobil soukromý, automobil firemní, letadlo, vlak atd.).
- V uzlu *Kniha jízd* si sestavte seznam Vozidel minimálně by měla mít přiděleného *Pracovníka* a zadaný *Počáteční stav tachometru*. Dále si pro lepší přehlednost v Seznamu jízd vytvořte pro každé vozidlo zvláštní skupinu. Jízdy, které často opakujete, můžete přímo na kartě označit jako *Vzorové*.
- Velmi důležité je zadat Nastavení skupiny cestovních příkazů, kde je potřeba určit *Pracovníky*, kteří budou mít přístupová práva na *Schvalování příkazů*, *Zaúčtování příkazů* a *Schvalování vyúčtování příkazů* – pouze takto určeným osobám pak bude umožněno

<span id="page-20-0"></span>převádět cestovní příkazy do příslušných stavů. Dále je na kartě nastavení skupiny potřeba zadat *Předkontace* a *Členění DPH* pro rozúčtování dokladů a skupiny *Závazkových*, *Pohledávkových* a *Pokladních dokladů* s vhodným nastavením. Pokud budete vystavovat i zahraniční cestovní příkazy, na kartě Nastavení seznamu cestovních příkazů zadejte *Typ kurzu* pro výpočet náhrad.

 Podrobný popis nastavení i práce s modulem najdete v samostatném dokumentu Kniha jízd na našich webových stránkách.

## **Zabezpečení systému**

Na závěr si popíšeme velmi důležitá nastavení, na která před zahájením práce rozhodně nesmíte zapomenout. Jedná se o konfigurace, které najdete v menu Administrace a které by měl zadávat jen odborný pracovník, ideálně na pozici administrátora.

- Jednou z naprosto nejdůležitějších konfigurací je nastavení Přístupových práv, které vymezí jednotlivým uživatelům přístup do různých částí agendy a ošetří tak nejen únik citlivých dat (např. mezd), ale i chyby způsobené neodbornou manipulací. Pro veškerá data a operace v systému se dá nastavit detailní přístup s možností zakázat/povolit čtení, přidání, mazání, opravy atd., a to až na úroveň jednotlivých polí na kartách nebo sloupců a detailů seznamu. Vzhledem k tomu, že toto nastavení je poměrně zdlouhavé, je v systému připravený seznam Uživatelských rolí s různou úrovní přístupu do jednotlivých modulů. Role si můžete libovolně upravit a doplnit pro vlastní potřeby. Následně si vytvořte seznam Uživatelů, kterým jednotlivé role přidělíte. Každý pracovník může mít libovolný počet rolí, jejichž přístupová práva se sčítají (povolení má přednost před zákazem a přístup k určité části programu tedy stačí povolit jen v jedné z rolí).
- Modul nabízí i širokou paletu možností Výměny dat (XML, Datev-Balance, TaxEdit, POS, Prodejna SQL, iDoklad, e-shopy), kterou je samozřejmě potřeba vhodně konfigurovat, aby se při přenosu předešlo kolizi či ztrátě dat. V části *Administrace / Výměna dat / Pokladní komponenty* také nastavíte připojení Čtečky čárového kódu.
- Pro automatický tisk záznamů, export dat do XML, odesílání e-mailů s přílohou apod. se v menu *Administrace* dají nastavit Automatické akce, které program spustí před nebo po určitém kroku (uložení, opravě či smazání záznamu). S touto funkčností úzce souvisí i samostatná aplikace CSW Automatic, pomocí které se konkrétní čas dá nastavit již zcela automatické spouštění opakovaných procesů (tisk dokladu po jeho uložení, hromadné odesílání účtenek EET, generování nabídkových e-mailů, výměna dat, zaúčtování prodejek apod.). O této službě se dozvíte více v samostatném dokumentu na zákaznickém portálu.

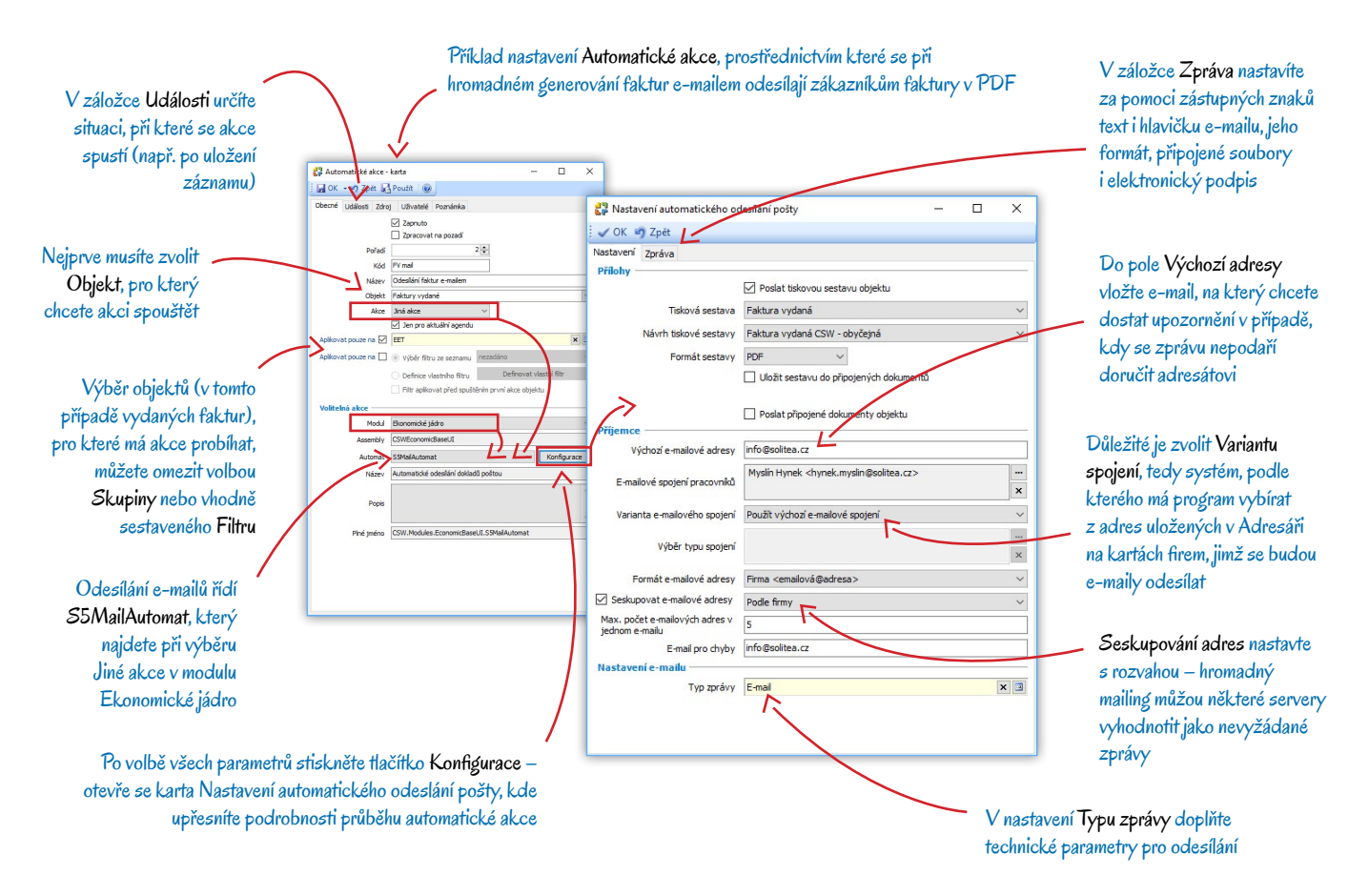

• A nakonec samozřejmě nesmíte zapomenout na pravidelné Zálohování. V menu *Administrace / Zálohování dat / Okamžitá záloha* si můžete nastavit zálohování databáze či jednotlivých agend, které pak podle potřeby spustíte pouhým stiskem tlačítka. V případě potřeby pak data vrátíte do uložené podoby funkcí Obnova dat ze zálohy, kterou najdete v menu *Agenda*.

## <span id="page-21-0"></span>**Ruční navedení počátečních stavů**

Pokud do ERP Money zavádíte již existující účetní agendu, je možné její počáteční stavy navést automaticky prostřednictvím aplikace Převodní můstek (převod z Money S3) či pomocí XLS importu (převod z ostatních systémů). Nemůžete-li využít žádnou z těchto možností, je nutné počáteční stavy navést ručně. Postup se může lišit podle stavu a obsahu konkrétní agendy. V následujícím textu popisujeme nejběžnější případ navedení.

## **Příprava agendy**

Před navedením počátečních stavů doporučujeme nastavit účetní část agendy tak, jsme si popsali v minulé kapitole. Pro vlastní navedení si připravte dále:

*Předkontace* – v menu *Seznamy / Účetní / Předkontace* si založte dvě karty předkontací, kterými budete navedení počátečních stavů účtovat. Do jedné vložte *Počáteční účet rozvážný* (701 000) na stranu MD a do druhé na stranu D.

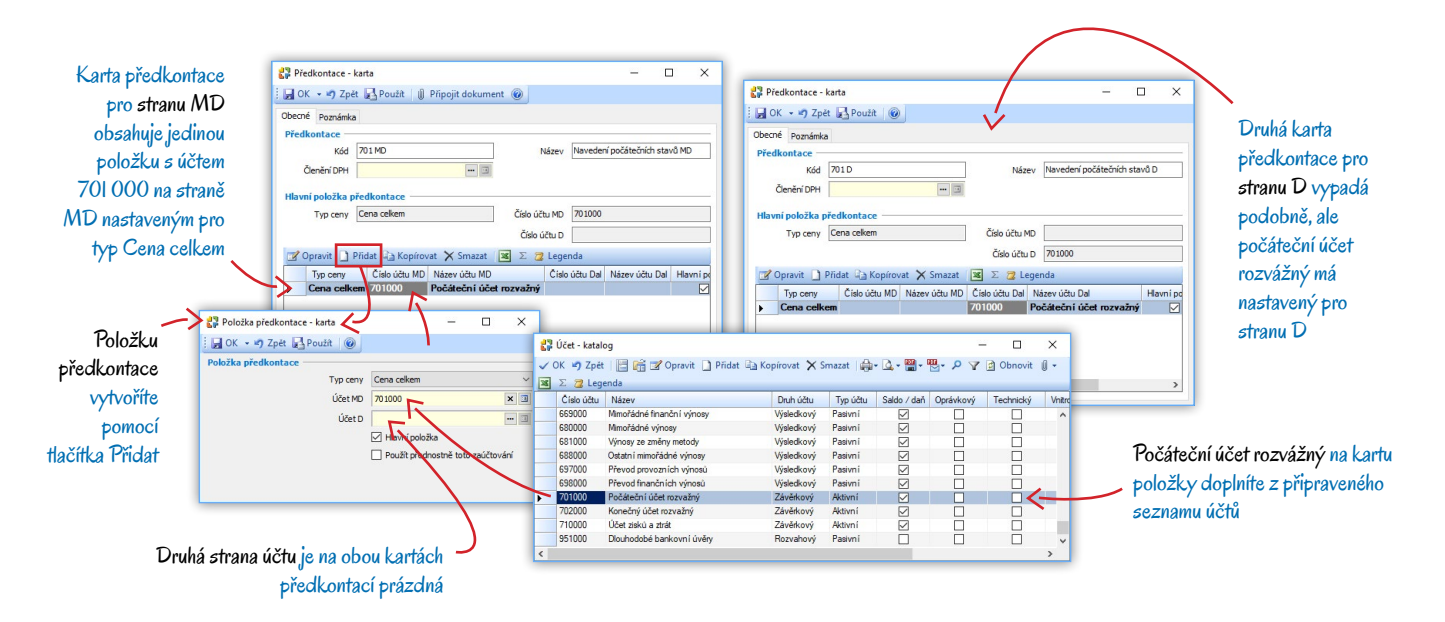

*Číselné řady* – pro lepší orientaci v agendě a snadnější dohledávání počátečních stavů je výhodné založit speciální číselnou řadu, kterou dosadíte do všech dokladů, jimiž budete počáteční stavy navádět.

## **Navedení počáteční rozvahy**

Počáteční stavy rozvahových účtů je třeba navést s výše uvedenými připravenými předkontacemi. Dále si musíte stanovit den převodu, ke kterému zůstatky navedete. Pokud pracujete s cizími měnami, je třeba vždy použít kurz k tomuto dni převodu. Doklady se nezaokrouhlují.

#### **Bankovní účty a pokladny**

V kapitole [Účetnictví, fakturace, objednávky na straně](#page-16-1) 17 jsme si popsali postup při založení bankovních účtů a pokladen. Nyní je potřeba navést jejich počáteční stavy.

#### *Pokladny*

Na kartách všech pokladen (*Účetnictví / Pokladna / Seznam pokladen*) musíte doplnit *Primární účet* 211xxx. Pro každou pokladnu zvlášť pak v menu *Účetnictví / Pokladna / Pokladní doklady* vytvořte Příjmový pokladní doklad datovaný ke dni převodu, s *Členěním DPH* bez vlivu (řádek 000U), *Předkontací* 701 000 na straně D a počáteční částkou zadanou v hlavičce dokladu v poli pro 0% sazbu DPH.

 Pozor – doklady s tímto nastavením ERP Money zaúčtuje. Proto později při sestavování *Interního dokladu*, kterým do agendy navedete rozvahové účty (viz dále), stav

pokladen již nezadávejte.

#### *Banky*

V *Seznamu bankovních účtů* (menu *Účetnictví / Banka*) zadejte na všech kartách *Primární účet* 221xxx. Počáteční stavy účtů pak navedete v menu *Účetnictví / Banka / Bankovní výpisy*, pro každý bankovní účet jedním Bankovním výpisem. Na kartě výpisu v záložce *Podrobnosti* zadejte *Členění DPH* bez vlivu a obě *Předkontace* pro počáteční účet rozvážný. Poté vytvořte Příjmovou položku, kde vyberte *Předkontaci* 701 000 pro stranu D (strana MD se doplní podle primárního účtu) a částku opět zadejte v nulové sazbě daně. Všechna data na dokladu i položce nastavte ke dni převodu.

<span id="page-22-0"></span>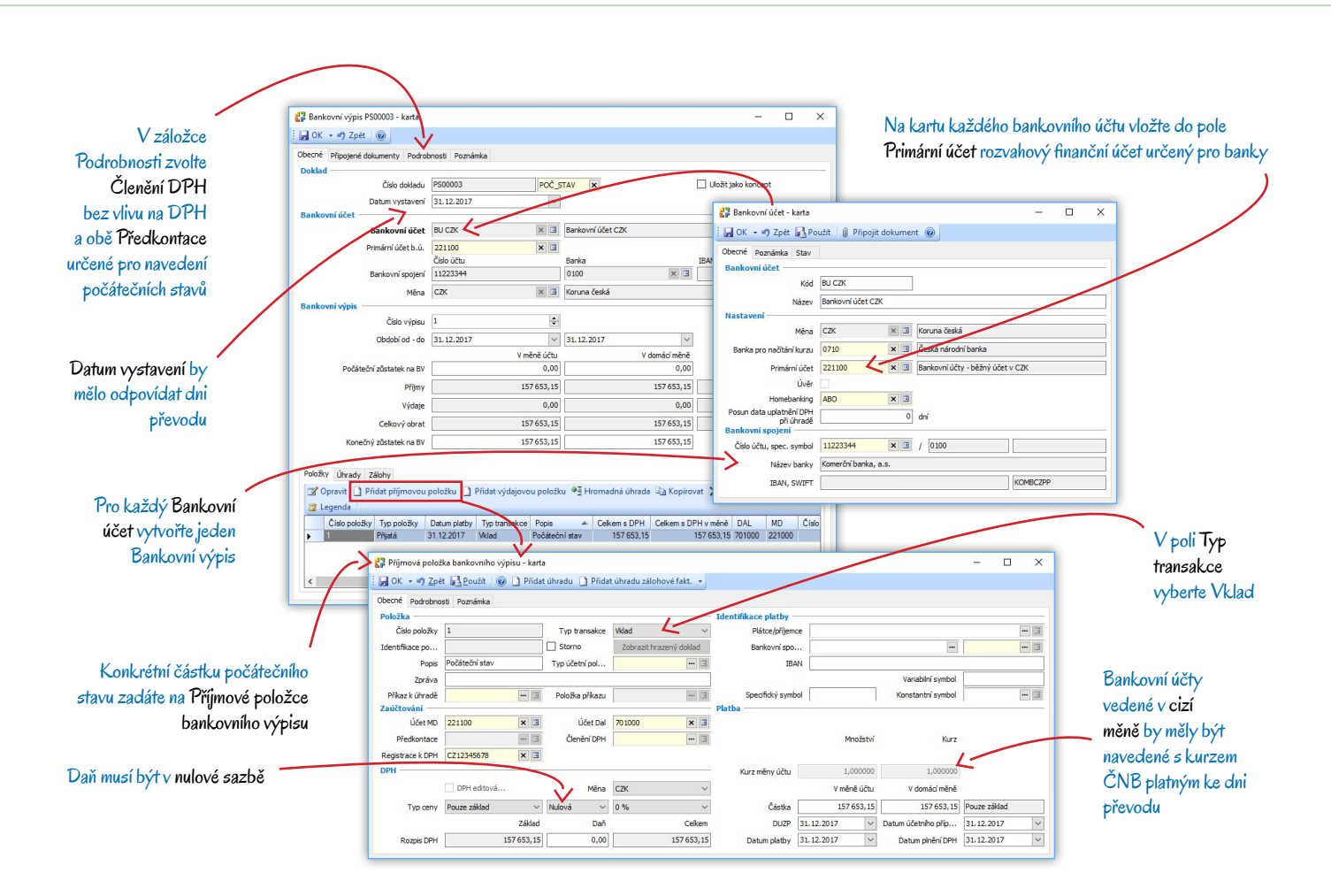

#### **Neuhrazené doklady**

Jako další krok je potřeba do agendy převést všechny neuhrazené doklady, a to do seznamů *Faktury vydané* a *Faktury přijaté* (menu *Fakturace*), *Pohledávkové doklady* a *Závazkové doklady* (menu *Účetnictví / Pohledávky a závazky*). Máte-li dokladů větší množství, je výhodné vytvořit si v uvedených seznamech skupiny s nastavenými účetními údaji (číselná řada, primární účet, členění DPH apod.), které pak program automaticky doplní do nově vytvářených dokladů. Jednotlivé karty dokladů musí obsahovat tyto údaje:

*Číselná řada* – při menším počtu dokladů zde můžete ručně zapsat původní čísla dokladů (pokud máte v nastavení skupiny již zadanou číselnou řadu, která na doklad automaticky doplní vlastní číslo, stačí ji z dokladu vymazat tlačítkem *Zrušit vazbu* ). Pokud však do agendy zavádíte větší množství neuhrazených dokladů, je rychlejší v nastavení skupiny zadat speciální řadu, kterou jste si pro navedení počátečních stavů vytvořili a nechat si vygenerovat nová čísla dokladů.

*Variabilní a Párovací symbol* – kvůli párování a úhradě doporučujeme zadat původní symboly, zejména v případě, kdy doklady nenavádíte s původním číslem.

*Předkontace* – u vydaných dokladů zadejte *Předkontaci* 701 000 s počátečním stavem rozvážným na straně D, u přijatých dokladů na straně MD.

*Primární účet* – u vydaných dokladů 311xxx, u přijatých 321xxx.

*Členění DPH* – doklady musí být bez vlivu na DPH, ve vydaných dokladech tedy doplňte členění pro řádek 000U, v přijatých 000P.

*Předkontace zaokrouhlení* – doklady se sice nezaokrouhlují, program však v určitých situacích může požadovat doplnění kolonky. Proto do pole *Předkontace zaokrouhlení* zadejte stejnou hodnotu, jakou jste doplnili do pole *Předkontace*.

*Druh pohybu a Druh skladového pohybu* – účtujete-li sklady, je nutné doplnit i tyto údaje.

*Datum* – pro zjednodušení můžete zadat všechna data ke dni převodu. Z hlediska dalšího pohledu na pohledávky a závazky po splatnosti v časovém členění je však lepší do ERP Money zavést původní datum *Vystavení*, *Účetního případu* a *Splatnosti*.

*Adresa partnera* – vzhledem k párování salda a dalšímu zpracování účetnictví jakož i celkovému urychlení postupu doporučujeme vkládat na doklady IČ partnera a připojením k systému ARES načíst jeho kontaktní údaje z internetu. Tlačítkem *Přidat do adresáře* pak přímo z dokladu vytvoříte adresní kartu v seznamu *Firem*. Pokud máte partnera již uloženého v adresáři, stačí do příslušného pole na dokladu zapsat první znaky *Názvu firmy* nebo *IČ* a program vám nabídne přehled vyhovujících adresních karet. Po výběru některé z nich se na doklad automaticky doplní všechny kontaktní údaje partnera.

*Částka* – doklad se vždy navádí se zůstatkem k úhradě ke dni převodu. Cenu zadejte do řádku pro nulovou sazbu DPH přímo do hlavičky dokladu, nevytvářejte položky ani žádné ceny v členění sazby daně. U dokladů vystavených v cizí měně otevřete tlačítkem Cizí měny kartu, na které vyberte měnu a zadejte její kurz ke dni převodu. Částku pak v hlavičce dokladu zapište v cizí měně a uveďte skutečnou částku k úhradě. Hodnotu v domácí měně pak program vypočítá automaticky.

#### <span id="page-23-0"></span>**Ostatní rozvahové účty**

Zbytek rozvahových účtů (majetek, zásoby, bankovní úvěry, základní kapitál, výsledek hospodaření apod.) pak navedete v menu *Účetnictví / Interní doklady* jediným Interním dokladem. V něm si pro každý naváděný účet vytvořte jednu položku s vlastním zaúčtováním – pasiva mají na straně MD účet 701 000 a na straně D naváděný účet, aktiva naopak. Veškerá data opět zadejte ke dni převodu a částky v nulové sazbě daně.

Pokud ke dni převodu evidujete uhrazené doklady s dosud neuplatněným DPH, naveďte si je dalším *Interním dokladem*. Tento doklad ovlivní jak rozvahu (zadáním účtů 343 000 a 701 000 na strany MD nebo D), tak i záznamní povinnost (výběrem vhodného *Členění DPH*).

Jediným *Interním dokladem* je možné navést také všechny neuhrazené doklady. V takovém případě však musíte adresy partnerů zadat do adresáře individuálně a také se připravíte o možnost sledovat splatnost dokladů sestavou *Stav závazků a pohledávek ke dni*.

### **Dokončení**

Po navedení rozvahy je potřeba provést kontrolu počátečního stavu a připravit agendu na běžné používání.

#### **Kontrola správného navedení**

Nejprve si vytiskněte následující sestavy a ověřte, zda souhlasí s výstupy z uzávěrky původního účetního systému:

*Obratová předvaha* – v menu *Účetnictví / Tiskové sestavy* nabízí přehled veškerých účtů.

*Stav bankovních účtů* – *Účetnictví / Banka / Stav bankovních účtů*.

*Stav pokladen* – *Účetnictví / Pokladna / Stav hotovosti*.

*Stav závazků a pohledávek ke dni* – sestavu najdete v menu *Účetnictví / Pohledávky a závazky*. Vytiskněte si ji ke dni navedení stavů. *Rozvaha* – menu *Účetnictví / Tiskové sestavy*.

#### **Účetní závěrka a otevření nového účetního období**

Uzavřením účetního období si zajistíte, aby nedošlo ke změně navedených stavů či náhodnému přeúčtování dokladů. V menu *Účetnictví / Závěrkové operace / Účetní závěrka* proto po navedení všech stavů spusťte funkci Uzavření účetních knih.

Jako poslední krok pak ve stejné nabídce použijte funkci Otevření účetních knih v novém období. Pokud jste počáteční stavy navedli k 31. 12. 2017, počáteční rozvaha bude od 1. 1. 2018. Úplně nakonec zkontrolujte, zda je počáteční rozvaha v ERP Money shodná s konečnou rozvahou z předchozího systému.

V případě potřeby dodatečných změn v uzavřeném období (úprava data účetního případu apod.), může uživatel s příslušnými přístupovými právy kdykoliv později použít funkci *Odvolat poslední dokončenou uzávěrku* a *Odvolat uzavření účetních knih*, údaje opravit a provést novou uzávěrku.

## **Příklady**

V této části příručky si na názorných příkladech předvedeme modelové situace, se kterými při používání agendy přijdete do styku nejčastěji. Začneme založením adresních a katalogových karet, vytvořením zásoby a určením ceny zboží. Poté převezmeme tuto zásobu i s cenovými podmínkami odběratele do prvního dokladu (nabídky) a dále si předvedeme její přebírání mezi dalšími navazujícími doklady (objednacími a realizačními, prodejními i nákupními). Sérii příkladů zakončíme závěrečnou úhradou za nákup zboží u dodavatele a přijetím úhrady při prodeji odběrateli včetně zaúčtování a odpočtu zálohy. Abyste si bez obav z dopadu na vaše reálné účetnictví mohli uvedený postup vyzkoušet, doporučujeme v menu *Agenda / Správa agend* volbou *Přidat* vytvořit zkušební agendu. Ke stejnému účelu můžete také využít námi připravenou agendu DemoData, která je součástí instalace programu a je naplněná vzorovými daty. Agendu, ve které chcete právě pracovat, si zvolíte při spuštění programu nebo se do ní přepnete v průběhu práce v nabídce *Agenda / Výběr agendy*.

V systému se samozřejmě potkáte i s řadou situací, které v příkladech neuvádíme – všechny je na těchto stránkách rozhodně popsat nemůžeme. Pokud si nevíte při práci rady, hledejte vždy pomoc v kontextové nápovědě, kterou otevřete tlačítkem F1 a která disponuje rozsáhlým rejstříkem i vyhledávacím aparátem. Najdete v ní podrobné vysvětlení všech pojmů a na řadě míst také názorné příklady složitějších operací (penalizace, generování variant v katalogu, nastavení cen či EET apod.). Množství dalších příkladů uvádíme také v dokumentech zveřejněných na klientském portálu v sekci *Dokumentace*.

### **Nastavení obchodních podmínek**

V kapitole *Sklady a ceníky* jsme si na [stránce 19](#page-18-0) popsali postup při nastavení *Katalogu* a vytvoření *Seznamu skladů* a *Seznamu ceníků*. Na základě tohoto postupu si jako první krok v menu *Sklady* vytvořte pro potřeby názorného příkladu karty, jejichž obrázky najdete na následující stránce:

- V *Seznamu skladů* vám bude stačit jeden Sklad nazveme jej Hlavní sklad. V poli *Typ zdroje přebírání* zvolte *Katalog*.
- V *Seznamu ceníků* si vytvořte dva Ceníky: Základní, který nemá žádnou výchozí cenu a strukturu položek bude přebírat ze skladu. Druhý ceník nazveme Výprodej – strukturu i ceny by měl přebírat ze *Základního ceníku* a výchozí ceny poníží o 20% slevu.

Pozn.: V *Průvodci nastavením programu* (menu *Agenda*) si můžete v záložce *Sklady* určit *Výchozí sklad agendy/uživatele*, který bude program přednostně používat v případech, kdy individuálně nezvolíte jiný. Také si zde můžete v poli *Automatické přidání nové položky katalogu* určit režim pro automatickou tvorbu karet *Zásob* z nově vytvořených *Položek katalogu*. Naprosto stejným způsobem si v záložce *Ceníky* nastavíte režim pro používání a tvorbu *Ceníkových cen*.

<span id="page-24-0"></span>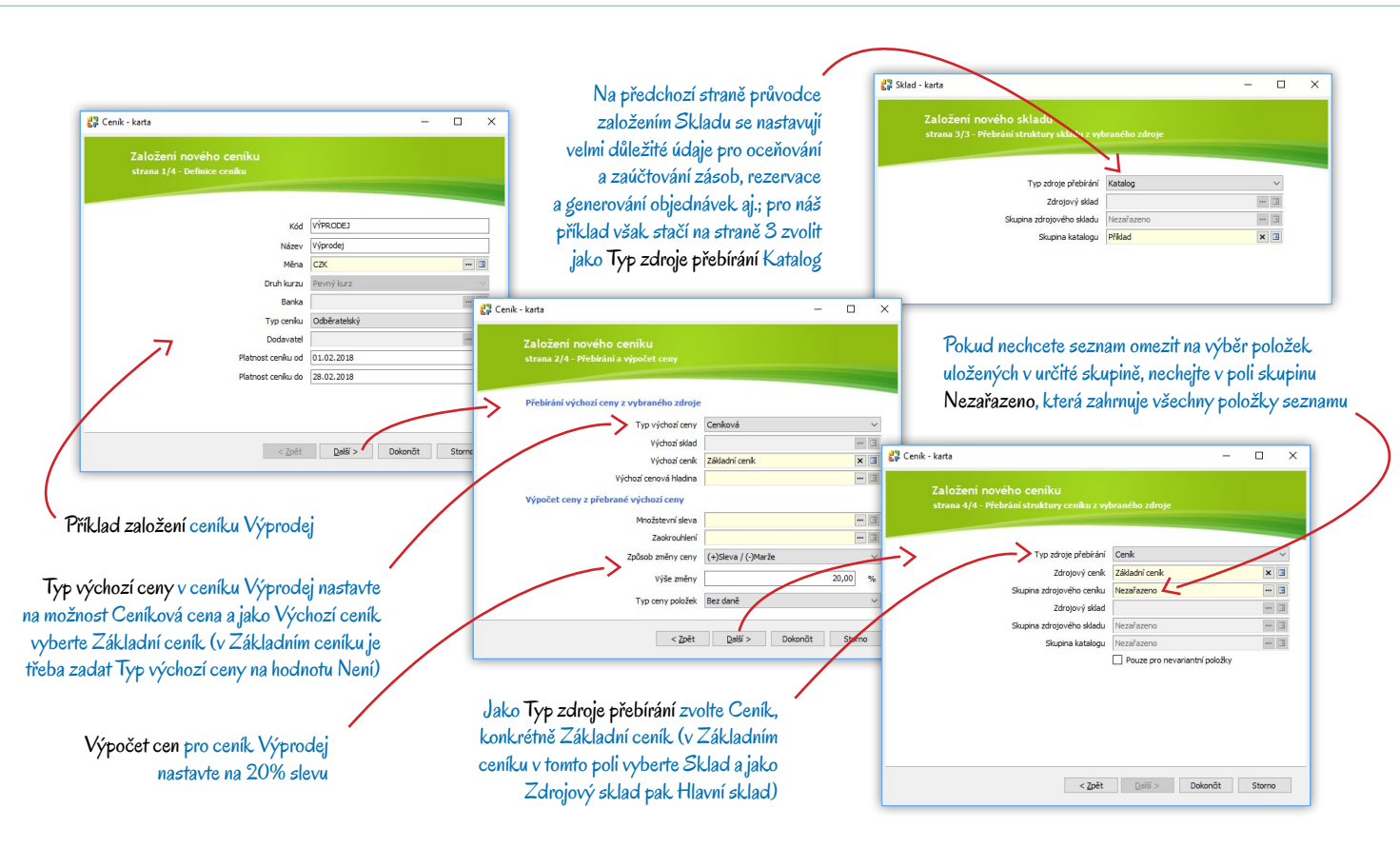

### **Katalog**

Základním seznamem pro tvorbu cen i zásob jsou karty Položek katalogu evidované v seznamu *Katalog*. Předmětem obchodu v našem příkladu bude stůl a čtyři židle, které složíme do sady a budeme je prodávat jako jeden kus zboží. Postupně si tedy vytvoříme tři různé karty *Položky katalogu*.

- V menu *Sklady / Katalog* si pomocí tlačítka *Přidat* založte kartu *Položky katalogu* pro Stůl Money. Povinným údajem na kartě je v záložce Obecné pole *Název*. Dále je nutné zvolit *Typ položky katalogu* – ten totiž po uložení karty již nepůjde změnit. Pro náš stůl vyberte typ *Jednoduchý*. Pro účely zaúčtování je potřeba také určit *Druh položky katalogu*. Pozn.: Na kartě *Položky katalogu* vždy rozhodně doplňte co nejvíce údajů, protože je budete dále využívat při práci se zásobami a cenami – např. v záložce *Obchodní podmínky* se zadává záruka, minimální objednávka, ceníky a cenové hladiny, v záložce *Výkazy* údaje pro Intrastat, přenesení daňové povinnosti a další hlášení, v dalších záložkách *Rozměry*, *Jednotky*, *Příslušenství, Odběratelé/Dodavatelé, HTML popisy* pro e-shop atd. V kontextové nápovědě k programu najdete podrobný popis všech záložek a polí a odkazy na jejich využití.
- Stejným způsobem a se stejným nastavením založte další položku katalogu pro Židli Money.

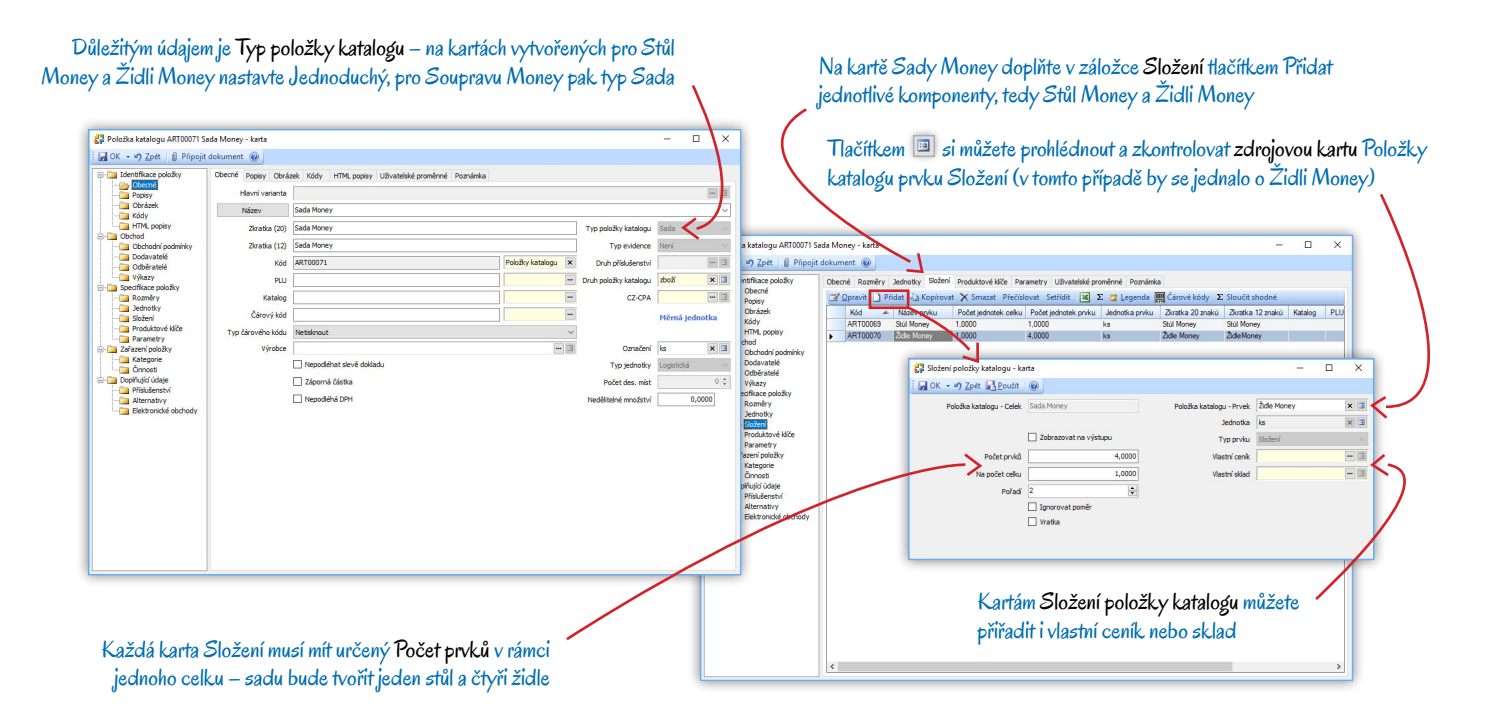

<span id="page-25-0"></span>• Poté v katalogu vytvořte kartu nazvanou Sada Money (viz obr. na předcházející straně). Tentokrát jako Typ položky katalogu zvolte *Sada*. Tímto krokem se v části *Specifikace položky* objeví záložka Složení. V ní volbou *Přidat* vyberte z katalogu nejprve Stůl Money, kde zadejte *Počet prvků* 1, a poté Židli Money, kde bude *Počet prvků* 4. Vytvořením *Sady* dokážete prodat a zaúčtovat stůl s židlemi jako jeden celek, přičemž se jeho celková cena vypočítá jako součet cen jednotlivých prvků a program zachová jejich individuální sazbu DPH i zaúčtování – pohyby se započítají pro jednotlivé komponenty zvlášť. Pozn.: Kromě *Sady* program umožňuje vytvořit také složenou kartu typu *Komplet*, pro který si bez ohledu na ceny jednotlivých prvků můžete stanovit vlastní cenu i sazbu DPH.

#### **Skladové zásoby**

Pro všechny tři *Položky katalogu* je nyní potřeba vytvořit také karty *Zásob* ve skladu.

- V menu *Sklady / Seznam skladů* si umístěte kurzor na položku Hlavního skladu a stiskněte tlačítko Synchronizovat strukturu. Program pro všechny tři karty Money vytvoří v seznamu *Skladových zásob* karty *Zásoby*. Pozn.: Vedete-li více skladů, můžete jich v levém sloupci seznamu označit několik. Synchronizace se pak provede pro všechny označené sklady a karty zásob se přitom vytvoří jak ve skladech, které přebírají strukturu z katalogu, tak i v těch, které strukturu přebírají z těchto právě synchronizovaných skladů.
- V seznamu *Sklady / Skladové zásoby* si zkontrolujte v Hlavním skladu nové karty *Zásob* a případně v nich upravte některé údaje. Pro zaúčtování je důležitý zejména Druh položky katalogu, který je možné dosadit z nastavení skupiny nebo z *Položky katalogu* (nastavení skupiny *Skladových zásob* má přednost). Stav zásob je v tuto chvíli samozřejmě nulový.

Pozn.: V *Průvodci nastavením programu* si v záložce *Sklady* můžete aktivovat funkci *Automatické přidání nové položky katalogu do skladové zásoby*. V takovém případě již nebudete muset dělat dodatečnou synchronizaci zásob.

#### **Ceníkové ceny**

Pro prodej zboží je potřeba stanovit jeho základní cenu a dále vytvořit různé odvozené ceny, cenové hladiny a množstevní slevy, z nichž se pak na dokladu vypočítá aktuální prodejní cena zboží v závislosti na odběrateli, množství odebraného zboží apod.

• V menu *Seznamy / Ceníkové / Cenové hladiny* si pro potřeby tohoto příkladu vytvořte dvě Cenové hladiny: Prodejce, kde je výchozím ceníkem *Základní ceník* a ceny se z něj vypočítají jako *Sleva/Marže* ve výši 10 %, a Prodejce VIP s obdobným nastavením, ale slevou ve výši 15 %. Pozn.: *Cenové hladiny* určí finální cenu zboží prodaného konkrétnímu zákazníkovi. Různé *Cenové hladiny* se přiřazují na karty *Cen* a také na karty *Firem*. *Firmám* se navíc přidělují i *Ceníky*. Výsledná cena zboží se pak na dokladu vypočítá na základě *Ceníku*, který má daná *Firma* přidělený, a shody *Cenové hladiny* uvedené jak na kartě *Firmy*, tak i *Ceny* zboží v tomto ceníku. Pokud nastane taková shoda u více cenových hladin či ceníků a je tak na výběr několik různých částek, rozhodne *Způsob výběru ceny* zadaný na kartě *Firmy*.

#### *Ceník Základní*

• V menu *Sklady / Seznam ceníků* označte ceník Základní (který přebírá strukturu z katalogu) a stiskněte tlačítko Synchronizovat strukturu. Karty *Cen* program na základě nastavení vygeneruje automaticky, ale samozřejmě zatím bez konkrétních částek.

Po stisku tlačítka Synchronizovat ceny program v odvozených cenících přepočítá všechny ceny na označených kartách (tlačítko lze použít i přímo na kartě Ceny)

Většinu údajů lze na karty Cen doplnit z Nastavení skupiny

V seznamu jsou zobrazené Ceníkové ceny, které patří do Základního ceníku; volbou jiného Ceníku zobrazíte jinou skladbu cen

Cenám uloženým v Základním ceníku přiřaďte Cenové hladiny Prodejce a Prodejce VIP, v ceníku Výprodej žádnou hladinu nezadávejte

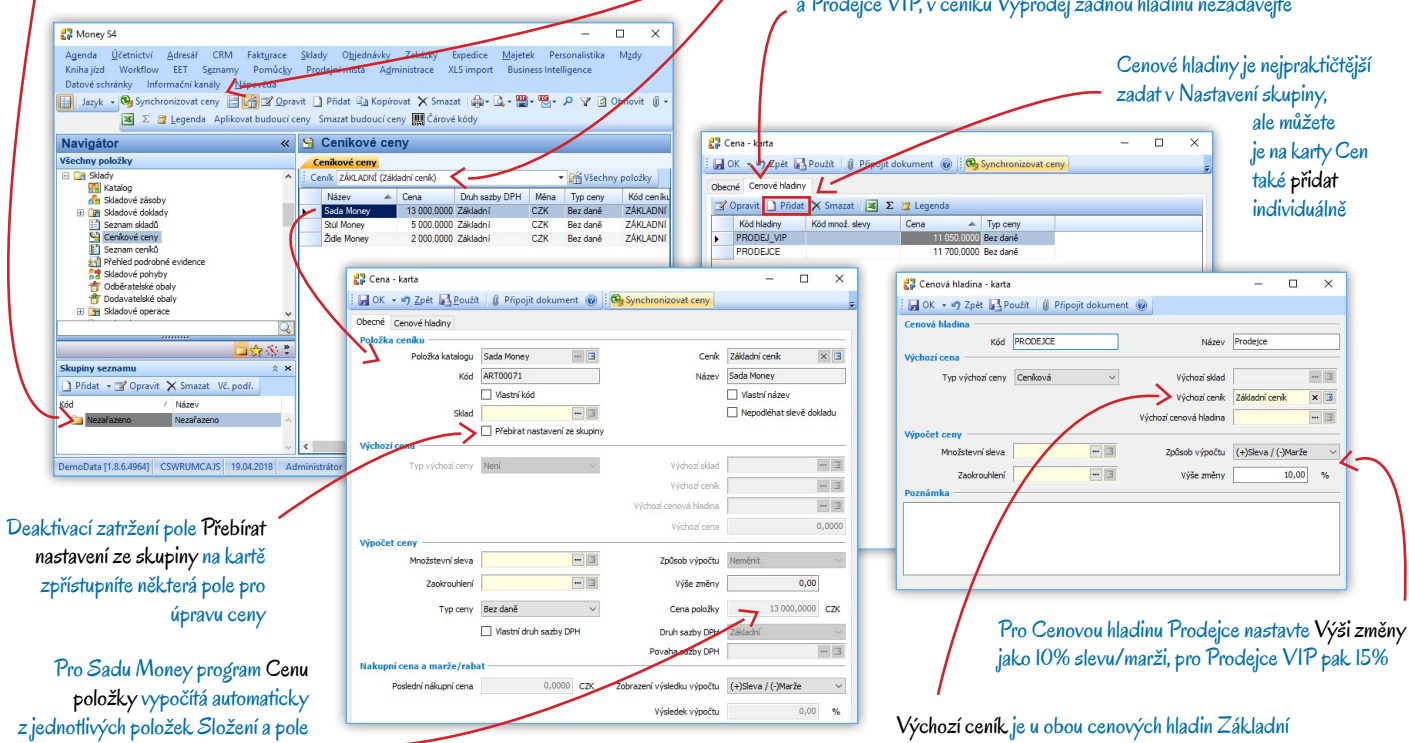

je proto nepřístupné

- <span id="page-26-0"></span>• Poté si otevřete seznam *Sklady / Ceníkové ceny* a zde v záhlaví zvolte zobrazení cen Základního ceníku. Po synchronizaci struktury seznam již obsahuje všechny tři karty Money. Na horní nástrojové liště si aktivujte tlačítko *Skupiny seznamu* a pro skupinu *Nezařazeno* si otevřete kartu Nastavení skupiny. Do ní zadejte obě připravené *Cenové hladiny* – automaticky se přenesou na všechny karty ve skupině. Pozn.: Do *Nastavení skupiny* lze zadat i řadu dalších údajů, jako je *Množstevní sleva, Typ ceny, Zaokrouhlení* atd. Pokud budete chtít tyto parametry na kartách jednotlivých *Cen* individuálně změnit, stačí na nich zrušit zatržení u pole *Přebírat nastavení ze skupiny*.
- Nyní si v seznamu otevřete kartu ceny Stolu Money a v ní zadejte Cenu položky ve výši 5000Kč. Záložka *Cenové hladiny* již obsahuje *Cenové hladiny* zadané v *Nastavení skupiny*, avšak dosud bez vypočtené ceny. Tu do nich doplníte pomocí tlačítka *Synchronizovat ceny* – cena pro hladinu Prodejce bude 4500Kč, pro Prodejce VIP pak 4250Kč. Pozn.: Tlačítko *Synchronizovat ceny* je dostupné jak na kartě *Ceny*, tak i nad seznamem *Ceníkových cen* a nad *Seznamem ceníků*.
- Stejným postupem zadejte základní cenu pro Židli Money ve výši 2000Kč. Cena pro hladinu Prodejce se pak synchronizací doplní na hodnotu 1800 Kč, pro Prodejce VIP na 1700 Kč.
- Na kartě Sada Money je pole pro základní cenu nepřístupné, program vám ji opět vypočítá spolu s oběma cenovými hladinami automaticky po stisku tlačítka Synchronizovat ceny – základní cenu tvoří součet ceny stolu a čtyř židlí, což činí 13000Kč, cena pro hladinu Prodejce bude 11700Kč, pro Prodejce VIP pak 11050Kč.

*Ceník Výprodej*

• Ceník pro Výprodej má ceny vypočtené ze základního ceníku, takže pro jejich nastavení už jen stačí v *Seznamu ceníků* použít tlačítko Synchronizovat vše – program vygeneruje karty *Cen* a současně do nich zavede částky ze základního ceníku ponížené o 20%. Stůl Money zde tedy stojí 4000Kč, Židle Money 1600Kč a celá Sada Money 10400Kč. Pro potřeby našeho příkladu odstraňte z *Nastavení skupiny* obě *Cenové hladiny* a znovu použijte tlačítko *Synchronizovat ceny*, všechny cenové hladiny se z karet automaticky odstraní.

Pozn.: Stejně jako u skladů si v *Průvodci nastavením programu* můžete v záložce *Ceníky* aktivovat funkci *Automatické přidání nové položky katalogu do ceníkové ceny*. V tomto případě je však potřeba na automaticky vygenerovaných kartách *Cen* dodatečně určit částky v *Základním ceníku* a poté provést *Synchronizaci cen* pro ostatní odvozené ceníky a cenové hladiny.

#### **Firma**

Na závěr je potřeba založit karty *Firem* vašich partnerů a přiřadit jim individuální obchodní podmínky. Přesuneme se tedy do seznamu *Adresář / Firmy*.

• V seznamu firem pomocí tlačítka *Přidat* založte novou kartu. V záložce Obecné vyplňte IČ firmy a poklepejte myší na hyperlinkový popis vedle pole. ERP Money se automaticky spojí s databází ARES a doplní z ní do karty aktuální adresní údaje – tuto skutečnost poznáte podle zelené ikonky **AREM**. V našem příkladu můžete použít třeba IČ firmy Solitea Česká republika: 25568736. Pozn.: V Průvodci na*stavením programu* si v záložce *On-line služby* můžete aktivovat ověřování firem v insolvenčním rejstříku, registru plátců DPH či VIES.

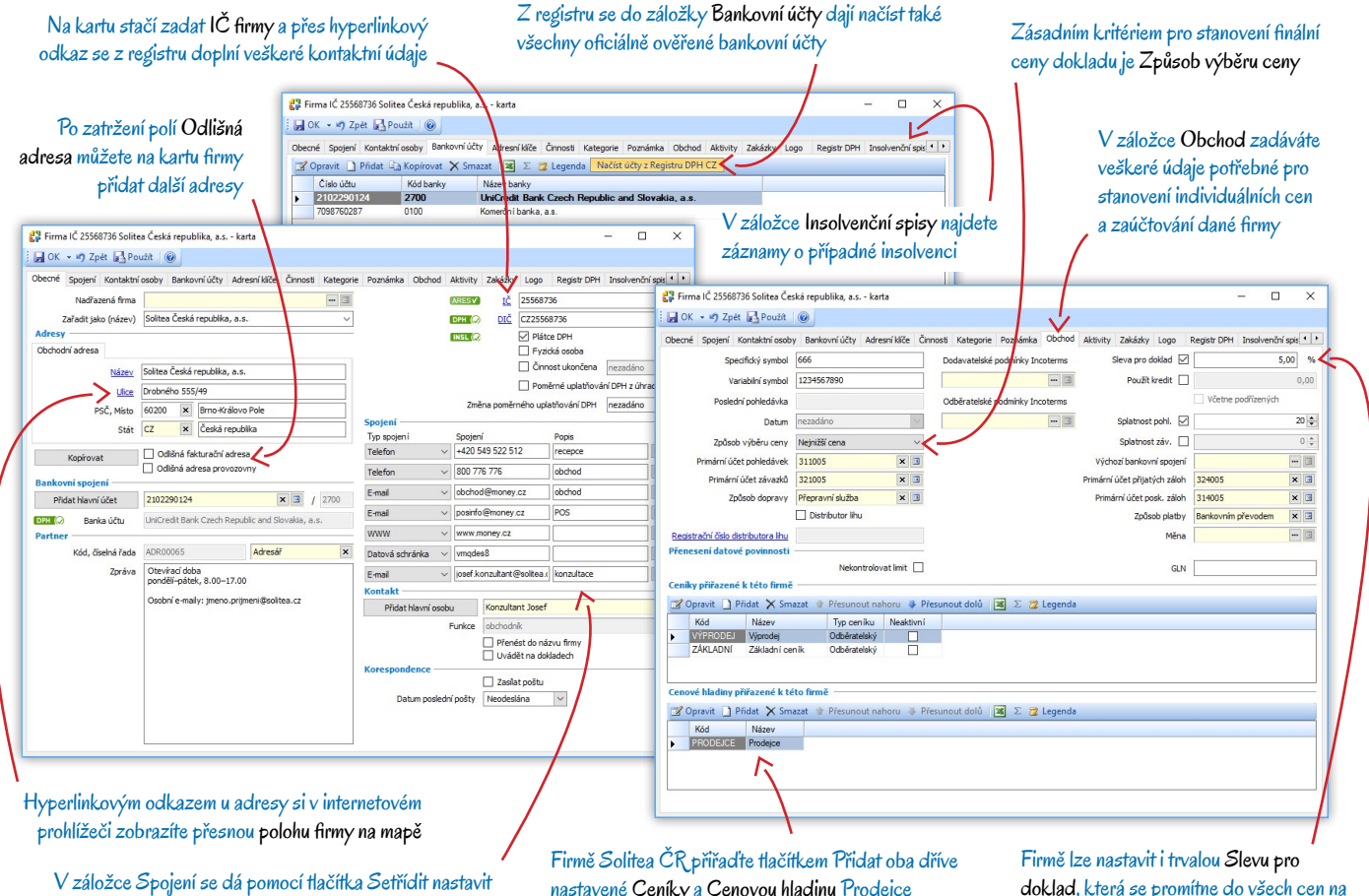

pořadí důležitosti, podle něhož se program řídí např. při výběru e-mailové adresy nastavené Ceníky a Cenovou hladinu Prodejce

doklad, která se promítne do všech cen na prodejních dokladech

- <span id="page-27-0"></span>• V záložce Bankovní účty zadejte všechna bankovní spojení, která máte pro firmu k dispozici, a v záložce *Obecné* jedno z nich vyberte jako *Hlavní účet*, který má program přednostně doplňovat do dokladů. Pozn.: Pokud bankovní spojení firmy neznáte, můžete si je stáhnout prostřednictvím tlačítka *Načíst účty z registru DPH*.
- V záložce Obchod zadejte obchodní parametry, které chcete u partnera uplatňovat: primární účty pro případné analytické členění, ceníky a cenové hladiny, které může využívat, slevu, splatnost dokladů atd. Firmě Solitea Česká republika do našeho příkladu přiřaďte *Cenovou hladinu* Prodejce (se slevou ve výši 10%) a oba *Ceníky* – Základní a Výprodej (se slevou 20%). Důležitá je volba v poli *Způsob výběru ceny*, kde vyberte *Nejnižší* – pokud bude na výběr několik možných cen, program vždy zvolí tu nejlevnější. Na závěr ještě v poli *Sleva pro doklad* zadejte trvalou individuální slevu 5%. Pozn.: Chcete-li si práci s programem co nejvíce usnadnit, doporučujeme zadat na kartě *Firmy* vždy maximum údajů: veškerá *Spojení* a *Kontaktní osoby*, pro potřeby kontrolingu *Adresní klíče*, *Zakázky* a *Aktivity*, pro rychlejší vystavování dokladů *Kategorie* a *Logo*. Velmi důležité jsou záložky *Registr DPH* (kde najdete všechna ověření firmy v registru plátců) a *Insolvenční spisy* (kde vidíte přehled spisů, které jsou o subjektu vedeny).
- Obdobným postupem si založte adresní kartu pro Dodavatele. Zde je samozřejmě zbytečné zadávat nějaké slevy či cenové hladiny.

## **Nákup a prodej zboží**

Na níže zobrazeném schématu vidíte celý obchodní proces (rozdělený na nákup a prodej) s postupným přebíráním jednotlivých dokladů mezi sebou, tak jak jej popisujeme v následujících příkladech. Jde pouze o modelový příklad a tento postup není samozřejmě nijak závazný. Při skutečném používání programu se jistě setkáte s celou řadou nejrůznějších situací, na které budete muset při vystavování dokladů pružně reagovat. ERP Money je svou variabilitou připravené řešit jakýkoliv problém a právě tuto schopnost se snažíme v našem příkladu znázornit. Z tohoto důvodu zde popisujeme i poměrně nestandardní postup, kdy sice vystavíte zálohovou fakturu, ale zákazník vám ji přijde uhradit v hotovosti a ihned si chce odebrat zboží (varianta 2). Nejen na takové, ale i na mnohem složitější případy je program plně připravený a vy si při vystavování dokladů dokážete s touto situací poradit doslova jediným stiskem tlačítka.

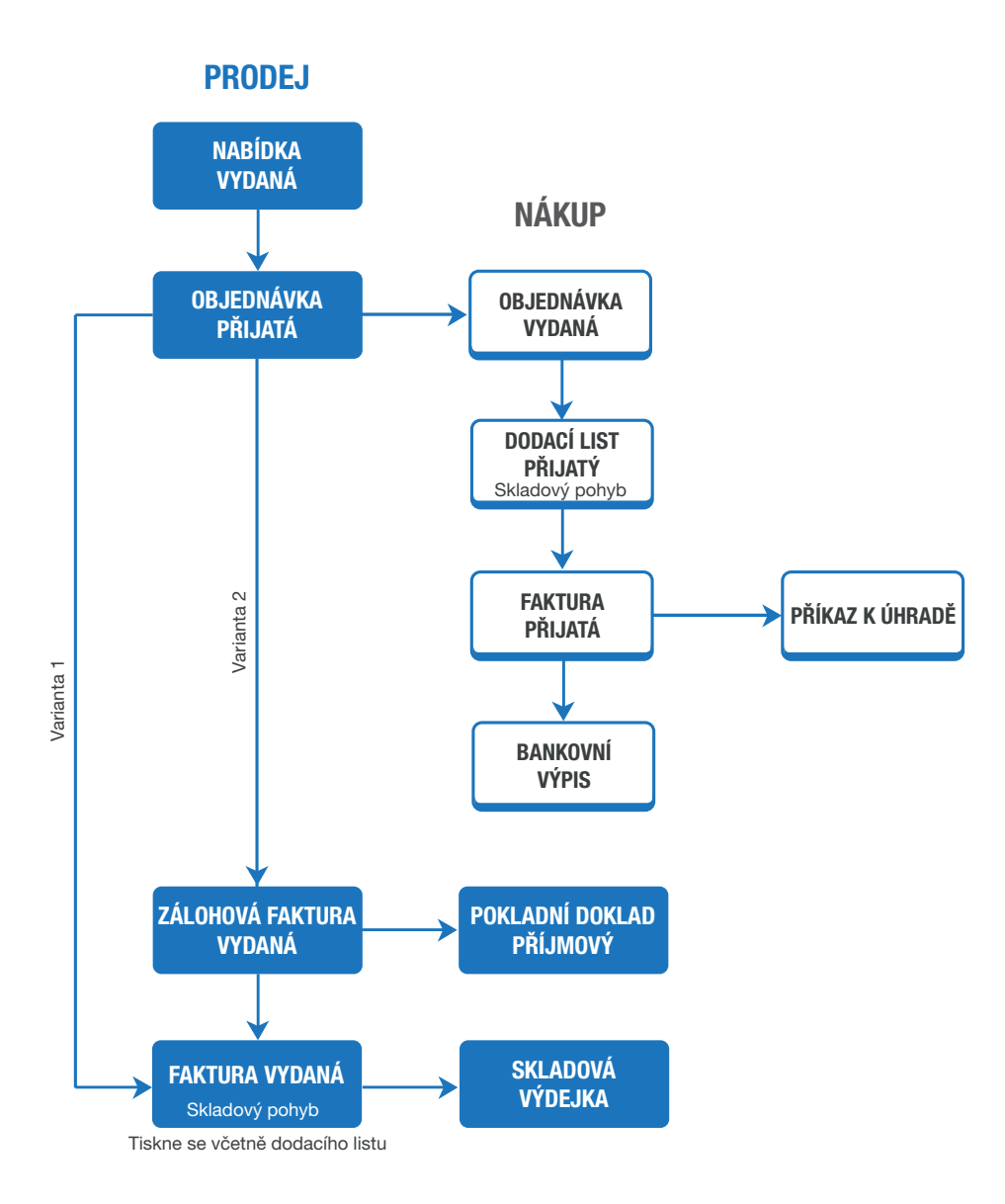

#### <span id="page-28-0"></span>**Objednávkové doklady**

Úvodem si předvedeme přípravné obchodní postupy a jejich návaznosti – přebírání údajů z jednoho objednávkového dokladu do druhého: vystavení obchodní nabídky zákazníkovi, její převzetí do přijaté objednávky, a vzhledem k tomu, že zboží ještě nemáme naskladněné, také do vydané objednávky odeslané dodavateli.

#### *Nabídka vydaná*

Obchodní proces začíná e-mailem od firmy Solitea, která projeví zájem o koupi jedné Sady Money a ptá se na cenu. Prvním krokem je tedy vystavení obchodní nabídky v menu *Objednávky / Nabídky vydané*.

- Stiskem tlačítka *Přidat* otevřete novou kartu *Nabídky vydané*. Prvním akcí na novém dokladu by vždy mělo být doplnění odběratele (v našem příkladu firmy Solitea) z adresáře – takto totiž ihned zajistíte výpočet individuálních cen podle nastavení zadaného na kartě *Firmy*. Do dokladu se v tomto případě ihned dosadí *Sleva pro doklad* ve výši 5%, která se bude promítat i do cen všech vybraných položek. Pozn.: Firmu jde do dokladu dosadit pouhým zadáním jejího IČ – pokud je uložená v adresáři, program automaticky doplní i její název a další údaje. U polí *Název* a *IČ* navíc můžete využít schopnosti ERP Money doplnit údaje z příslušného seznamu podle několika prvních zadaných znaků – hned poté, co v poli začnete psát, vám program nabídne 10 položek, které zapsanému textu odpovídají.
- Poté pomocí tlačítka Přidat výběrem přidejte na doklad položku Sada Money. Po stisku tlačítka se otevře karta *Výběr položky katalogu*, kde v jednotlivých záložkách můžete tutéž položku najít v konkrétním *Ceníku* nebo *Skladu*. V našem příkladu chceme dodržet individuální nastavení odběratelských cen, proto položku vyhledejte v *Katalogu* – výchozí ceníková cena je zde uvedená 13000Kč podle Základního ceníku. Umístěte na položku kurzor a potvrďte.
- Program otevře novou kartu Položky dokladu. Cena bez DPH je zde 9880Kč, což odpovídá dvěma postupně uplatněným slevám: nejprve program podle nastavení na kartě *Firmy* vybral cenu zboží z ceníku pro Výprodej ve výši 10400 Kč. Tato částka se následně snížila o dalších 5% za celý doklad a tím vzniklo výsledných 9880 Kč (10400 – 5 × 104). Pozn.: Pokud by program v ceníku Výprodej sadu Money nenašel (např. proto, že již skončila doba platnosti ceníku), hledal by jinou cenu a sáhl by do Základního ceníku. Základní cena sady 13000 Kč by se pak snížila na 11700Kč, neboť by se zde uplatnila desetiprocentní sleva v rámci cenové hladiny Prodejce, která je společná jak *Ceníkové ceně*, tak i kartě *Firmy* (ceníková cena sice obsahuje i druhou cenovou hladinu Prodejce VIP s větší slevou 15%, tu však karta firmy neobsahuje a program ji tedy nemůže použít). Částka by se pak snížila opět o slevu za celý doklad 5% a výsledná cena Sady Money na dokladu by v takovém případě byla 11 115 Kč (11 700 – 5 × 117).
- Po uložení položky vidíte, že se do dokladu vložily současně i obě podřízené položky pro stůl a čtyři židle. Karta sady je needitovatelná, ale na obou podřízených položkách můžete uskutečnit jakékoliv úpravy ceny, DPH, ceníku či cenové hladiny.
- Nabídka se v PDF formátu dá ihned po uložení do seznamu poslat pomocí tlačítka Mail na e-mailovou adresu odběratele. Pozn.: V menu *Administrace / Automatické akce* můžete takové odesílání zpráv s dokladem v příloze nastavit na plně automatický režim, kdy se zpráva odešle vždy např. při uložení dokladu. Do hlavičky a textu zprávy můžete pomocí zástupných znaků dosadit konkrétní údaje o dokladu a odběrateli.

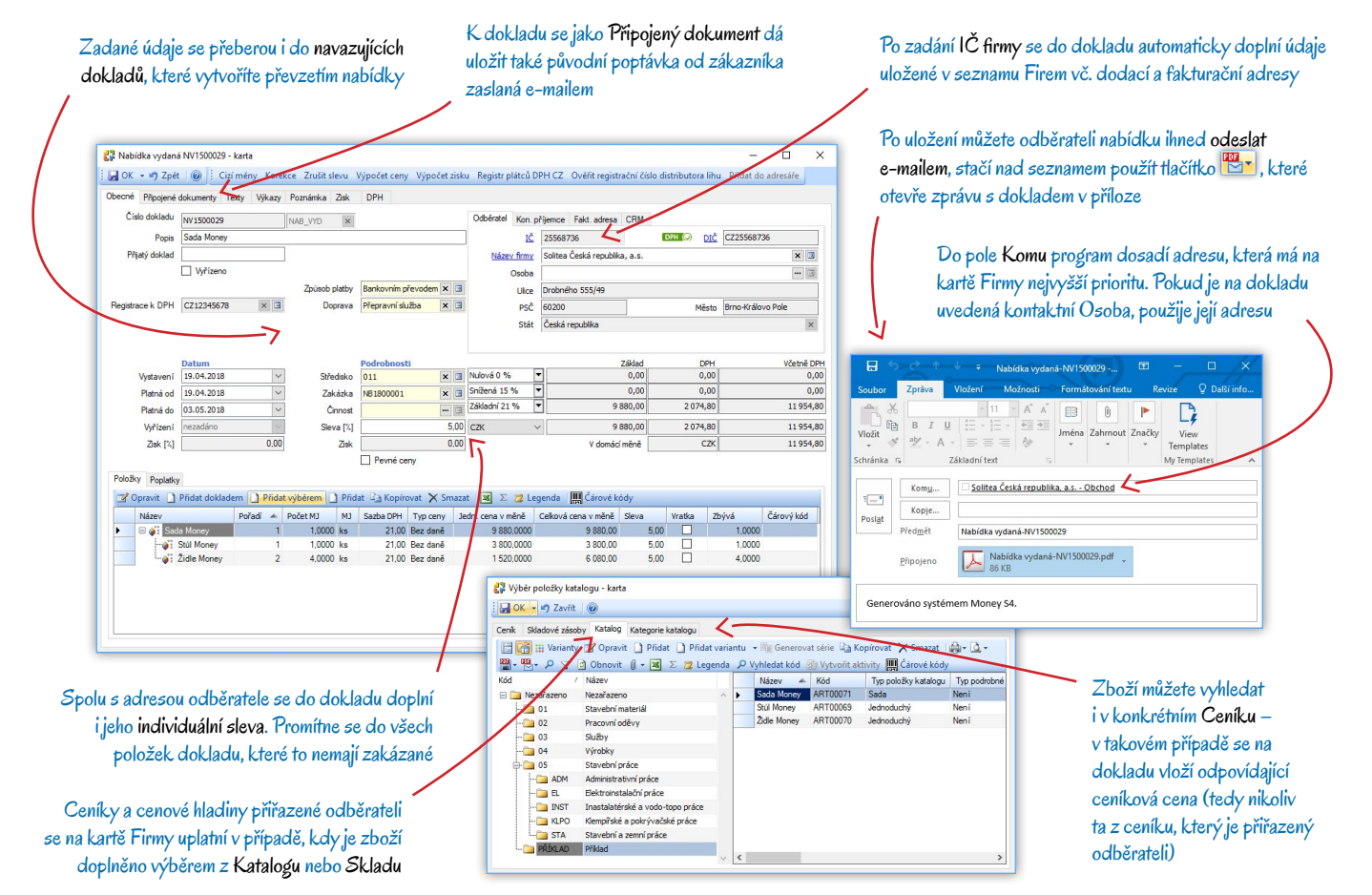

#### <span id="page-29-0"></span>*Převzetí nabídky vydané do objednávky přijaté*

Firma Solitea vaši cenovou nabídku akceptuje a obratem vám pošle na Sadu Money objednávku. Tu zavedete do agendy následujícím způsobem:

- V menu *Objednávky / Objednávky přijaté* tlačítkem *Přidat* otevřete novou kartu dokladu.
- Jako první krok stiskněte tlačítko Přidat dokladem a zobrazte si tak přehled dokladů, které se do objednávky dají přebrat. Pozn.: Při větším objemu vystavovaných dokladů doporučujeme nejprve vybrat z adresáře partnera. Seznam dokladů nabízených k převzetí se tak omezí pouze na ty, které jsou s partnerem spojené.
- Vyberte si příslušnou nabídku a potvrďte. Pozn.: Karta *Výběr dokladů pro převzetí* umožňuje zvolit *Typ přebírání*, který je určující pro nastavení rozsahu období platnosti *Objednávky přijaté*. Volba **Výchozí** znamená, že se období převezme z původního dokladu, volba **Bez platnosti** bude respektovat nastavení skupiny *Objednávek přijatých*.
- Program bez jakýchkoliv dalších úprav převezme z nabídky do objednávky adresní údaje partnera, položky a dohodnuté ceny. Doklad pak už stačí jen zkontrolovat a uložit.

Pozn.: Objednávku přijatou můžete vytvořit také přímo ze seznamu *Nabídek vydaných* tak, že na položce seznamu, kterou chcete převzít, stisknete pravé tlačítko myši a v místní nabídce zvolíte *Převzít do*. Otevře se přehled všech druhů dokladů, do kterých je možné nabídku přebrat. Po volbě *Objednávky přijaté* jako cílového dokladu a po výběru skupiny, do které se zařadí (a převezme z ní všechny účetní údaje), se otevře karta nového dokladu. Možnost *Převzít do* najdete v místní nabídce u všech typů dokladů.

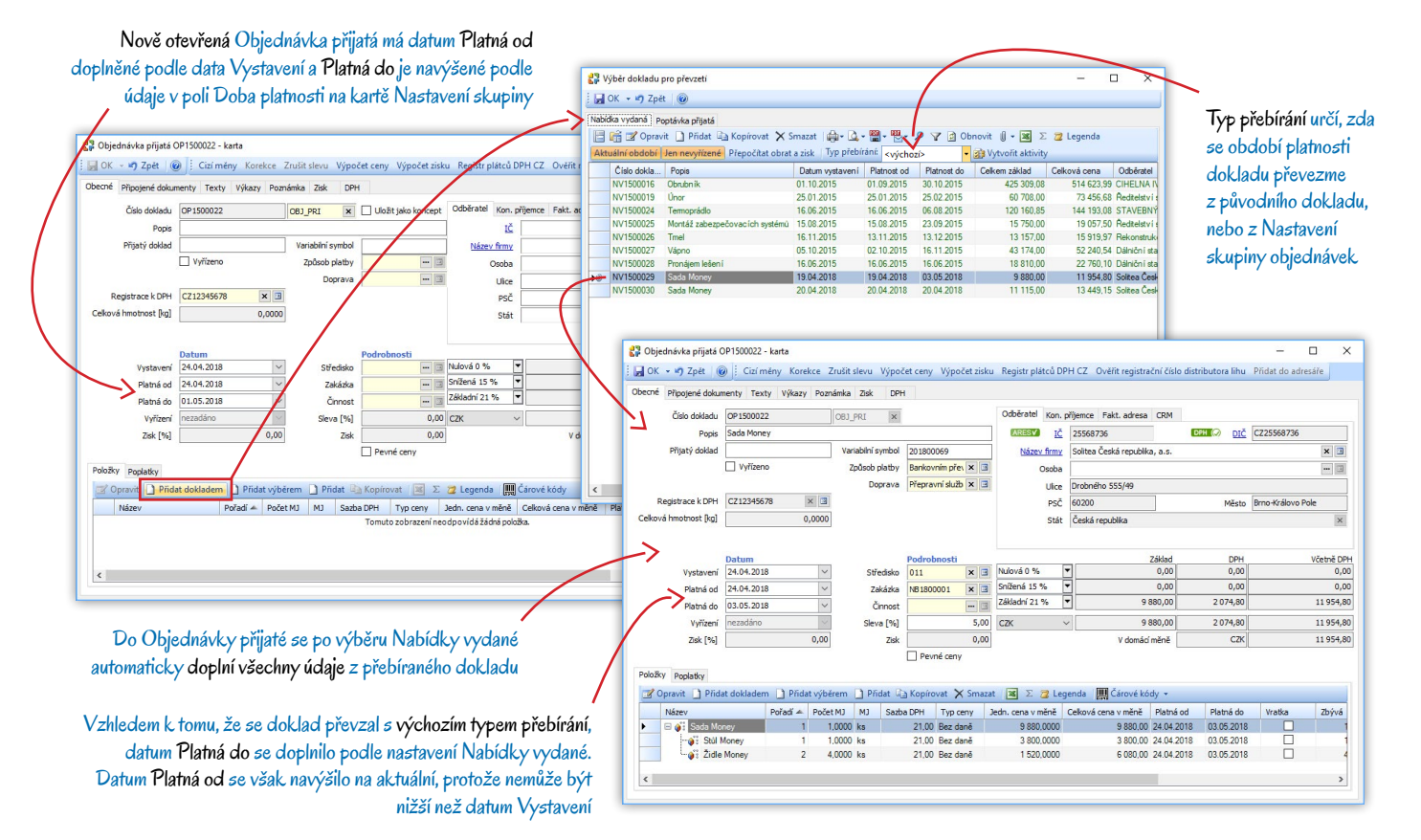

#### *Vytvoření objednávky vydané pomocí objednávky přijaté*

Protože zboží nemáte skladem, musíte je objednat u Dodavatele. K tomuto kroku je potřeba v menu *Objednávky / Objednávky vydané* vytvořit objednávku a odeslat ji.

- Tentokrát využijeme druhou variantu přebírání dokladu. *Objednávku vydanou* vytvoříte přímo ze seznamu *Objednávek přijatých* volbou Převzít do, kterou pravým tlačítkem myši otevřete nad přebíranou *Objednávkou přijatou*. Tímto postupem se vyhnete přepínání mezi seznamy a hledání přebíraného dokladu. Pozn.: Můžete však samozřejmě použít i výše popsaný postup vytvoření dokladu volbou *Přidat* v seznamu *Objednávek vydaných*.
- Program přebere všechny položky a jejich množství. Vzhledem ke změně typu dokladu z odběratelského na dodavatelský se však do nového dokladu nepřevezme partner ani cena zboží. V případě, že máte s dodavatelem ceny pevně dohodnuté, můžete je již doplnit, ale také můžete objednávku nechat bez ceny. Pozn.: Pokud jste zboží již někdy dříve nakupovali (u položky katalogu je evidovaný skladový příjmový pohyb), doplní se do dokladu poslední nákupní cena tohoto zboží. Změnit ji můžete na podřízených položkách pro židli a stůl, pro celou sadu se vypočítá automaticky.
- Dále do dokladu doplňte další údaje, jako je požadovaný *Způsob platby*, *Doprava* atd.
- Po uložení můžete doklad opět jako PDF přílohu e-mailu odeslat dodavateli.

<span id="page-30-0"></span>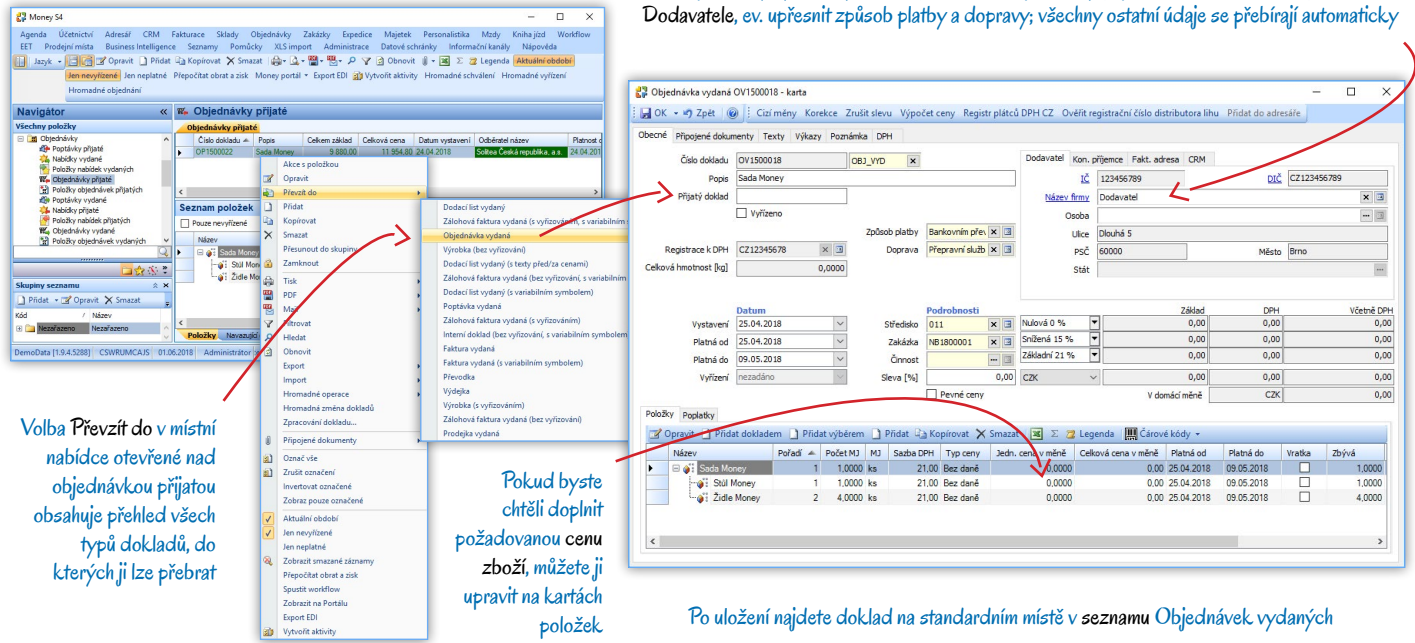

#### **Realizační doklady a úhrady faktur**

Zboží je objednané a nyní vás čeká jeho nákup a obratem i prodej a s tím spojená tvorba realizačních dokladů, při které v ERP Money dochází k zaznamenání pohybu zboží a zaúčtování. Začneme nákupem zboží: naskladníte jej pomocí dodacího listu, od dodavatele přijmete fakturu, pro kterou vystavíte příkaz k úhradě, a následnou úhradu zaúčtujete prostřednictvím bankovního výpisu. Poté můžete zboží prodat: vystavíte zálohovou fakturu, kterou však zákazník přijde uhradit v hotovosti na pokladně. Zde mu proto obratem vystavíte příjmový pokladní doklad a vyúčtovací fakturu s odpočtem zálohy a současně vytvoříte skladovou výdejku. Tímto bude obchodní proces završen.

#### *Naskladnění zboží dodacím listem*

Právě vám od Dodavatele dorazila Sada Money spolu s dodacím listem a fakturou. Zboží naskladníte dokladem *Dodací list přijatý*.

- V menu *Sklady / Skladové doklady / Dodací listy přijaté* otevřete kartu nového dokladu a na ní použijte volbu Přidat dokladem.
- Vyhledejte *Objednávku vydanou* a potvrďte. Program do dokladu vloží Sadu Money i s podřízenými položkami, adresní údaje Dodavatele a ostatní údaje, které jste již zadali v objednávce. Další údaje (např. *Druh pohybu* či údaje pro Intrastat) se přebírají z *Nastavení skupiny*, jiné budete muset přepsat z přijatého dodacího listu a faktury – párovací symbol, původní číslo přijatého dokladu atd.

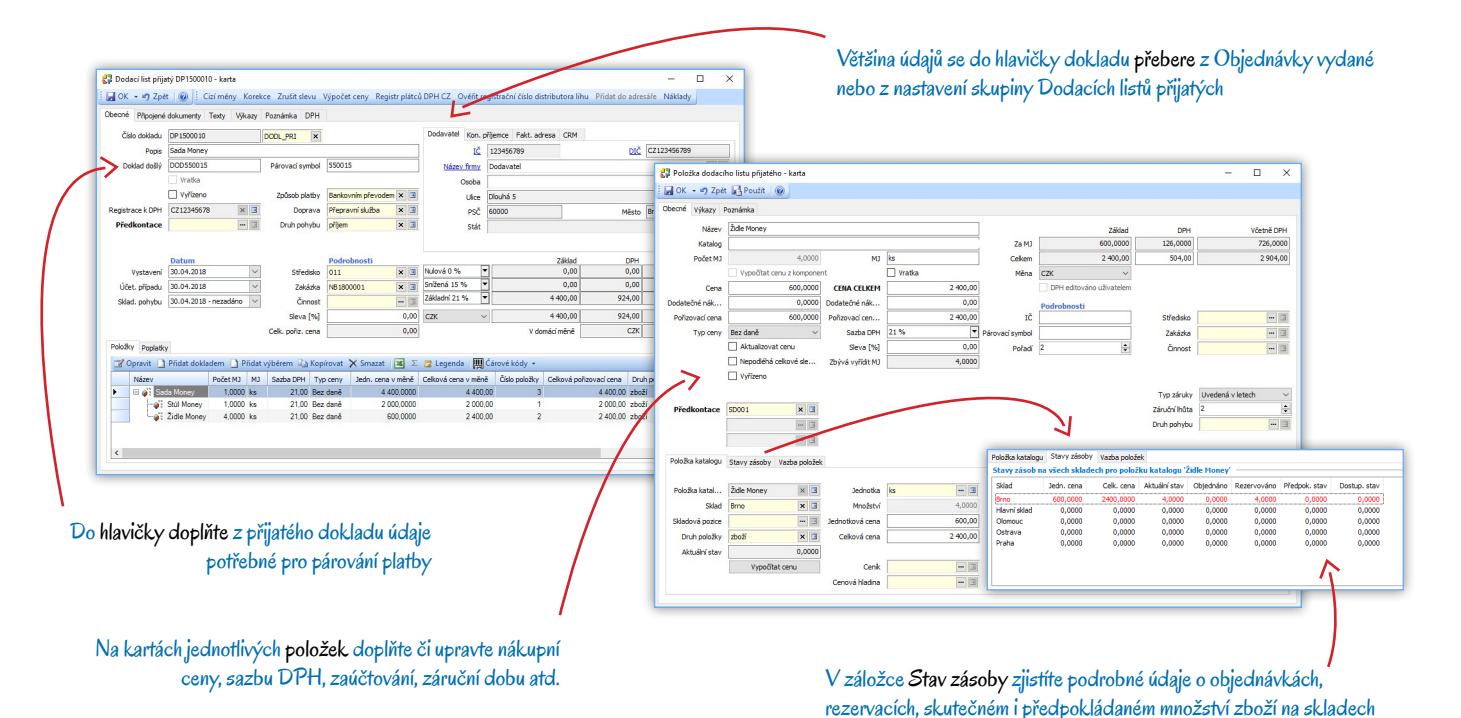

Do Objednávky vydané vytvořené převzetím Objednávky přijaté stačí z adresáře doplnit

- <span id="page-31-0"></span>• Poté si postupně otevřete obě podřízené položky pro Židli Money a Stůl Money a doplňte na nich nákupní Cenu, případně i další údaje – *Předkontaci*, *Záruční dobu*, *Dodatečné náklady* atd. Pozn.: Je třeba mít na paměti, že některé údaje (zaúčtování, kontroling apod.) je možné zadat jak pro celý doklad, tak i pro každou položku individuálně. Nastavení na položce má vždy přednost před dokladem a přebírá se z něj jen tehdy, pokud na položce chybí. Pro potřeby našeho příkladu stačí zadat jen nákupní ceny bez DPH: stůl stojí 2000 Kč a za každou židli zaplatíte 600 Kč. Ceny obou položek se automaticky sečtou pro celou sadu (tuto cenu opět nejde nastavit přímo), jejíž nákupní cena tak činí 4400 Kč bez DPH (2000 + 4 × 600). Sazbu DPH program dosadí podle nastavení na *Položce katalogu*.
- Při uložení dodacího listu dojde ke skladovým pohybům. V menu *Sklady / Skladové zásoby* si u zboží můžete ověřit údaje o množství na skladu, rezervovaných kusech, skladové a prodejní ceně atd. Pozn.: Stav zásob vidíte ve zvláštní záložce i na kartě každé skladové *Položky dokladu*, a to jak u realizačních, tak i objednávkových dokladů. Jedná se o stav aktuální v okamžiku otevření položky, což znamená, že i na kartách starších dokladů zjistíte stav zboží, který je ve skladech právě v tuto chvíli.

#### *Přijetí faktury a vytvoření příkazu k úhradě*

Zboží máte naskladněné a připravené k prodeji, nicméně je potřeba nákup zaúčtovat a také za něj Dodavateli zaplatit. V systému proto zaveďte přijatou fakturu a hned pro ni vystavte i příkaz k úhradě.

- V menu *Fakturace / Faktury přijaté* zcela identicky k předchozímu postupu vytvořte novou Fakturu přijatou a položky do ní vložte převzetím z *Dodacího listu přijatého*. Většina potřebných údajů (ceny, bankovní spojení, zaúčtování apod.) se doplní z dodacího listu, adresní karty dodavatele a z nastavení skupiny. Překontrolujte je, doplňte *Variabilní symbol* a fakturu uložte. Tímto krokem dojde k zaúčtování dokladu.
- V menu *Účetnictví / Banka / Příkazy k úhradě* si otevřete kartu *Příkazu k úhradě* a vyberte na ní Bankovní účet, ze kterého budete platit. Pozn.: Příkaz k úhradě můžete nad fakturou vytvořit i přímo v seznamu *Faktur přijatých* prostřednictvím tlačítka *Přidat příkaz*.
- Poté stiskněte tlačítko *Výběr hrazeného dokladu* a po otevření výběrového okna potvrďte v záložce *Faktury přijaté* právě vytvořenou fakturu, kterou chcete zaplatit. Program otevře kartu Položky příkazu k úhradě, která má již všechny údaje doplněné – bankovní spojení, symboly, částku, měnu atd. – a dají se samozřejmě jakkoliv upravit. V našem případě činí částka k úhradě 5324 Kč, což je celková nákupní cena za sadu vč. DPH, uvedená na faktuře.
- Po uložení můžete příkaz k úhradě poslat elektronickou cestou do banky: máte-li v menu *Seznamy / Bankovní / Konfigurace homebankingu* pro vybraný účet nastavený *Homebanking*, pak stačí v seznamu *Příkazů k úhradě* stisknout tlačítko Export HB, které otevře jednoduchého průvodce pro export.

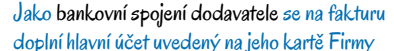

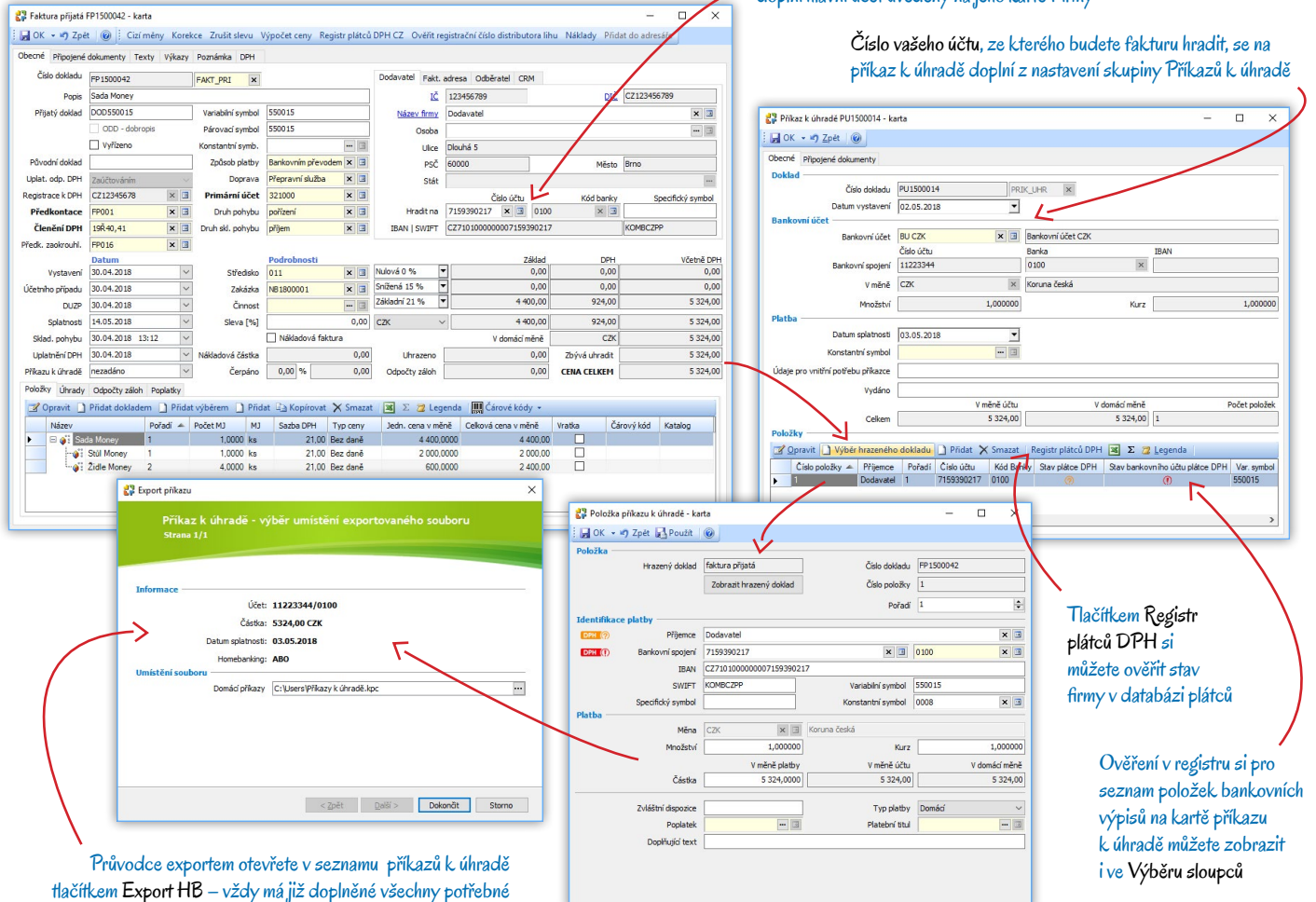

údaje a stačí ho jen potvrdit

#### <span id="page-32-0"></span>*Zaúčtování úhrady pomocí bankovního výpisu*

Platba úspěšně proběhla, dodavatel je spokojen a vám již v procesu nákupu zboží zbývá poslední krok – zavést úhradu do účetnictví. Zaúčtování uskutečníte po obdržení výpisu z banky v menu *Účetnictví / Banka / Bankovní výpisy*. Postup závisí na tom, zda používáte *Homebanking* či nikoliv. S ohledem na široké spektrum elektronických přenosů používaných bankami si homebanking popíšeme pouze ilustračně a pro náš příklad využijeme možnost ručního zadání bankovního výpisu.

#### *Import bankovního výpisu*

- Elektronický přenos pomocí *Homebankingu* v seznamu *Bankovních výpisů* uskutečníte po stisku tlačítka Import HB. Program otevře průvodce, kde si nastavíte průběh a podmínky importu. Zejména je potřeba doplnit *Skupinu bankovních výpisů*, která má na kartě *Nastavení skupiny* zadané zaúčtování různých typů položek, *Homebanking* používaný vaší bankou apod. Pokud máte na kartě *Nastavení seznamu* zadanou konfiguraci pro párování úhrad, můžete také zatrhnout pole *Spárovat bankovní výpisy se závazky a automaticky vytvořit úhrady*. Pozn.: Párování úhrad se dá nad výpisem importovaným do seznamu uskutečnit i později pomocí tlačítka *Párovat úhrady*. Tlačítko obsahuje také možnost *Testovat párování*.
- Po potvrzení průvodce proběhne celý proces automaticky. Pokud jste si nastavili automatické párování a tvorbu úhrad, program v případě nesrovnalostí a chybějících údajů zobrazí seznam pro ruční výběr párovaného dokladu. Pozn.: Situace, při kterých se má výběrový seznam hrazených dokladů nabízet, definujete na kartě *Nastavení seznamu*.

Pozn.: Z výše uvedeného je zřejmé, že pro seznam *Bankovních výpisů* je velmi důležité nastavení nejen skupiny, ale i celého seznamu (obojí uskutečníte v menu *Agenda / Nastavení skupin a seznamů*). V *Nastavení seznamu* je možné konfigurovat automatickou tvorbu daňových dokladů k zálohám, generování pohledávek a závazků apod. Podrobný popis najdete v nápovědě k programu.

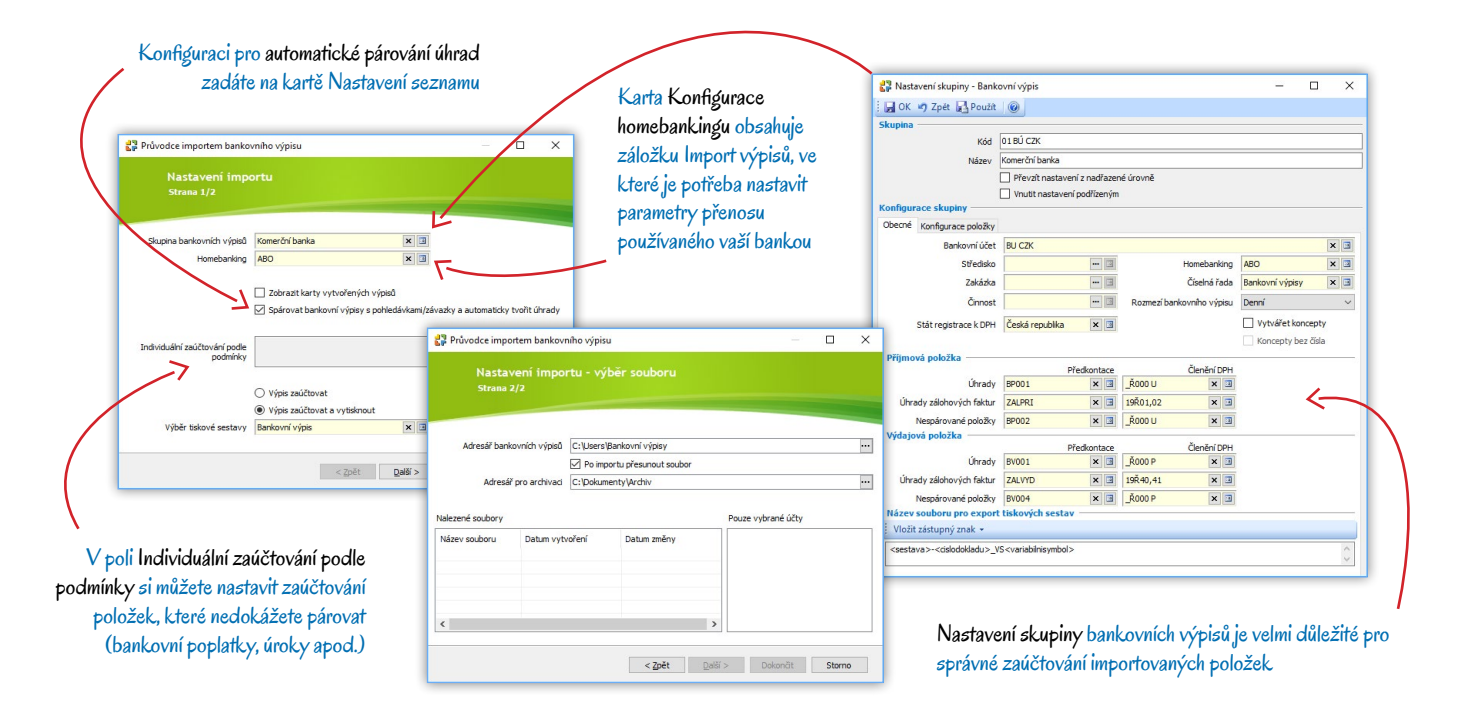

#### *Ruční zadání bankovního výpisu*

- V seznamu *Bankovních výpisů* stiskněte tlačítko *Přidat*. Program otevře novou kartu, kde stačí zvolit bankovní účet, ze kterého jste zboží platili. Pozn.: Pokud si pro každý ze svých účtů založíte v seznamu samostatnou skupinu, do jejíhož nastavení vložíte bankovní účet a příslušné parametry zaúčtování, nový výpis tyto údaje už bude osahovat.
- Poté stiskněte tlačítko *Přidat výdajovou položku* a na otevřené kartě pak tlačítko *Přidat úhradu*. Další postup již znáte: vyberte fakturu, kterou jste zaplatili, a potvrďte ji.
- Program poté otevře kartu Úhrady, kde můžete v případě potřeby upravit částku uvedenou v dokladu na částku skutečné úhrady. Pozn.: V případě, že jste uhradili menší částku, program bude fakturu i nadále nabízet k úhradě zbývající částky. Jestliže se částka k úhradě naopak navýšila a nedojde k dodatečnému vrácení přeplatku, bude potřeba vyrovnat stav salda pomocí funkce *Vypořádání pohledávek a závazků* v menu *Účetnictví / Pohledávky a závazky*.
- V našem příkladu proběhla platba v požadované výši, takže částku jen potvrďte a *Úhradu* uložte. Po kontrole uložte i *Výdajovou položku bankovního výpisu* a samotný *Bankovní výpis*. Na výpisu nesmíte zapomenout zkontrolovat či doplnit zaúčtování a další údaje v záložce Podrobnosti. Pozn.: V ERP Money samozřejmě lze nedodržet popisovaný postup přebírání dokladů k úhradě a místo toho zadat do výpisu položky bez vazby na konkrétní doklad. K dodatečnému vytvoření vazby mezi úhradou a dokladem pak slouží funkce *Párování úhrad*, která porovnává shodu variabilního symbolu, volitelně i partnera a specifického symbolu.

<span id="page-33-0"></span>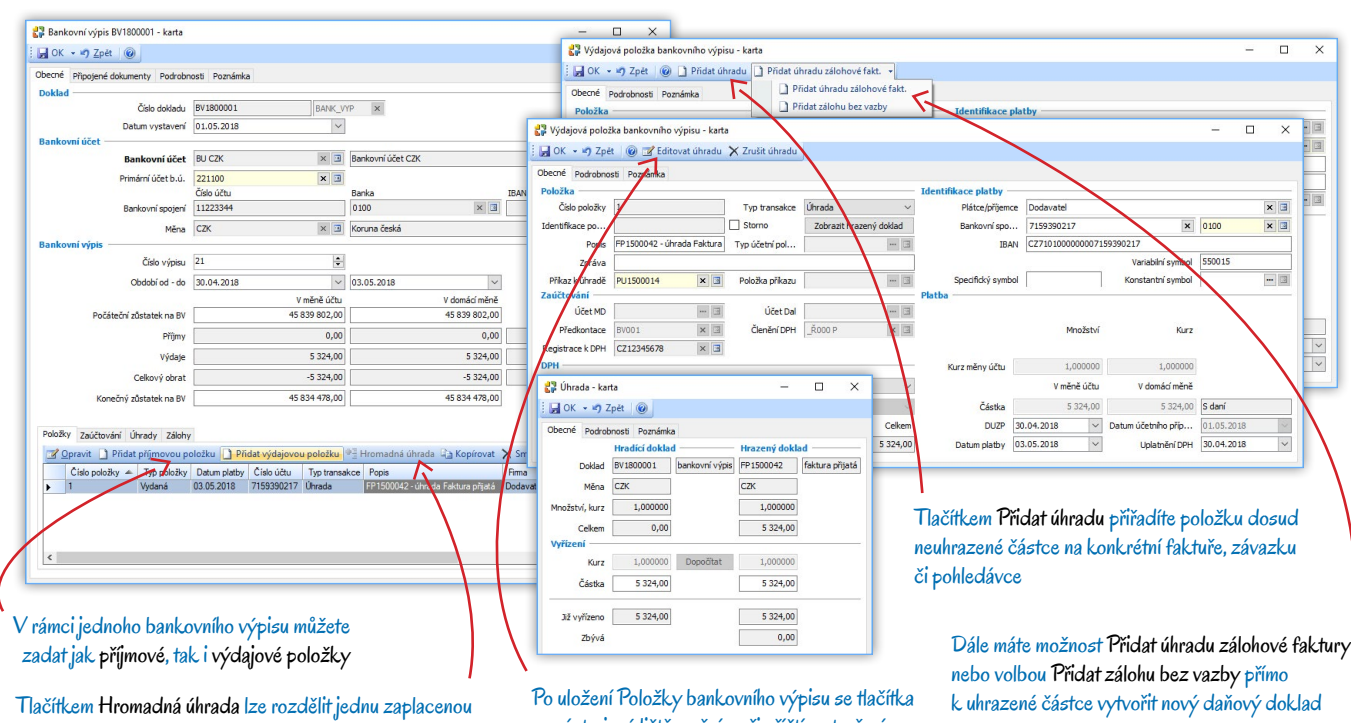

částku na více položek (např. při přehrazení dokladu)

na nástrojové liště změní a při příštím otevření položky nabídnou již jen možnost editovat úhradu

#### *Zálohová faktura vydaná*

Po úspěšném nákupu a zaplacení zboží můžete přistoupit k jeho prodeji. V případě, že neprodáváte stálým a ověřeným zákazníkům, je vhodné nejprve vystavit *Zálohovou fakturu*.

• Zálohovou fakturu vytvoříte v seznamu *Fakturace / Zálohové faktury vydané*. Položky na ni vložte opět volbou Přidat dokladem, a to z *Objednávky přijaté*, z níž program přebere veškeré adresní a cenové údaje včetně dříve dohodnuté individuální ceny 9880 Kč bez DPH. Další údaje, jako je doba splatnosti, kontroling, zaokrouhlení, doprovodné texty apod., program přebere z *Nastavení skupiny*. Pozn.: Při přebírání objednávky do zálohové faktury můžete opět zvolit mezi několika režimy, a to výběrem *Typu přebírání* na nástrojové

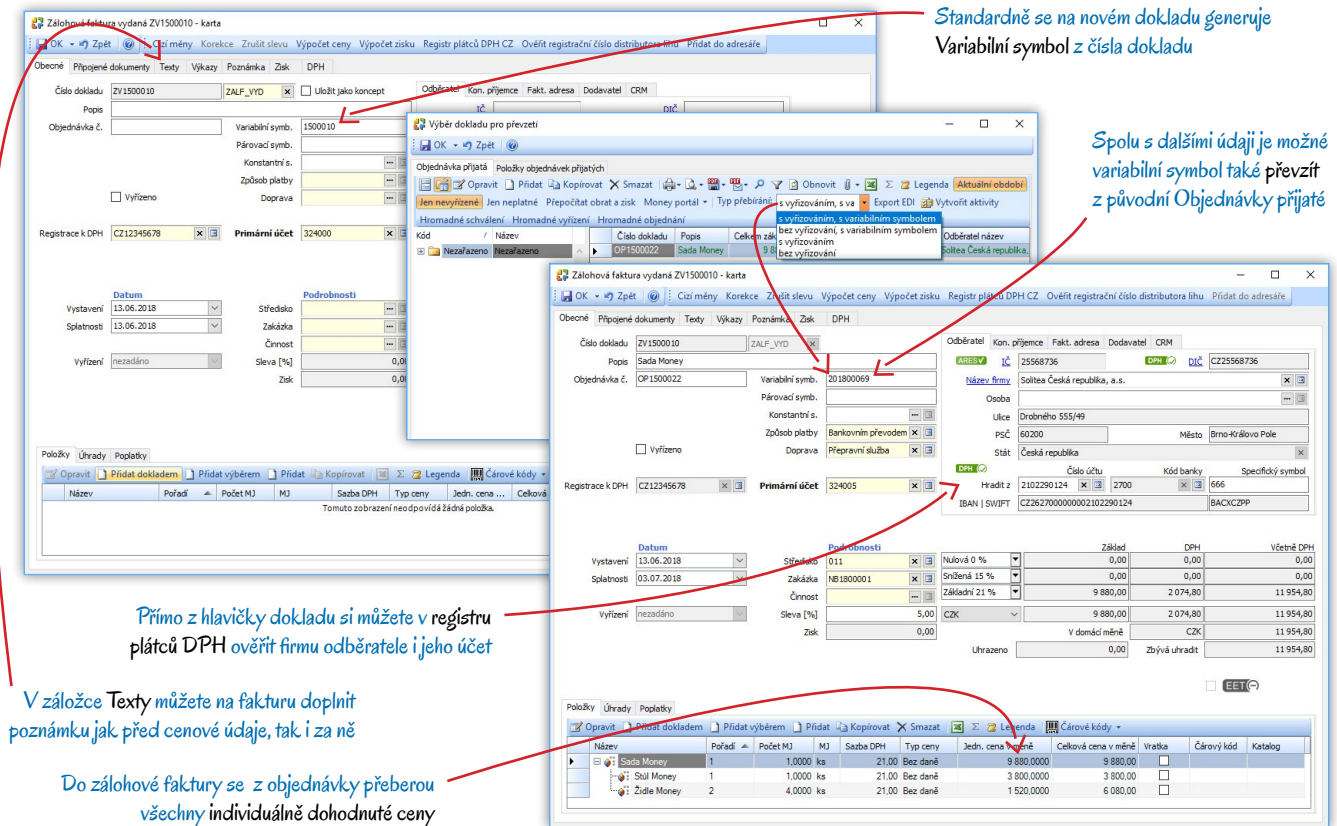

<span id="page-34-0"></span>liště okna pro *Výběr dokladu*. V našem příkladu jsme vybrali možnost **S vyřizováním**, kdy program bude objednávku po převzetí do zálohové faktury považovat za vyřízenou (tato zálohová faktura vytvoří rezervaci zboží) a nebude ji nadále nabízet k převzetí – do vyúčtovací faktury pak přeberete zálohovou fakturu. Zvolíte-li možnost **Bez vyřizování**, objednávka bude vyřízena až převzetím do vyúčtovací faktury a v tomto případě se rezervace zboží vytvoří *Objednávkou přijatou*. Obě možnosti pak nabízejí ještě variantu **S variabilním symbolem**, kdy se do faktury převezme variabilní symbol uvedený na objednávce, a **Bez variabilního symbolu**, kdy se variabilní symbol vytvoří podle čísla zálohové faktury.

• Zálohovou fakturu můžete vytisknout a odběrateli předat na papíře, nebo ji můžete tlačítkem *Mail* vložit do přílohy elektronické zprávy. Pak již nezbývá než čekat, až ji odběratel uhradí. Pozn.: V menu *Administrace / Automatické akce* je možné nastavit automatické spuštění jak tisku, tak i odeslání e-mailu např. při uložení dokladu.

#### *Úhrada pokladním dokladem pomocí zálohové faktury*

Abychom demonstrovali rozsah funkčnosti systému ERP Money, předpokládejme nyní, že se odběratel zachová poněkud nestandardně a s neuhrazenou zálohovou fakturou v ruce přijede k vám na prodejnu pro zboží, které se rozhodl při odběru uhradit v hotovosti na pokladně. Vy tak namísto běžného postupu, kterým je přijetí úhrady bankou pomocí bankovního výpisu (do něhož přeberete vydanou zálohovou fakturu), související generování dodacího listu a závěrečné vystavení daňového dokladu – faktury vydané (převzetím z dodacího listu a odpočtem zálohy z úhrady zálohové faktury), musíte pro úhradu zálohové faktury vytvořit pokladní doklad a na závěr vystavit vyúčtovací fakturu.

- V menu *Účetnictví / Pokladna / Pokladní doklady* otevřete pomocí tlačítka Nový příjem kartu *Příjmového pokladního dokladu*, kde se přepněte do záložky *Zálohy*. Pozn.: Úhradu pokladním dokladem lze také uskutečnit přímo ze seznamu zálohových faktur pomocí tlačítka *Uhradit zálohovou fakturu*. Program otevře v samostatném okně seznam *Pokladních dokladů*, kde můžete použít tlačítko *Nový příjem* a dále již postupujete zde popsaným způsobem.
- V záložce *Zálohy* stiskněte tlačítko Přidat úhradu zálohové faktury a ve výběrovém seznamu vyhledejte právě hrazenou fakturu. Po potvrzení program otevře kartu *Úhrady*. Párovací symbol, primární účet a sazby DPH se přeberou ze zálohové faktury, další údaje z *Nastavení skupiny pokladních dokladů* (předkontace, členění DPH, zaokrouhlení). Po uložení této úhrady se ze zdrojové zálohové faktury dosadí do pokladního dokladu všechny cenové a adresní údaje. Pozn.: V záložce *Podrobnosti* v *Nastavení skupiny pokladních dokladů* byste měli mít pro pokladní doklady nastavené zaokrouhlení na nejmenší platnou minci dané měny, tedy na celé koruny. Volitelně můžete zaokrouhlovat nahoru, dolů i matematicky. V našem případě je nastavené matematické zaokrouhlení, proto se na kartě *Úhrady* místo původní částky ze zálohové faktury 11954,80Kč objeví cena 11955Kč. V případě potřeby můžete částku na kartě *Úhrady* okamžitě přepsat, ev. rozpis částek na dokladu upravit pomocí tlačítka *Korekce*. Na kartě *Nastavení skupiny* můžete určit nejen způsob zaokrouhlení výsledné ceny, ale i DPH, a také sazbu a předkontaci pro zaúčtování částky zaokrouhlení.
- Prostřednictvím tlačítka Tisk pak můžete zákazníkovi podle potřeby nabídnout celou řadu výstupů pokladního dokladu kromě běžného potvrzení o příjmu do pokladny také paragon, daňový doklad nebo doklad se zaúčtováním. Máte-li v *Nastavení tiskových sestav* (menu *Agenda*) u příslušných výstupů zatržené pole *Zobrazit tiskový dialog*, můžete si navíc v poli *Tisknout návrh sestavy* vybrat z několika designů (barevný, obyčejný apod.). Pozn.: Pokud spadáte do skupiny povinné vést EET a máte v Money zakoupenou a aktivovanou licenci na modul EET, dojde při uložení dokladu k automatické evidenci tržby a tiskové výstupy budou obsahovat FIK a další náležitosti.

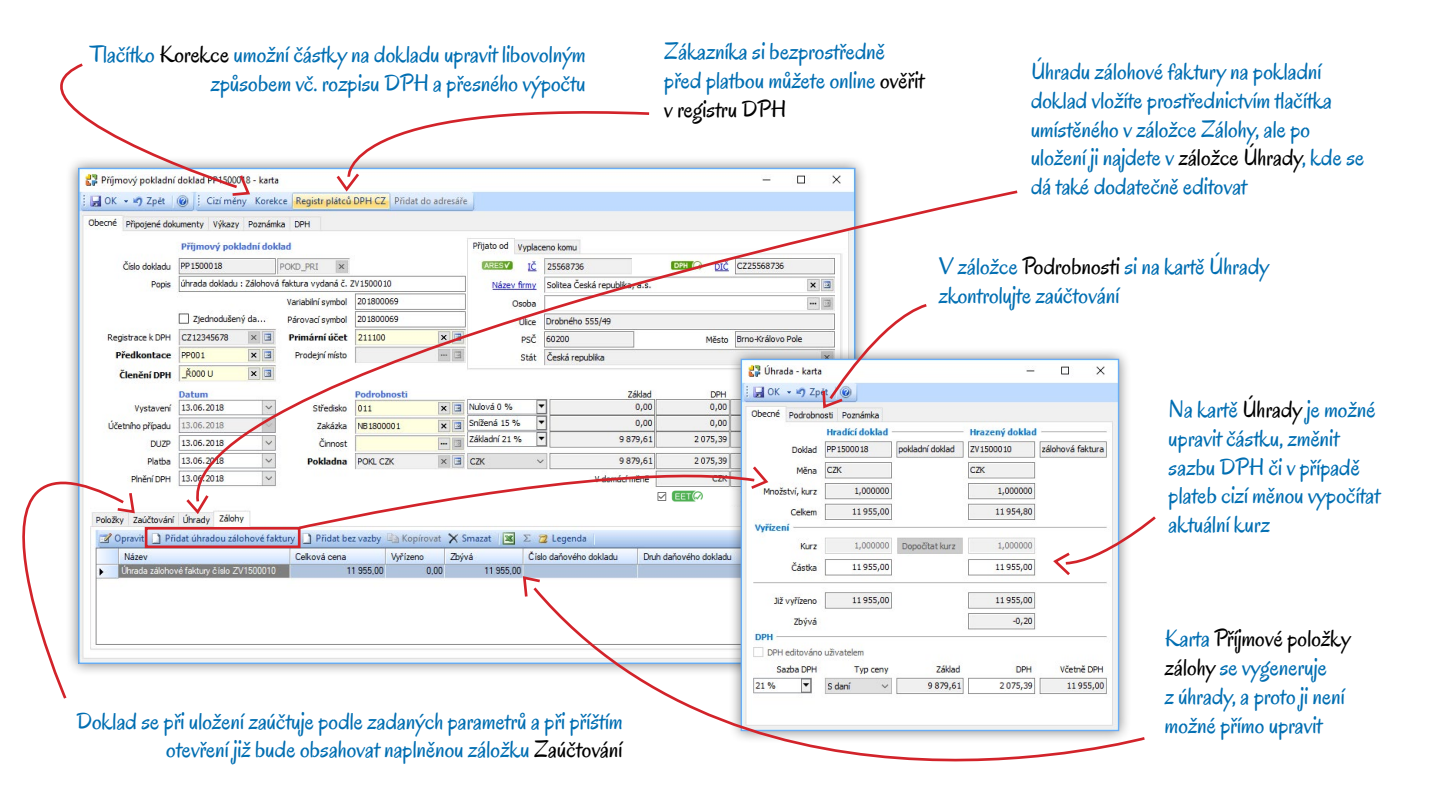

#### <span id="page-35-0"></span>*Vyúčtovací faktura vydaná s odpočtem zálohy*

Jako závěrečný krok celého obchodního procesu je potřeba vystavit v menu *Fakturace* vyúčtovací *Fakturu vydanou* s odpočtem zaplacené zálohy. Doklad vytvoříte převzetím *Zálohové faktury*.

- Volbou *Přidat dokladem* na faktuře otevřete seznam *Výběr dokladu pro převzetí*. Zde v záložce *Zálohové faktury vydané* najděte příslušnou zálohovou fakturu – spolu s ní se do vystavované faktury vloží veškeré údaje o zboží i odběrateli a jeho individuálních cenách.
- Bezprostředně po výběru zálohové faktury se otevře okno *Výběr přijaté zálohy* (v tomto případě s jedinou položkou), kde potvrďte příslušnou *Úhradu zálohové faktury*. Vzápětí se otevře karta Odpočet zálohy, kde máte možnost v záložce *Obecné* upravit částku a sazbu DPH, v záložce *Podrobnosti* zaúčtování, členění DPH, párovací symbol apod. Pozn.: V *Průvodci nastavením programu* je v záložce *Účetnictví* volba *Nepřebírat párovací symbol ze zálohy*. Pokud pole zatrhnete, program do odpočtu dosadí párovací (nebo variabilní) symbol z vyúčtovacího dokladu, pokud je necháte nezatržené, přebere se symbol ze zálohy. V našem příkladu kartu *Odpočet zálohy* nijak upravovat nemusíte a potvrďte ji tedy stiskem tlačítka *OK*.
- Karta *Odpočet zálohy* se na faktuře uloží do záložky *Odpočet zálohy* v plné výši celkové částky. V hlavičce faktury se v poli *Zbývá uhradit* objeví nulová hodnota. Pozn.: Money při přebírání dokladů hlídá, zda se u partnera uvedeného na dokladu evidují nevyúčtované zálohy, a pokud ano, označí záložku *Odpočty záloh* červeným proužkem. V *Průvodci nastavením programu* si v záložce *Obchod* můžete navíc aktivovat funkci, která bude takové zálohy vždy nabízet k dořešení. Upravte podle potřeby *Způsob platby* a *Dopravu*, případně i další údaje, a fakturu uložte.

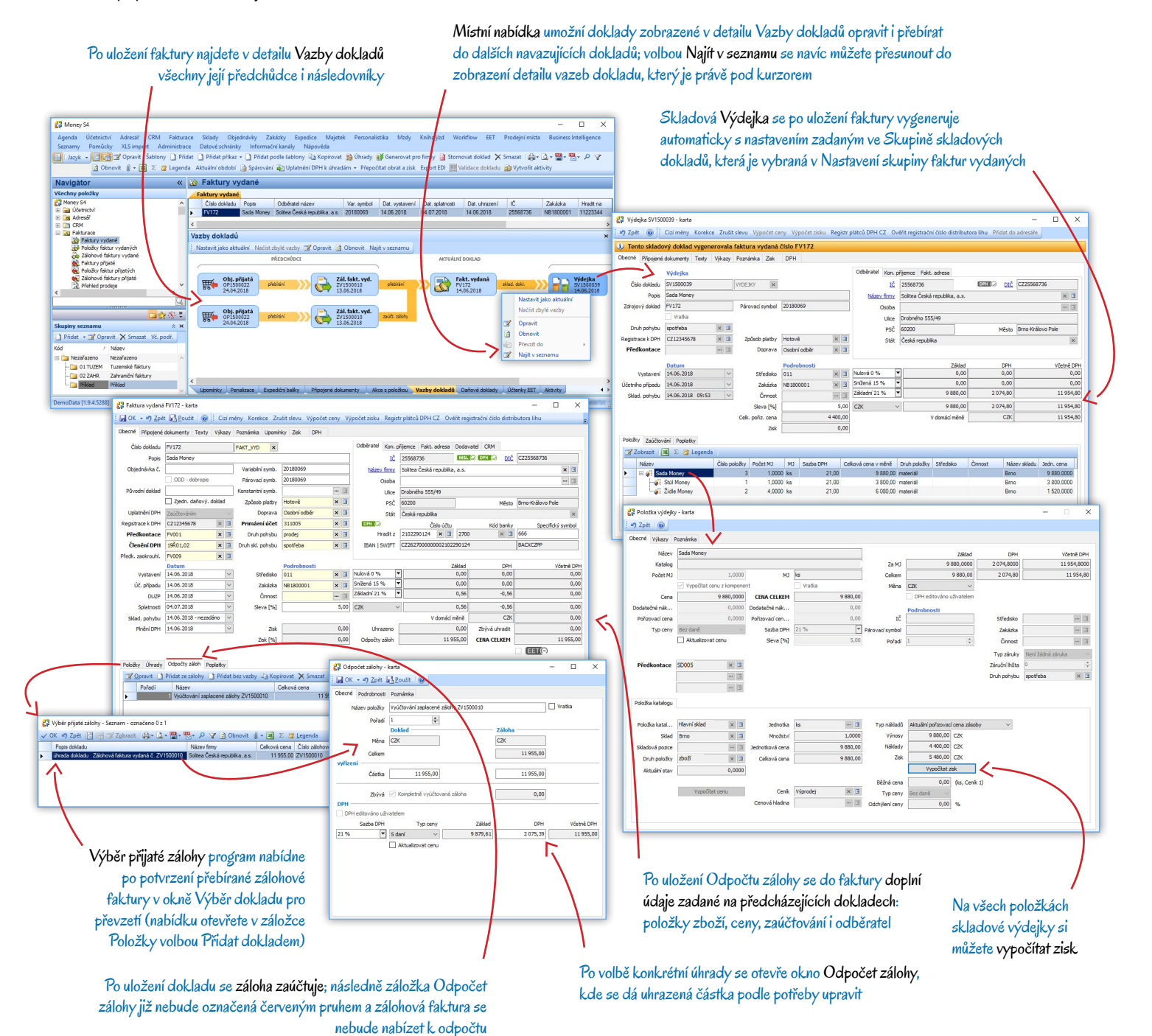

- Program uloženou fakturu zaeviduje jako plně uhrazenou a podle vámi zadané konfigurace proběhne její zaúčtování i všechny příslušné skladové pohyby. V seznamu *Sklady / Skladové doklady / Příjemky a výdejky* také automaticky vznikne doklad Výdejka se zaúčtováním zadaným v nastavení skupiny, do které se výdejka zařadila (skupinu pro ukládání takových skladových dokladů určíte v nastavení skupiny *Vydaných faktur*). Na kartě *Položky dokladu* pro Sadu Money si můžete po stisku tlačítka Vypočítat zisk zjistit rozdíl mezi výnosy a náklady.
- Ze seznamu faktur pak můžete odběrateli vytisknout nebo elektronicky poslat řadu výstupů: fakturu se zaúčtováním, záručním listem, dodacím listem atd. Pozn.: Pokud tuto fakturu vytisknete s dodacím listem, bude se jednat pouze o tiskový výstup, protože v systému skutečný dodací list nevznikl a skladový výdej se uskutečnil výše uvedenou *Výdejkou*. Potřebujete-li v ERP Money evidovat dodací listy, musíte při tvorbě dokladů učinit ještě jeden krok navíc: po uložení *Zálohové faktury vydané* vytvoříte v menu *Sklady / Skladové doklady*  převzetím této zálohové faktury *Dodací list vydaný*. Tento dodací list pak přeberete do *Faktury vydané*. Další postup odpočtu zálohy je již stejný jako ve výše uvedeném příkladu. Skladová *Výdejka* samozřejmě v takovém případě nevzniká.

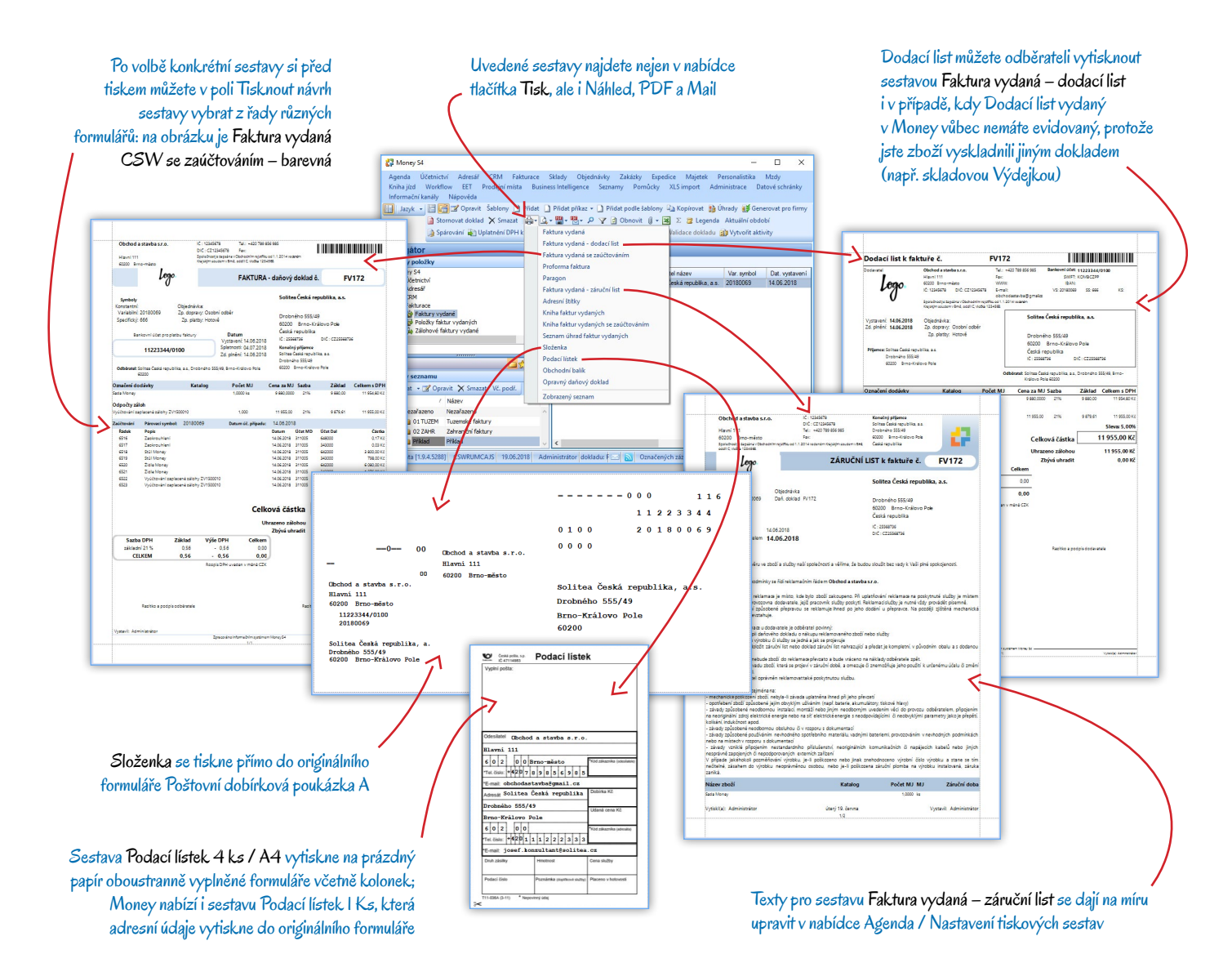

## Volejte zdarma: 800 776 776 obchod@money.cz

Praha **Prana**<br>Rubeška 215/1<br>tel.: +420 244 001 288

Prešov Kúpeľná 3 tel.: +421 517 732 908

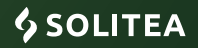